# **HP1000SE PRO**

# **Station météo sans filInternet WiFi**

# Manuel de l'utilisateur (FR)

# froggit.de

Support/mise à jour/manuels/pièces de rechange/produits compatibles:www.froggit.de

# **Manuel HP1000SE PRO (EN) — Table des matières**

- **1** *UNPACKING 72*
- **2** *OVERVIEW 73*
- 2.1 *DISPLAY CONSOLE 73*
- 2.2 *INDOOR SENSOR: 73*
- 2.3 *OUTDOOR SENSOR: 74*
- 2.4 *OPTIONAL SENSOR 74*
- **3** *SET UP GUIDE 76*
- 3.1 *PRE INSTALLATION CHECKOUT 77*
- 3.2 *SITE SURVEY 77*
- 3.3 *OUTDOOR SENSOR PACKAGE ASSEMBLY 78*
- *3.3.11nstall Boulons en U and metal plate 78*
- *3.3.2 Install wind vane 78*
- *3.3.3 Install wind speed cups 79*
- *3.3.4 Install the Rain Gauge Funnel 79*
- *3.3.5 Install Batteries in sensor package 79*
- *3.3.6 Mount assembled outdoor sensor package 80*
- *3.3.7 Reset Button and Transmitter LED 81*
- 3.4 *INDOOR SENSOR SET UP 81*
- 3.5 *MULTI-CHANNEL TEMPERATURE AND HUMIDITY SENSOR (OPTIONAL)*

 *82* 

- *3.5.11nstall batteries 82*
- *3.5.2 Sensor Placement 83*
- 3.6 *BEST PRACTICES FOR WIRELESS COMMUNICATION 84*
- 3.7 *CONSOLE DISPLAY 85*
- *3.7.11nitial Display Console Set Up 87*
- *3.7.2 Key functions 88*
- *3.7.3 Main interface icons explain 89*
- 3.7.3.1 *Temperature Icon 89*
- 3.7.3.2 *Humidity Icon 90*
- 3.7.3.3 *Current wind direction indication , 10-minute average wind*

*direction* 

*indication 91* 

- 3.7.3.4 *Hourly Rainfall Icon 91*
- 3.8 *MULTIPLE CHANNEL SELECTION AND SCROLL MODE 92*
- 3.9 *HISTORY MODE 92*
- *3.9.1 View and Reset MAX/MIN 92*
- *3.9.2 History Record Mode 93*
- 3.9.2.1 *Clear the history record 94*
- 3.9.2.2 *View a specific page of history 94*
- 3.9.2.3 *View Graph 95*
- 3.9.2.4 *View Channel Data 96*
- 3.10 *SETTING MODE 97*
- *3.10.1 Date and Time setting 98*
- *3.10.2 Time Format setting 100*
- *3.10.3 Date Format setting 100*
- *3.10.4 Temperature unit setting 100*
- *3.10.5 Barometric unit 100*
- *3.10.6 Wind speed unit 100*
- *3.10.7 Rainfall unit 100*
- *3.10.8 Solar Rad. Unit 101*
- *3.10.9 Multi Channel Sensor. 101*
- *3.10.10 Backlight setting 102*

*3.10.11 Longitude: Latitude setting 103 3.10.12 Barometric display 104 3.10.13 Rainfall season (default: January) 104 3.10.14 Storing Interval (1-240minutes Selectable) 104 3.10.15 Weather Server 104*  3.10.15 *.1 Wunderground server setup 105*  3.10.15.2 *Weathercloud server setup 111 3.10.15.3Weather Observations Website (WOW) server setup 112*  3.10.15.4 *Ecowitt.net server setup 115*  3.10.15.5 *Customized server setup 117 3.10.16Wi-Fi scan 119 3.10.17 Background 121 3.10.18 More 121*  3.11 *ALARM SETTING MODE 127*  3.12 *CALIBRATION MODE 128*  3.13 *FACTORY RESET 131 3.13.1 Re-register indoor transmitter 132 3.13.2 Re-register outdoor transmitter 132 3.13.3 Automatic Clear Max/Min 132 3.13.4 Reset to Factory 132 3.13.5 Clear History 132 3.13.6 Clear Max/Min 132 3.13.7 Backup data 133*  **4.** *OTHER CONSOLE FUNCTIONS 133 4.1BEAUFORT WIND FORCE SCALE 134 4.2WEATHER FORECASTING 134*  4.3 *LIGHTNING ALERT 135*  4.4 *WEATHER FORECASTING DESCRIPTION AND LIMITATIONS 135 4.5MOON PHASE 136*  **5.** *MAINTENANCE 137* **6.** *TROUBLESHOOTING GUIDE 138* **7.** *GLOSSARY OF COMMON TERMS 140* **8.** *SPECIFICATIONS 142* **9.** *GERNERAL SAFETY INSRUCTIONS 143* 

# **1 Déballage**

Ouvrez votre boîte de station météo et vérifiez que le contenu est intact (rien de cassé) et complet (rien ne manque). À l'intérieur, vous devriez trouver ce qui suit:

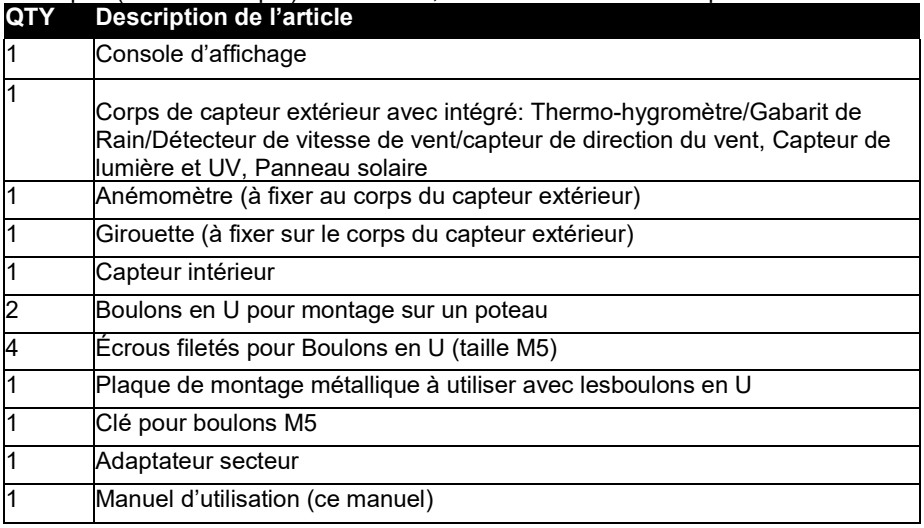

Si les composants sont manquants ou cassés, veuillez contacter le service à la clientèle pour résoudre le problème.

**Note:**Les batteries pour l'ensemble de capteurs extérieurs **ne sont pas incluses**. Vous aurez besoin de 2 piles de taille AA, piles alcalines ou au lithium (Lithium recommandé pour les climats plus froids).

**Note:**La console fonctionne à l'aide d'un adaptateur secteur. L'adaptateur inclus est un adaptateur de type commutation et peut générer une petite quantité d'interférences électriques avec la réception RF dans la console, lorsqu'il est placé trop près de la console. Veuillez garder l'affichage de la console à au moins 2 pieds ou 0,5 m de l'adaptateur d'alimentation pour assurer la meilleure réception RF de l'ensemble de capteurs extérieurs.

# **2 Vue d'ensemble**

# **2.1 Console d'affichage**

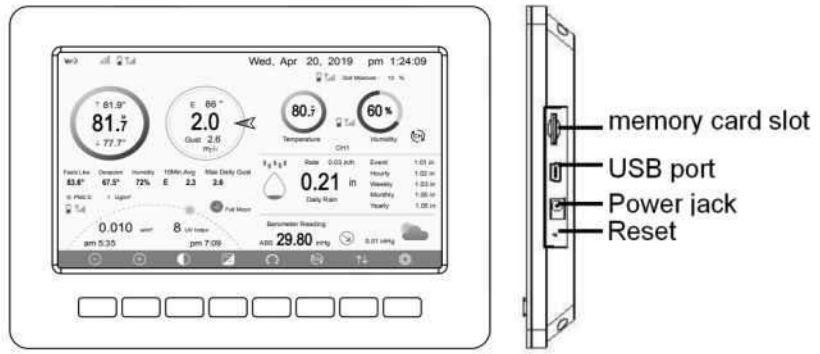

**Figure 1: Console d'affichage** 

**Remarque:**Le port USB dans la console de la station météo est uniquement pour la mise à jour du firmware, pas pour la communication de données (câble USB non inclus).

Vous pouvez utiliser une carte SD pour la mise à jour du firmware (carte SD non incluse).

#### **2.2 Capteur intérieur**

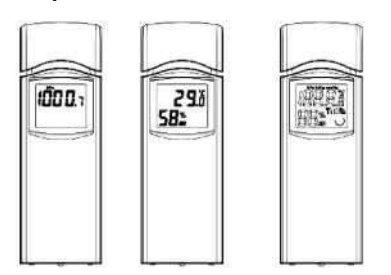

Figure 2: Indoor sensor 2 display variations

Le capteur intérieur affichera alternativement la température intérieure, l'humidité et la pression barométrique.

## **2.3 Capteur extérieur:**

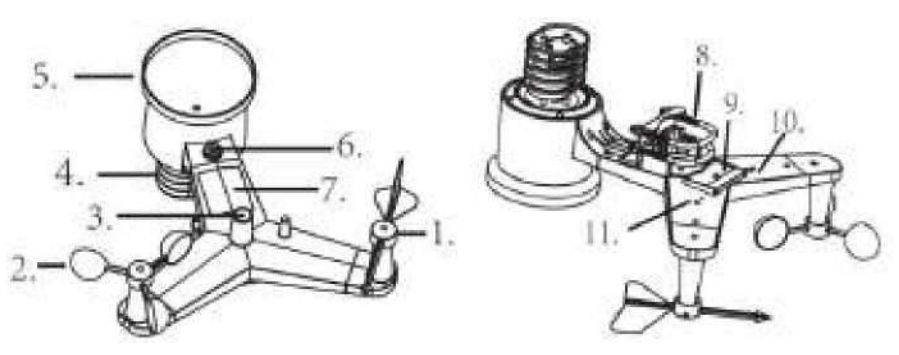

#### **Figure 3: Composants d'assemblage de capteurs**

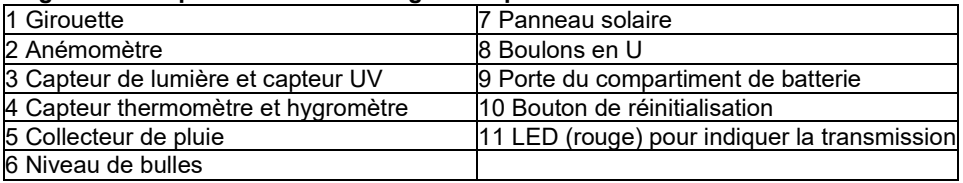

#### **2.4 Capteur optionnel**

Les capteurs optionnels suivants (achetés séparément — www.froggit.de) peuvent être utilisés avec l'affichage de console HP1000SE**PRO**.

Si vous avez acheté des capteurs supplémentaires, il suffit d'allumer simplement les capteurs. La console d'affichage recevra automatiquement les données. Si le capteur ne se connecte pas à la console, sachez que la console d'affichage recherche les capteurs chaque heure. Vous pouvez redémarrer la console pour rechercher les capteurs.Veuillez-vous référer au manuel du capteur (fourni séparément avec le capteur) pour plus de détails.

Ce tableau montre le nombre maximal de chaque type de capteur pouvant être utilisé avec l'affichage de la console.

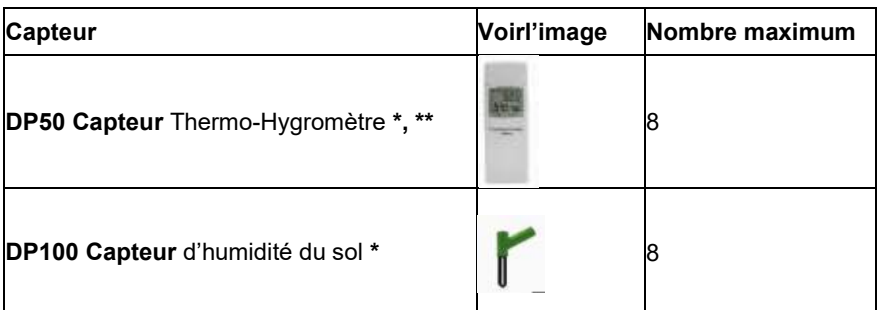

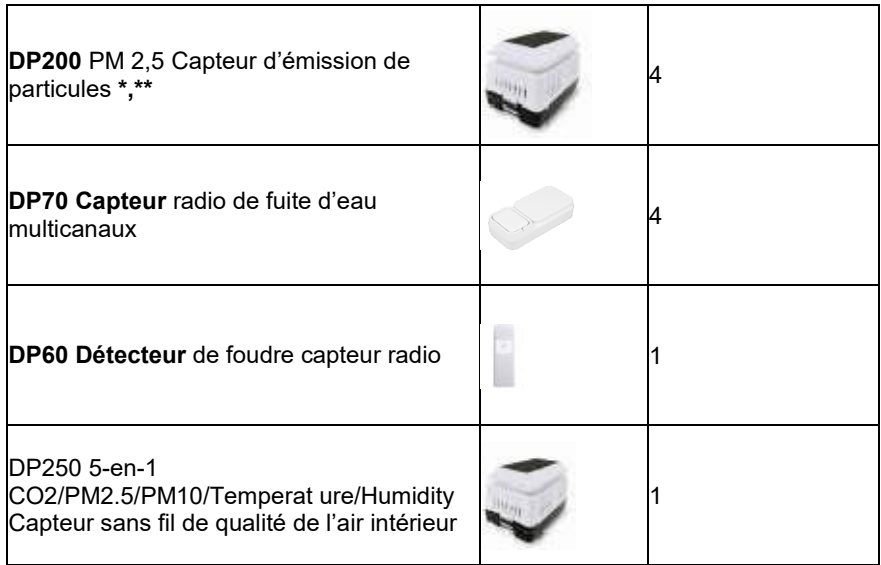

\* L'affichage de la console affiche uniquement les données actuelles, les données d'historique sont enregistrées sur la carte SD.

\*\* Le site Web de la WU n'est pas pris en charge. Ecowitt.net peut prendre en charge cette transmission de données du capteur.

# **3 Guide de mise en place**

## **3.1 Commande de pré-installation**

Pour compléter l'assemblage, vous aurez besoin d'un tournevis Philips (taille PH0) et d'une clé (taille M5; inclus dans l'emballage).

Avant d'installer la station météorologique sur le lieu d'exploitation, nous vous recommandons de placer la station météorologique à un endroit temporaire avec un accès facile pendant une semaine. Cela vous permettra de vérifier toutes les fonctions, d'assurer le bon fonctionnement et de vous familiariser avec la station météorologique et ses procédures d'étalonnage. Pendant ce temps, vous pouvez également tester la couverture de la liaison sans fil entre l'unité principale et le capteur sans fil intégré. **Attention:** 

- Suivre l'ordre suggéré pour l'installation de la batterie (capteur extérieur d'abord, console ensuite)
- Assurez-vous que les batteries sont installées avec une polarité correcte (+/-)
- Ne mélangez pas d'anciennes et denouvelles batteries
- N'utilisez pas de piles rechargeables

**•** Si la température extérieure peut être inférieure à 32F ou 0C pendant des périodes prolongées, les batteries à base de lithium sont suggérées par rapport aux batteries de type alcalin pour le réseau de capteurs extérieurs.

## **3.2 Analyse de l'emplacement prévu**

Effectuer un relevé du site avant d'installer la station météorologique. Considérez ce qui suit:

1. Évitez le transfert de chaleur rayonnant des bâtiments et des structures. En général, installez le capteur à au moins 1,5 m de n'importe quel bâtiment, structure, sol ou toit.

2. Évitez les obstructions du vent et de la pluie. La règle de base est d'installer l'ensemble des capteurs au moins quatre fois la distance de la hauteur de l'obstruction la plus haute. Par exemple, si le bâtiment mesure 6,10 m de haut et que le poteau de montage mesure 1,8 m de haut, installez le capteur à 4 x (6,1-1,8)=17,2 m de distance

3. L'installation de la station météorologique sur des systèmes de gicleurs ou d'autres végétations non naturelles peut avoir une incidence sur la température et l'humidité. Nous suggérons de monter le réseau de capteurs au-dessus de la végétation naturelle.

4. Interférence radio. Les ordinateurs, les radios, les téléviseurs et d'autres sources peuvent interférer avec les communications radio entre le réseau de capteurs et la console. Veuillez en tenir compte lors du choix de la console ou de l'emplacement de montage. Assurez-vous que votre console d'affichage est à au moins 1,5 mètre de distance de n'importe quel appareil électronique pour éviter les interférences.

#### **3.3 Assemblage de paquet de capteur extérieur**

## **3.3.1 Installer des boulons en U et des plaques métalliques**

Faites glisser les boulons en U dans la plaque métallique sur la face inférieure du capteur sans fil intégré et vissez les écrous de l'autre côté afin que la barre sur laquelle le capteur sans fil intégré est placé puisse être insérée dans ce trou.

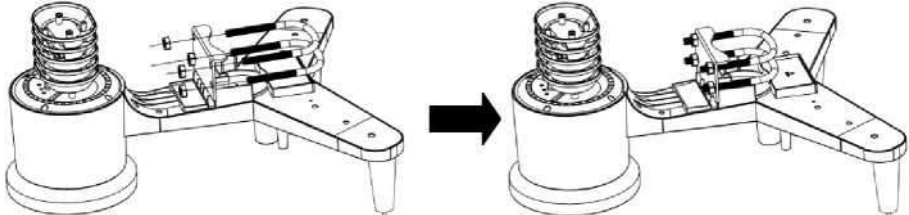

**Figure 4: Installation des boulons en U** 

La plaque et les boulons en U ne sont pas encore nécessaires à ce stade, mais le faire maintenant peut aider à éviter d'endommager la girouette et l'anémomètre plus tard. La manipulation de l'ensemble de capteurs avec la girouette et l'anémomètre installées pour installer ces boulons est plus difficile et plus susceptible d'entraîner des dommages.

# **3.3.2 Installer la girouette**

Poussez la girouette sur l'arbre du côté supérieur de l'ensemble du capteur, jusqu'à ce qu'elle n'aille pas plus loin, serrez la vis de réglage, avec un tournevis Philips (taille PH0). Assurez-vous que la girouette puisse tourner librement. Le mouvement de la girouette a une faible frottement, ce qui est utile pour fournir des mesures régulières de direction du vent.

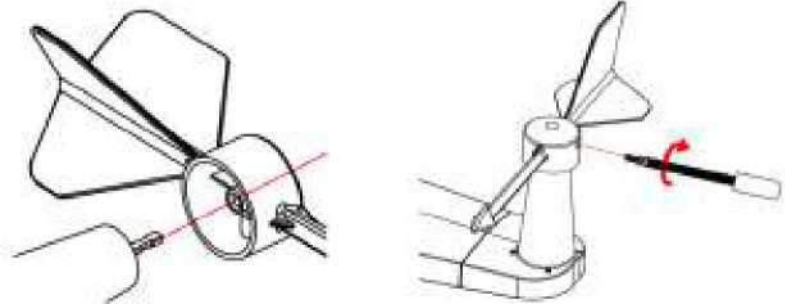

**Graphique 5: Schéma d'installation de la girouette** 

La section direction du vent sur l'unité principale affiche les lettres N (Nord), E (Est), S (Sud) et W (Ouest). Le capteur sans fil intégré doit être orienté de manière à ce que la flèche marquée «Nord» sur le dessus du capteur sans fil pointe vers le nord. Si le capteur sans fil intégré est mal orienté, la mesure de la direction du vent sera inexacte.

#### **3.3.3 Installer de l'anémomètre**

Poussez l'anémomètre sur l'arbre du côté supérieur de l'ensemble du capteur, serrez la vis de réglage, avec un tournevis Philips (taille PH0). Assurez-vous que l'ensemble puisse tourner librement. Il ne devrait pas y avoir de friction notable lorsqu'il tourne.

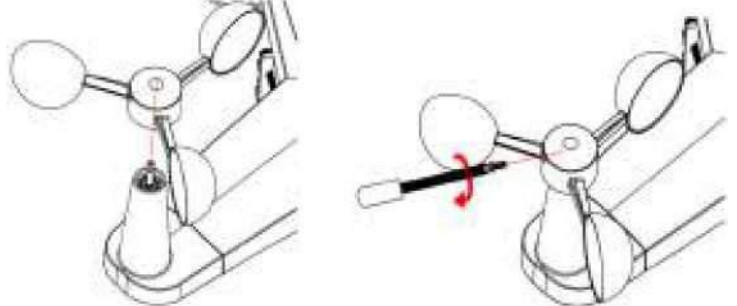

**Figure 6: Diagramme d'installation de l'anémomètre** 

#### **3.3.4 Installez l'entonnoir de jauge de pluie**

Tournez dans le sens des aiguilles d'une montre pour attacher l'entonnoir au réseau de capteurs.

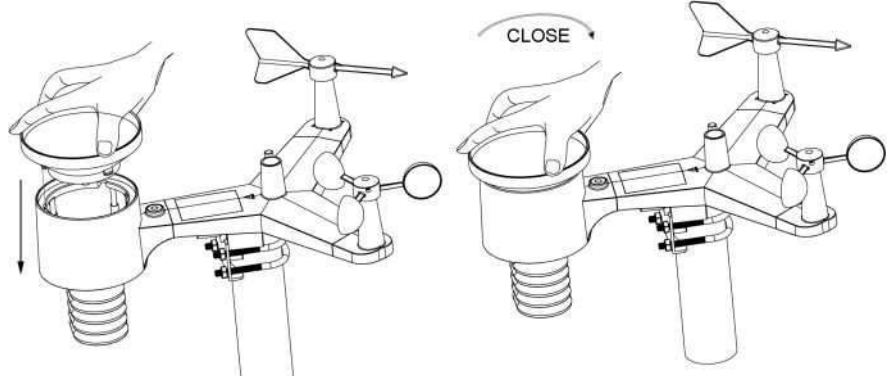

**Figure 7: Diagramme d'installation de l'entonnoir de jauge de pluie** 

#### **3.3.5 Installer les piles dans l'ensemble de capteurs**

Ouvrez le compartiment des piles et insérez 2 piles AA dans le compartiment des piles. L'indicateur LED à l'arrière de l'ensemble du capteur s'allume pendant 4 secondes, puis clignotera toutes les 16 secondes indiquant la transmission des données du capteur.

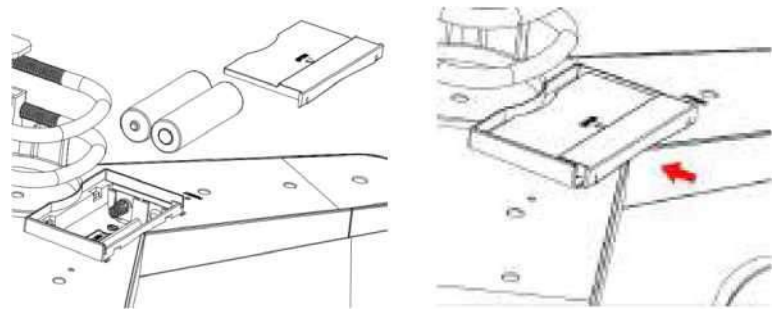

**Figure 8: Schéma d'installation des piles** 

**Note:** Si la LED ne s'allume pas ou est allumée de façon permanente, assurez-vous que les pilessoient inséréescomplètement et avec la bonne polarité, en redémarrant si nécessaire. N'installez pas les piles à l'envers, car elles peuvent endommager de façon permanente le capteur extérieur.

**Note:** Nous recommandons des piles au lithium pour les climats froids, mais les piles alcalines sont suffisantes pour la plupart des climats. Les piles rechargeables ont des tensions trop basses et ne doivent jamais être utilisées.

#### **3.3.6 Montage de l'ensemble des capteurs extérieurs**

Installez l'ensemble sans fil intégré dans un espace ouvert, loin d'obstacles tels que d'autres bâtiments, arbres, etc. qui empêchent la circulation libre du vent, afin d'assurer des mesures non faussées des différents éléments météorologiques. Pointez la partie avec la girouette et l'anémomètre vers le nord pour une mesure correcte de la direction du vent. Placer l'ensemble sur le support (non inclus) à une distance minimale de 1,5 mètres du sol afin d'éviter que les valeurs mesurées ne soient affectées par la surface du sol et serrer les boulons. Utilisez un niveau sur le dessus de l'ensemble pour s'assurer qu'il est niveau. Serrez les écrous aux boulons en U.

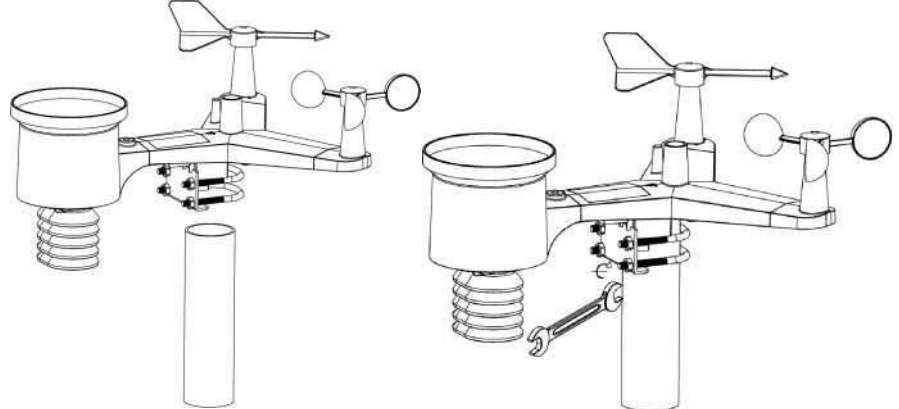

**Figure 9: Schéma de montage de l'ensemble de capteurs**

**Remarque:**Si vous avez testé l'ensemble complet à l'intérieur et que vous êtes revenu ici pour obtenir des instructions et monté l'ensemble de capteurs à l'extérieur, vous voudrez peut-être faire quelques ajustements supplémentaires sur la console. Le transport de l'intérieur à l'extérieur et la manipulation du capteur sont susceptibles d'avoir «renversé» le godet de détection de pluie une ou plusieurs fois et, par conséquent, la console peut avoir des précipitations enregistrées qui n'existaient pas vraiment. Vous pouvez utiliser les fonctions de la console pour effacer l'historique. Il est également important d'éviter que de fausses inscriptions de ces relevés soient envoyées aux services météorologiques.

## **3.3.7 Réinitialiser le bouton et l'émetteur LED**

Dans le cas où le réseau de capteurs ne transmet pas, réinitialisez le réseau de capteurs.

À l'aide d'un trombonedéplié, appuyez sur le **bouton RESET** (voir figure 10) et maintenez-le enfoncé pour affecter une remise à zéro: la LED s'allume quand le bouton RESET est enfoncé. En relâchant le bouton, la LED devrait alors reprendre sont fonctionnement normale, clignotant environ une fois toutes les 16 secondes.

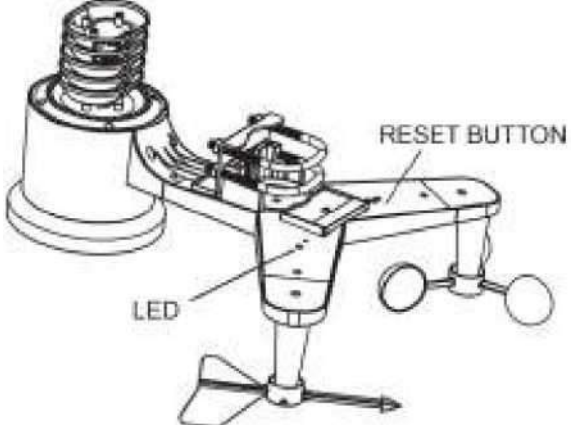

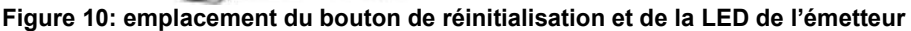

#### **3.4 Système de capteur d'intérieur**

**Note:** Pour éviter des dommages permanents, veuillez vérifier la polarité avant d'insérer les piles.

Retirez la porte des piles à l'arrière du capteur. Insérez deux piles AA.

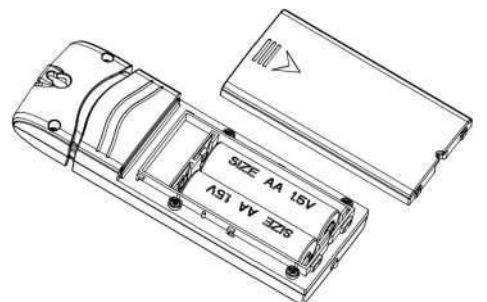

#### **Figure 11: Installation des piles du capteur intérieur**

#### **3.5 Capteur de température et d'humidité multicanaux (facultatif)**

Le HP1000SE**PRO** prend en charge jusqu'à 8 capteurs thermohygromètres supplémentaires (DP50), qui peuvent être visualisés sur la tablette d'affichage et sur Internet.

**Note**: N'utilisez pas de piles rechargeables. Nous recommandons des piles alcalines fraîches pour les plages de température extérieure entre -10 °C et 60 °C et des piles au lithium frais pour les plages de température extérieure entre -40 °C et -10 °C.

#### **3.5.1 Installer des piles**

1. Retirez la porte des piles à l'arrière du ou des transmetteurs en glissant la porte des piles, comme le montre la figure 2.

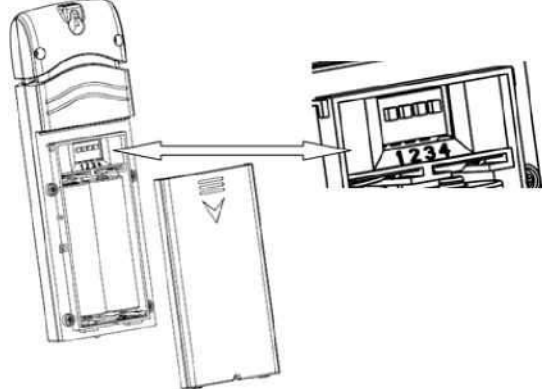

**Figure 12: Installation des piles pour capteur multicanaux** 

2. **Avant** d'insérer les piles, localisez les interrupteurs sur le couvercle intérieur du couvercle de l'émetteur.

3. **Numéro de canal:** L'appareil prend en charge jusqu'à huit capteurs. Pour régler chaque numéro de canal changez les interrupteurs 1, 2 et 3, comme référencé dans la Figure 13.

4. **Unités de mesure de température:** Pour changer les unités de mesure de l'émetteur (°F vs °C), changez l'interrupteur 4, tel que référencé dans la Figure 13.

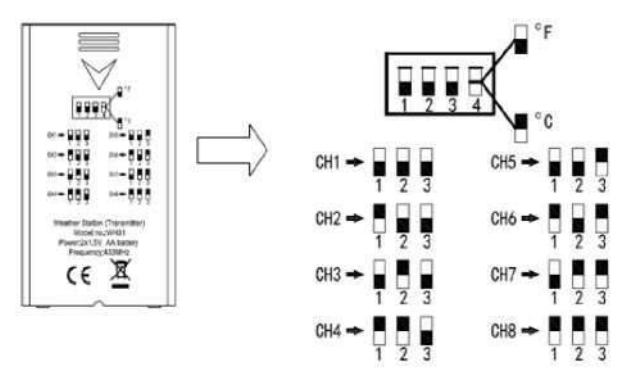

#### **Figure 13: Diagramme des interrupteurs**

6. **Insérez deux piles AA.**<br>7 Vérifiez que le bon nun

7. Vérifiez que le bon numéro du canal (CH) et les unités de température de mesure (°F vs °C) sont affichés correctement sur l'écran.

8. Fermez le compartiment des piles.

Répétez le processus pour chaque émetteur distant supplémentaire, en vérifiant que chaque émetteursoit sur un canal différent.

#### **3.5.2 Emplacement du capteur**

Le meilleur endroit de montage pour le capteur intérieur est dans un endroit qui ne reçoit jamais directement la lumière du soleil, pas même à travers les fenêtres. De plus, ne pas installer dans un endroit où une source de chaleur rayonnante à proximité (radiateur, chauffage, etc.) l'affectera. La lumière directe de la lumière du soleil et les sources de chaleur rayonnantes entraîneront des relevés de température inexacts. Le capteur est destiné à fournir les conditions intérieures pour l'affichage sur la console, mais si vous préférez avoir une deuxième source pour les conditions extérieures à la place, vous pouvez monter cette unité à l'extérieur. Il est recommandé de monter l'unité sous couvert (un auvent ou similaire).

Pour monter ou accrocher l'unité sur un mur ou une poutre en bois:

**•** Utiliser une vis ou un clou pour apposer le capteur à distance sur le mur, comme indiqué sur le côté gauche de la figure 15, ou

**•** Accrocher le capteur à distance à l'aide d'une chaîne, comme le montre le côtédroit de la figure 15

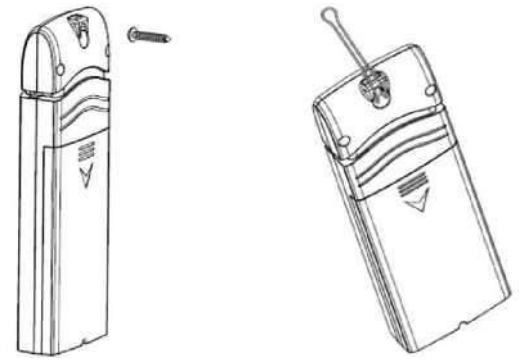

**Figure 15: Montage du capteur intérieur** 

**Note:** Assurez-vous que le capteur soit monté verticalement et non à l'horizontal sur une surface plane. Cela assurera une réception optimale.

#### **3.6 Meilleures pratiques pour les communications sans fil**

La communication sans fil (RF) est sensible aux interférences, à la distance, aux murs et aux barrières métalliques. Nous recommandons les meilleures pratiques suivantes pour une communication sans fil sans problème entre les deux ensembles de capteurs et la console:

**• Placement intérieur du capteur:** Le capteur aura la portée la plus longue pour son signal lorsqu'il est monté ou suspendu verticalement. Évitez de le poser sur une surface plane.

**• Interférence électromagnétique (EMI)**. Gardez la console à au moins 1,5mètre des moniteurs d'ordinateur et des téléviseurs.

**• Interférence des radiofréquences (RFI).** Si vous avez d'autres appareils fonctionnant sur la même bande de fréquence que vos capteurs intérieurs et/ou extérieurs et que vous remarquez une communication intermittente entre l'ensemble du capteur et la console, essayez d'éteindre ces autres appareils à des fins de dépannage. Vous devrez peut-être déplacer les émetteurs ou les récepteurs pour éviter le brouillage et établir une communication fiable. Les fréquences utilisées par les capteurs sont: 433, 868 ou 915 MHz.

**• Distance en ligne de droite :** Cet appareil est calibré pour 100 m en ligne de vue (dans des circonstances idéales; pas d'interférence, de barrières ou de murs), mais dans la plupart des scénarios réels, y compris un mur ou deux, vous serez en mesure de faire environ 30 m.

**• Barrières métalliques.** La fréquence radio ne passera pas ) travers des barrières métalliques telles que des revêtements en aluminium ou des revêtements muraux métalliques. Si vous avez de telles barrières métalliques et que vous rencontrez des problèmes de communication, vous devez modifier l'emplacement de l'ensemble de capteurs ou de la console.

Le tableau suivant montre les différents supports de transmission et les réductions attendues de la force du signal. Chaque «mur» ou chaque obstruction diminue la plage de transmission par le facteur ci-dessous.

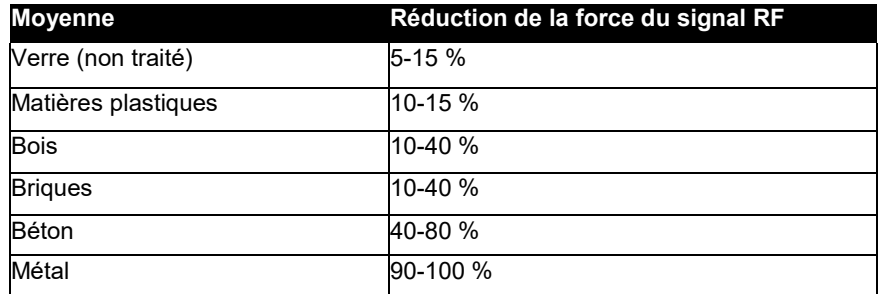

**Tableau: Réduction de la force du signal RF** 

## **3.7 Affichage de la console**

Voir point 6 pour vous aider à identifier les éléments de l'écran d'affichage de la console.

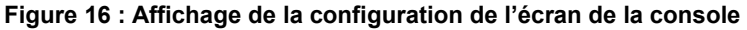

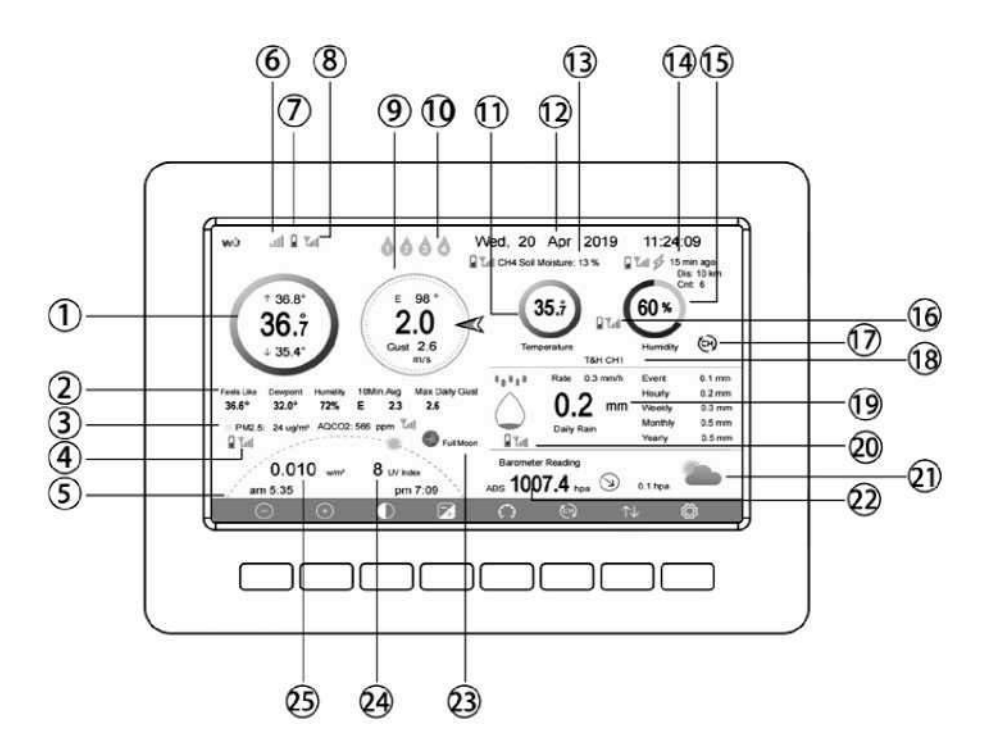

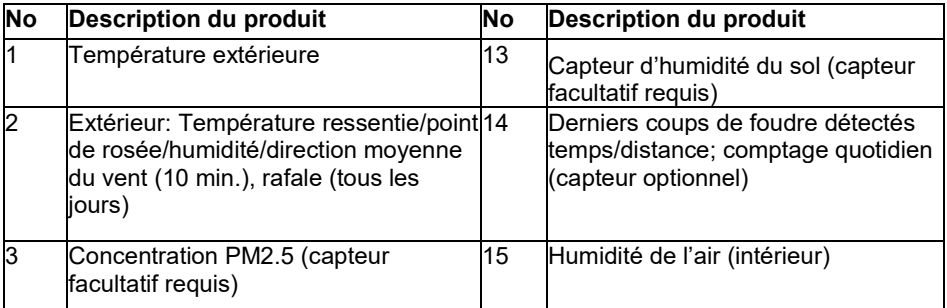

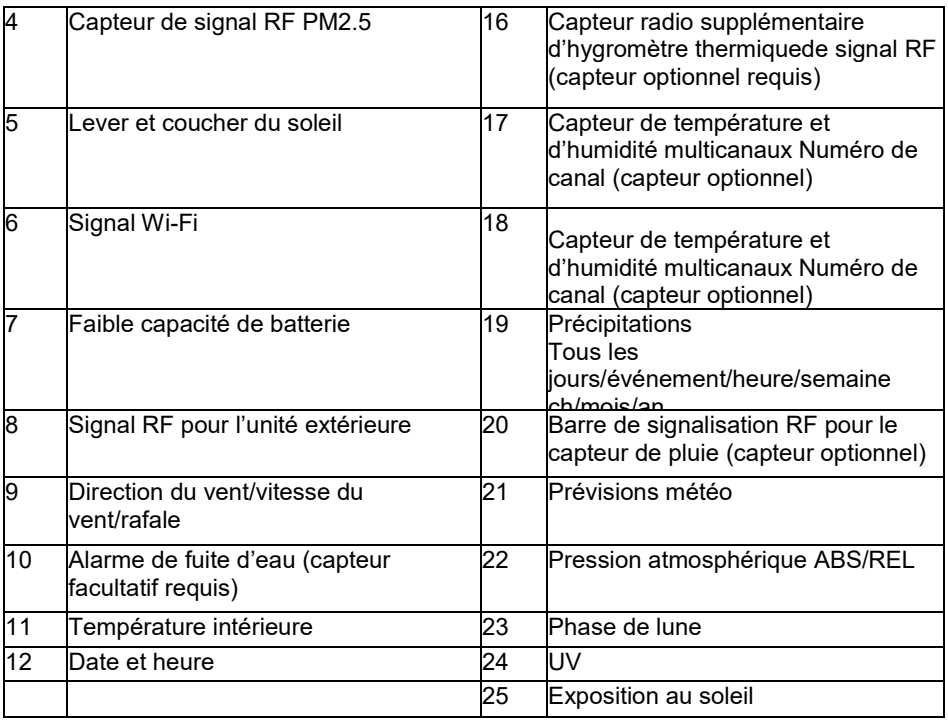

#### **Tableau: Afficher les éléments détaillés de la console**

#### **3.7.1 Configuration initiale de la console d'affichage**

Immédiatement après la mise sous tension (insertion de l'adaptateur d'alimentation), l'appareil allumera l'écran, et l'unité commencera à rechercher la réception des données des capteurs intérieurs et extérieurs. Cela peut prendre jusqu'à 3 minutes.

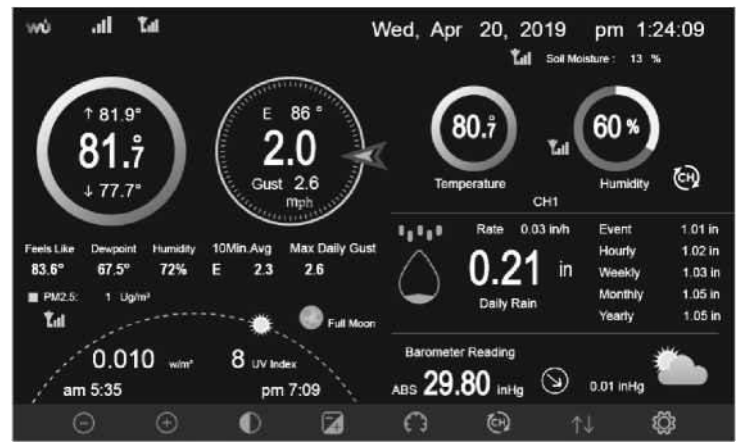

Affichage de fond sombre

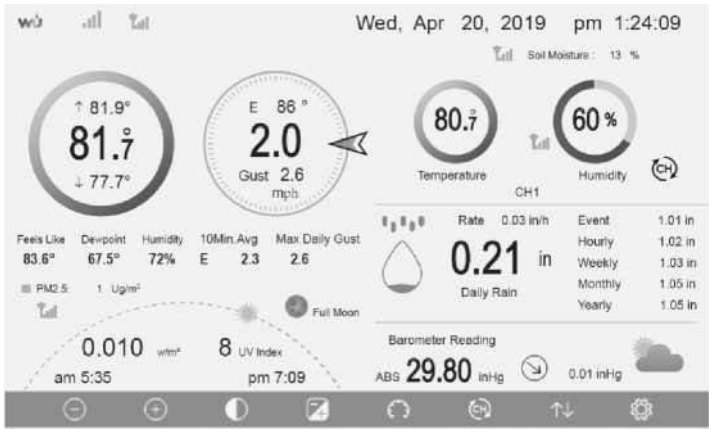

Affichage d'arrière-plan léger

**Note:**L'affichage de l'heure de lever du soleil/de coucher du soleil ne fonctionnera correctement que lorsque l'emplacement GEO a été correctement configuré. La configuration GEO peut être effectuée dans le menu de configuration.

#### **3.7.2 Fonctions clés**

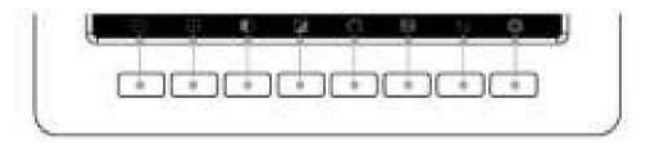

**Graphique 17: Boutons autour de l'écran** 

Il y a un ensemble de huit touches en bas de la console d'affichage. Les tableaux suivants expliquent brièvement la fonction de ces clés.

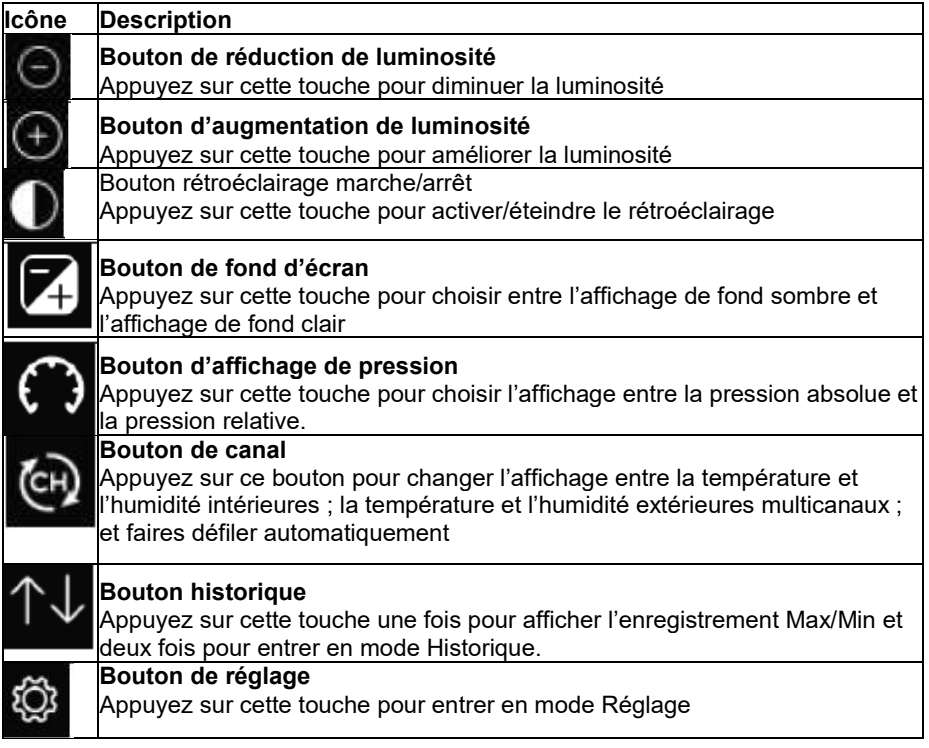

## **Tableau: Boutons de la console**

# **3.7.3 Les icônes principales de l'interface**

## **3.7.3.1 Symboles de température**

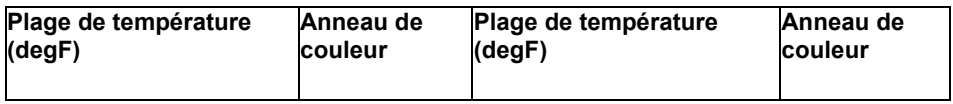

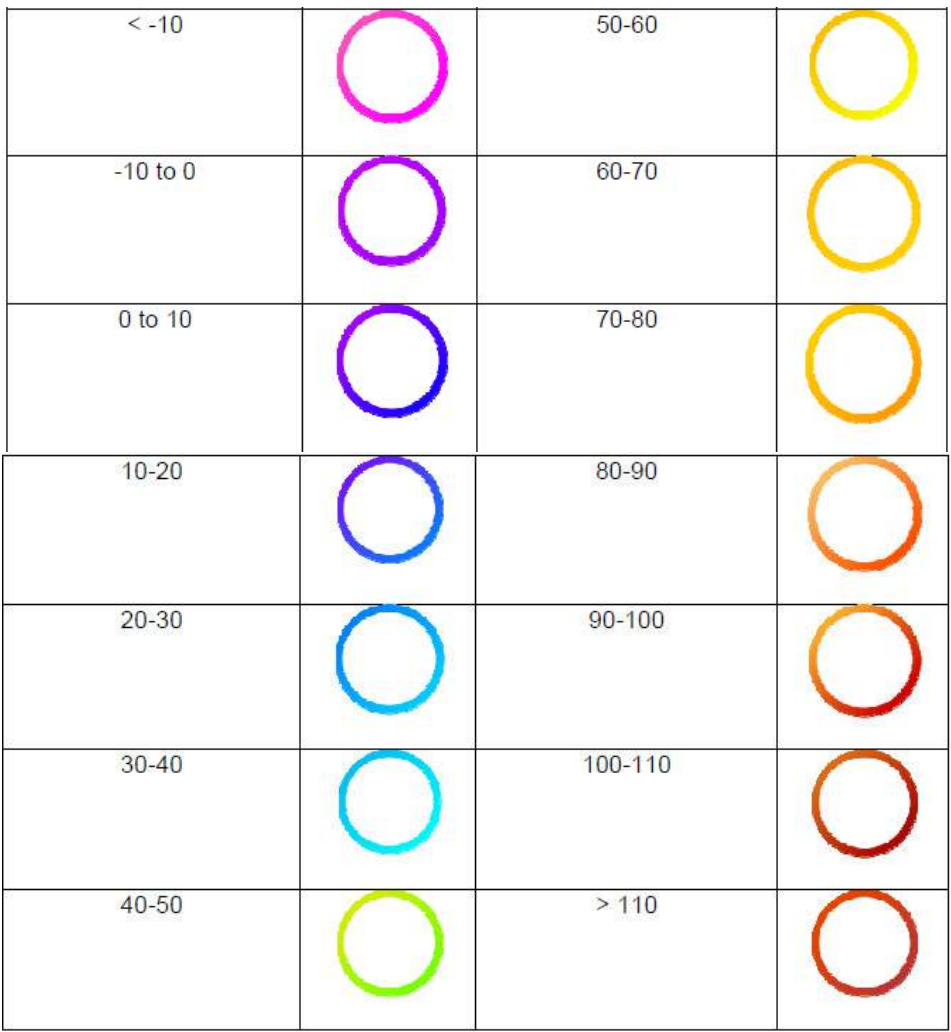

## **3.7.3.2 Symboles d'humidité**

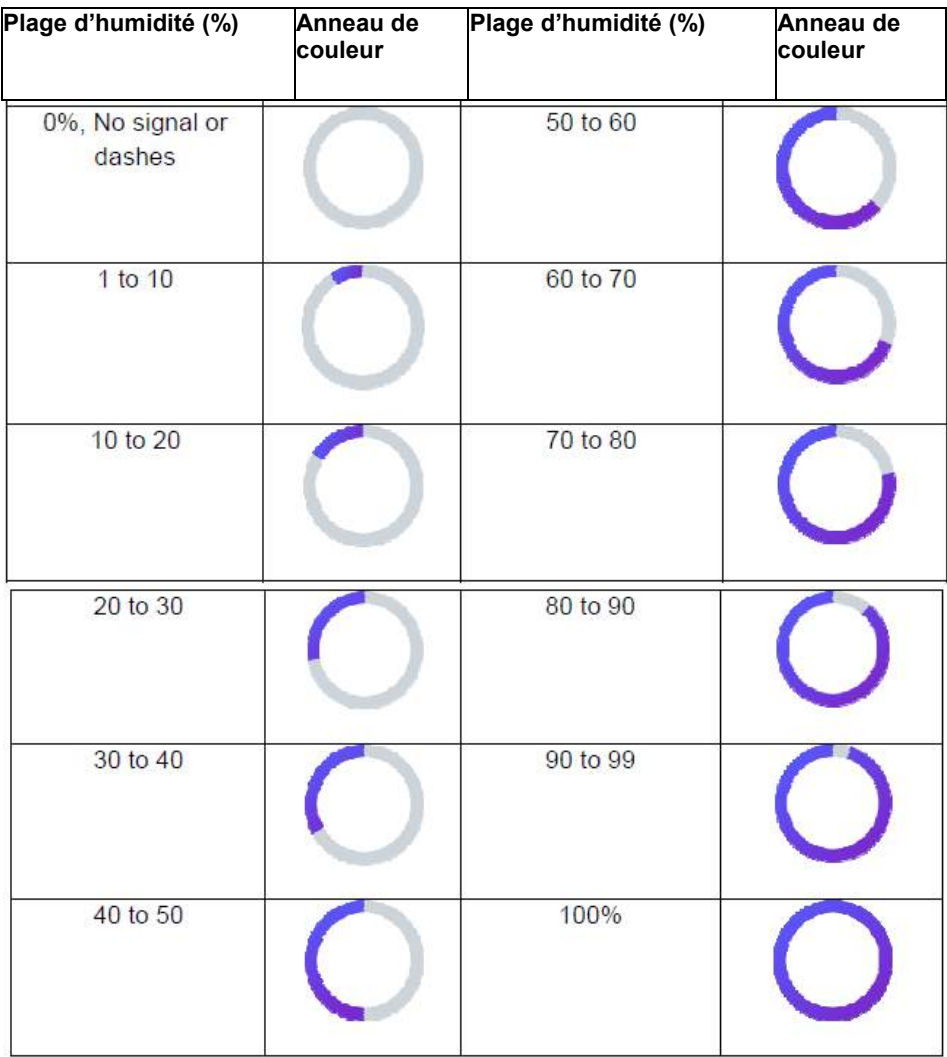

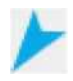

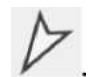

**3.7.3.3 Direction du vent instantané :** 

**3.7.3.4 Direction moyenne du vent sur 10 minutes :** 

#### **3.7.3.5 Symboles de pluie par heure :**

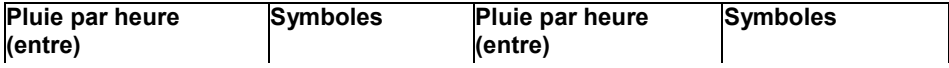

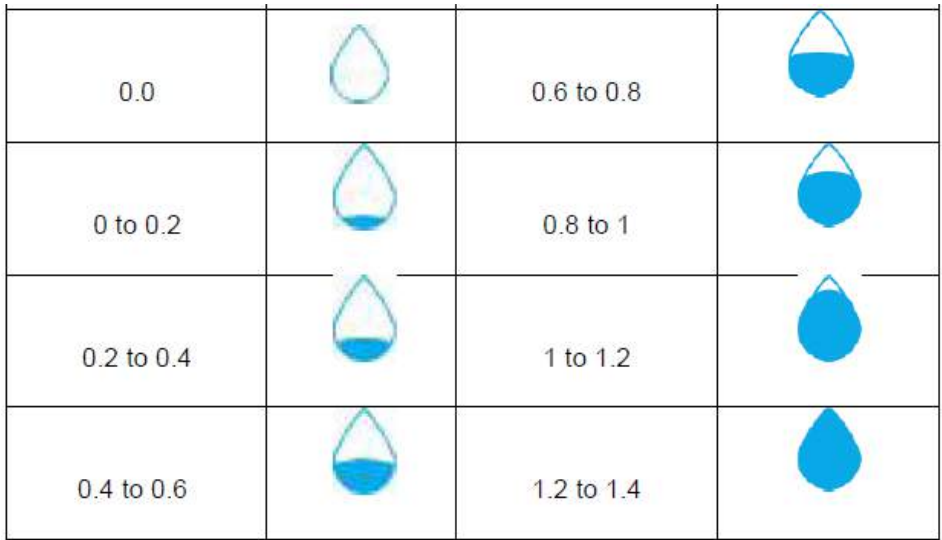

#### **3.8 Mode multiple de sélection et de défilement de canaux**

Le capteur multicanaux est un capteur optionnel, non inclus dans l'emballage.

Si vous avez plusieurs capteurs sans fil, **en mode normal**, appuyez sur le boutonpour faire circuler l'affichage dans l'ordre : intérieur, canal 1, canal 2....canal 8.

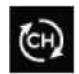

Noter que si seulement le canal 2 est reçu, il sautera le canal 1 et basculera seulement entre l'intérieur et déjà appris

Alors que dans le **mode rotation**, le symbole  $\rightarrow \rightarrow$  sera affiché à côté de l'humidité intérieur et l'affichage défilera toutes les 5 **CH** secondes.

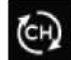

**Note:** Pour les capteurs multi canaux, seules les données actuelles de chaque capteur peuvent être visualisées sur la console, et aucune donnée historique ne sera sauvegardée ou téléchargée sur aucun serveur météorologique.

#### **3.9 Mode Historique**

#### **3.9.1 Voir et réinitialiser MAX/MIN**

Lorsde l'affichage normal, appuyez sur le bouton **une fois pour afficher et** réinitialiser les minima etmaxima.

Max/Min

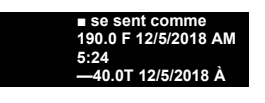

**■ Vent O.Omph 12/5/2018 AM 4:59 ■ Rafales O.Omph 12/5/2018 AM 4:59 ■ Le rayonnement solaire. O.OOOw/m<sup>2</sup> 12/5/2018 AM 4:59 ■ UVI** 

# **5:17 Figure 18: Écran Max/Min**

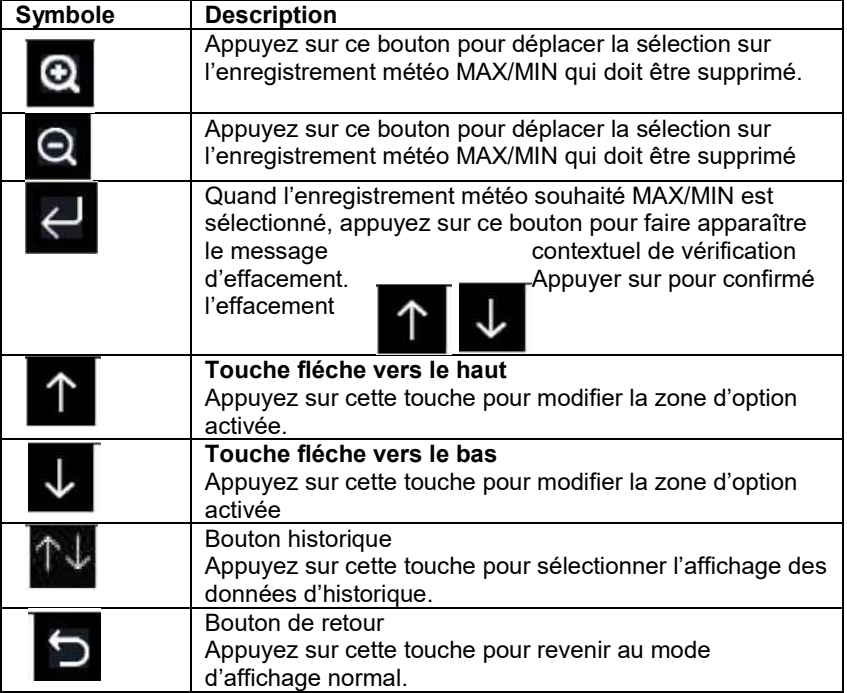

## **3.9.2 Mode d'enregistrement historique**

d'enregistrement historique.

Lors de l'affichage normal, appuyez sur **deux fois de**ux fois pour entrer en mode

| <b>Non</b> | <b>Temps</b>     | Température<br>intérieure (T) | <b>Humidité</b><br>intérieure<br>(%) | <b>Température</b><br>extérieure (T) | <b>Extérieur</b><br>Humidité<br>(%) | Point de Se sent<br>rosée<br>(T) | comme<br>(T) | Vent<br>(mph) |
|------------|------------------|-------------------------------|--------------------------------------|--------------------------------------|-------------------------------------|----------------------------------|--------------|---------------|
| 2689       | 12/5/2018 Å 6H40 | 77.7                          | 65                                   | 689                                  | 47                                  | 478                              | 68.9         | 25            |
| 2690       | 12/5/2018 Å 6H45 | 77.7                          | 65                                   | 689                                  | 47                                  | 478                              | 689          | 25            |
| 2691       | 12/5/2018 AM 650 | 77.7                          | 65                                   | 689                                  | 47                                  | 478                              | 68.9         | 22            |
| 2692       | 12/5/2018: 240   | 77.9                          | 65                                   | 689                                  | 47                                  | 478                              | 68.9         | 25            |
| 2693       | 12/5/2018: 245   | 77.9                          | 65                                   | 689                                  | 47                                  | 478                              | 689          | 22            |
| 2694       |                  | 779                           | 65                                   | 689                                  | 47                                  | 478                              | 68.9         | 22            |
| 2695       | AM               | 779                           | 65                                   | 689                                  | 46                                  | 473                              | 689          | 22            |
| 2696       | 300<br>1215120   | 779                           | 65                                   | 689                                  | 46                                  | 473                              | 689          | 22            |
| 2697       | 305<br>1215120   | 77.9                          | 65                                   | 689                                  | 46                                  | 473                              | 689          | $\square$ 22  |
| 2698       | AM 310           | 779                           | 65                                   | 689                                  | 46                                  | 478                              | 689          | 22            |
| 2699       | AM 315           | 779                           | 65                                   | 689                                  | 46                                  | 473                              | 68.9         | 27            |
| 2700       | 12/5/2018 AM 320 | 779                           | 64                                   | 689                                  | 46                                  | 473                              | 68.9         | 25            |
| 2701       | 12/5/2018 AM 325 | 779                           | 65                                   | 689                                  | 46                                  | 473                              | 68.9         | 22            |
| 2702       | 12/5/2018 AM 330 | 781                           | 65                                   | 689                                  | 46                                  | 473                              | 68.9         | 22            |
| 2703       | 12/5/2018 À 3H35 | 786                           | 65                                   | 689                                  | 46                                  | 473                              | 68.9         | 22            |
| 2704       | 12/5/2018 Å 3H40 | 786                           | 65                                   | 689                                  | 46                                  | 473                              | 68.9         | 22            |
|            | 1 <sub>s</sub>   | ٠.                            | $\mathbf{p}$                         | Ri                                   |                                     |                                  | *3           |               |

**Figure 19: Écran d'enregistrement historique** 

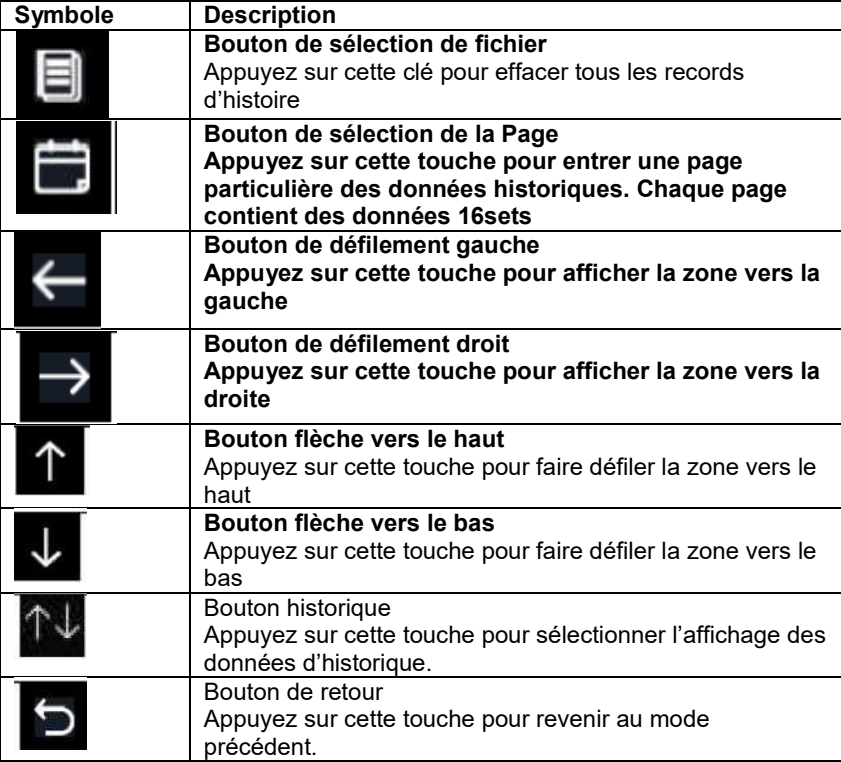

#### **3.10.15.1 Effacer l'historique**

Quand vous êtes en mode « enregistrement de l'historique », appuyez sur Pour afficher le message « effacer tout l'historique enregistré sur la console ? »

Appuyez sur « oui » pour effacer tout l'historique enregistré sur la console. Appuyer sur

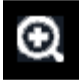

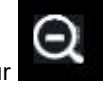

pour revenir au mode d'enregistrement historique.

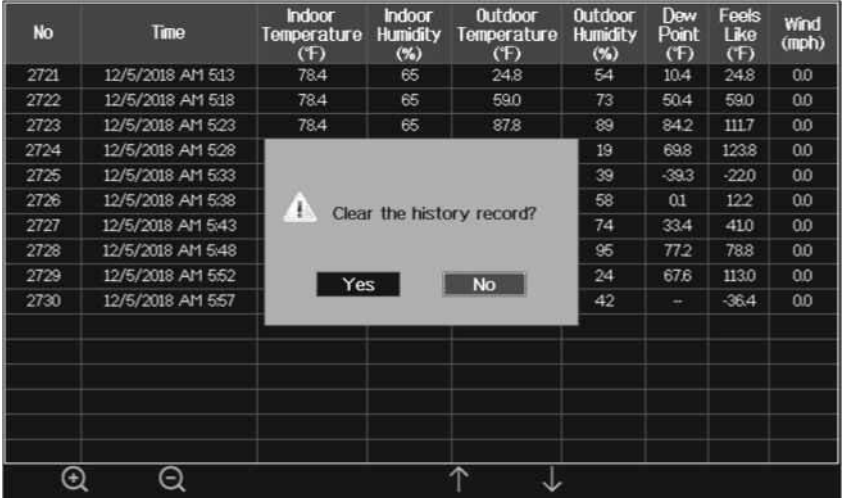

#### **Figure 20: Effacer l'historique de l'écran d'enregistrement**

#### **3.9.2.1 Visualisation d'une page spécifique de l'histoire**

Quand vous êtes en mode « enregistrement de l'historique », appuyez sur entrer dans le mode de sélection de page.

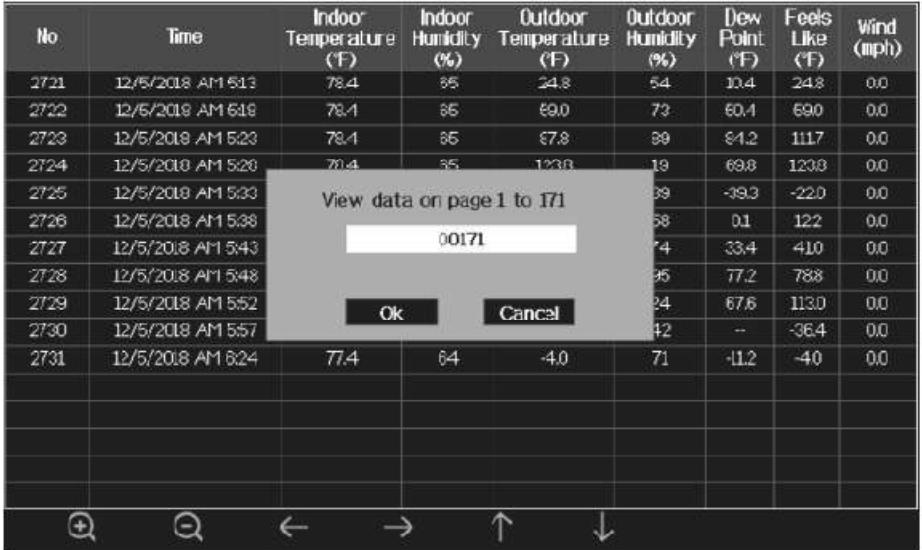

#### **Figure 21: voir une page spécifique de l'historique Écran**

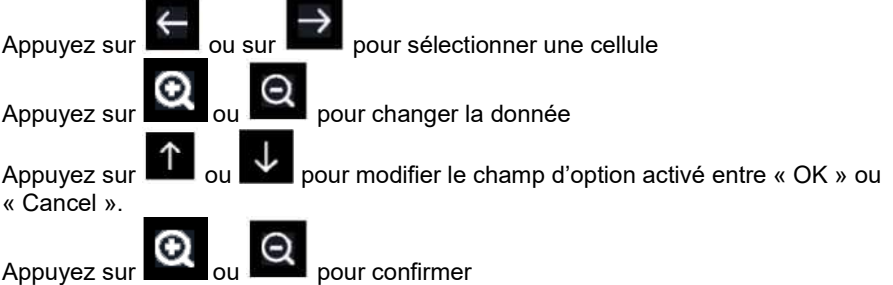

#### **3.9.2.2 Visualisation graphique**

Dans le mode d'enregistrement historique, appuyez une fois sur **prince de la pour entrer en** mode Graphique

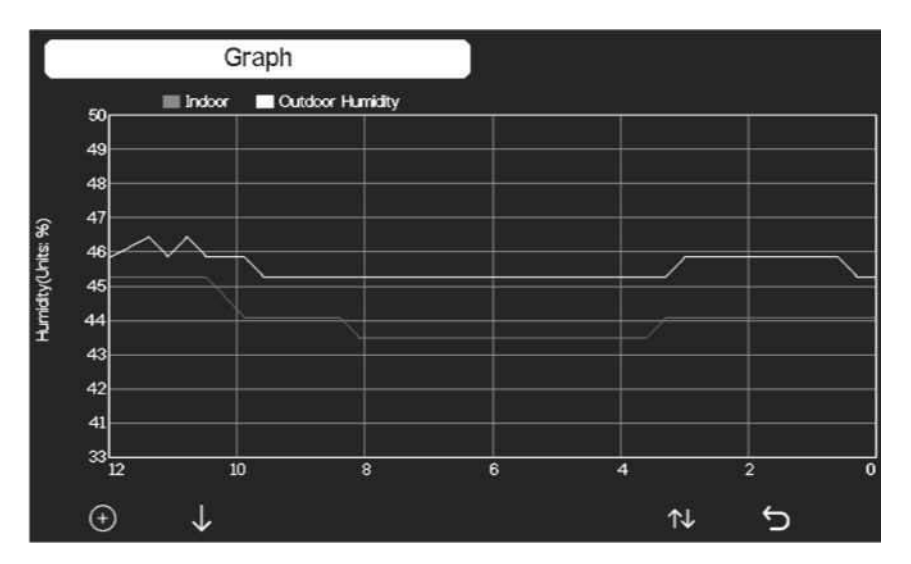

**Figure 22 : Écran Graphique** 

Appuyez sur pour changer l'affichage des données sur 12/24/48/72H.

Appuyez sur **v** pour afficher le graphique des donnée suivantes :

- Température extérieure intérieure
- Point de rosée et se sent comme
- Humidité extérieure intérieure
- Vitesse du vent et rafales
- Direction du vent
- UVI
- Rayonnement solaire
- Précipitations horaires et quotidiennes
- Baromètre (Relatif& Absolu)
- 

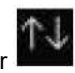

#### **3.9.2.3 Visualisation des données d'un canal**

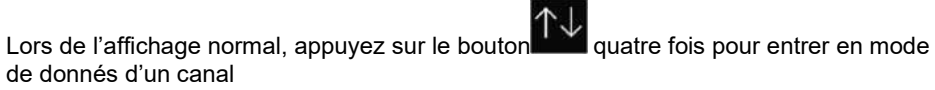

Si vous achetez le capteur optionnel, le capteur d'humidité du sol ou le capteur PM2,5 ou le capteurmulticanaux de température et d'humidité, leurs données peuvent être affichées sur l'écran « Données de Canal ».

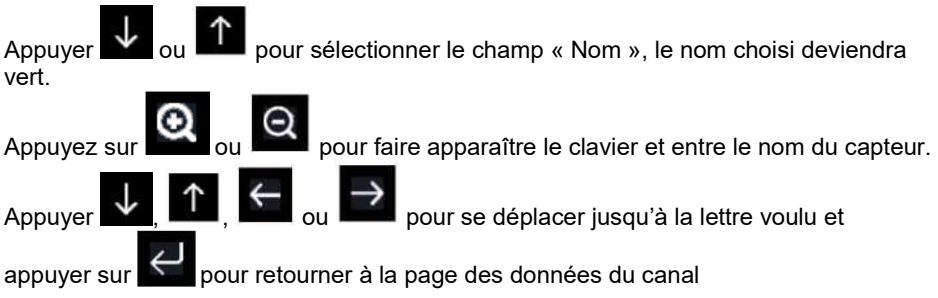

| <b>U.F.45</b>                                                                |                                                             | TEH CHI                       | TLH CH2                                                                       | T&H CH3                                                                | T&H CH4                                                                    | TEL CLS             | TEH CH6                                                 |
|------------------------------------------------------------------------------|-------------------------------------------------------------|-------------------------------|-------------------------------------------------------------------------------|------------------------------------------------------------------------|----------------------------------------------------------------------------|---------------------|---------------------------------------------------------|
| TB.H<br>254 °C<br>34 %                                                       | CO2<br>569 ppm                                              | 231 °C<br>42%                 | 226 °C<br>43%                                                                 | 22B °C<br>42 %                                                         | 226 °C<br>43%                                                              | 227 °C<br>43%       | 22.9 °C<br>43 %                                         |
| <b>FM25</b><br>15 ug/m <sup>s</sup><br>I foderate<br>24H<br>401<br>58<br>58. | FI 10<br>$15 \text{ uq/m}$<br>Goud<br>久耕<br>AFI<br>15<br>14 | T&H CHS<br>$227 - 27$<br>43 % | Sol CHL<br>1 <sub>2</sub>                                                     | Soli CH2<br>0.26                                                       | SALCH3<br>0 %                                                              | Sci CH4<br>$1\%$    | $54 C 6$<br>$\alpha \propto$                            |
| Sol CHB<br>6%                                                                | Sol 0-17<br>0%                                              | Sol CHI<br>r %                | PHOS CHI<br>23 ug/m <sup>*</sup><br>Moderate<br>24日<br><b>AGE</b><br>70<br>74 | PH25 CH2<br>32 ug/m <sup>2</sup><br>Mocerate<br>24H<br>AGI<br>39<br>93 | PM25 CH3<br>41 ug/m <sup>s</sup><br>Porr<br>$2 - H +$<br>AGE<br>115<br>102 | Water OH2<br>Normal | Trunder<br>- min ago<br>Ont<br>Dis.<br>$\circ$<br>14 km |
| VWISH ISHL<br>225 ℃                                                          | WASH CH2<br>24.0 °C                                         | WINGH CH3!<br>231 °C          | MYS4 CH4<br>220 °C                                                            | <b>WASH CHE</b><br>223 °C                                              | WIGS EHL<br>15%                                                            | MN35 CH2<br>62%     | WN35 CH3<br>0%                                          |
| $^\copyright$                                                                | Q                                                           |                               |                                                                               | Υ                                                                      |                                                                            | ጉ                   |                                                         |

**Figure 23: Écran de données de canal** 

# **3.10 Mode de réglage**

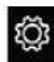

Lors de l'affichage normal, appuyez sur le bouton **pour entrer en mode** 

« Réglage ». Vous pouvez sélectionner lesous-menu en appuyant de nouveau sur le

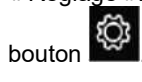

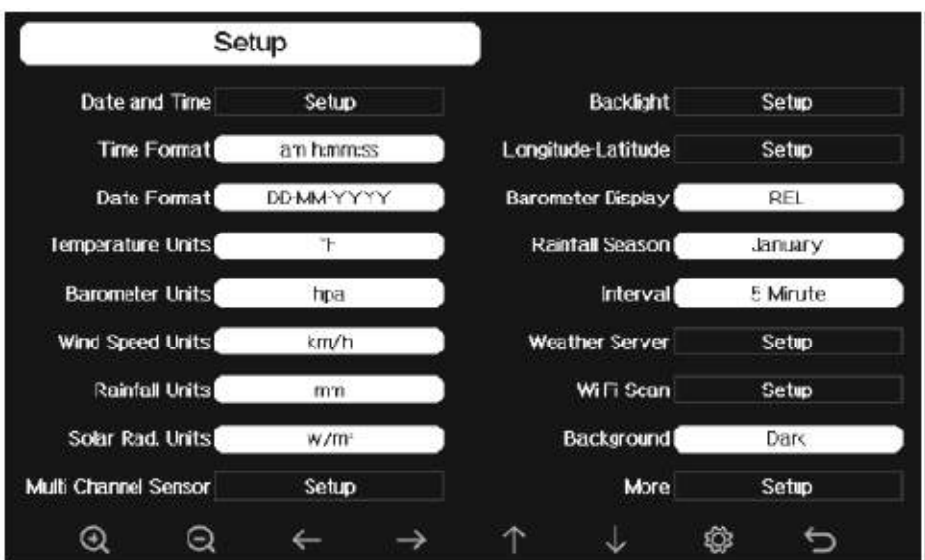

#### **Figure 24 : écran de configuration**

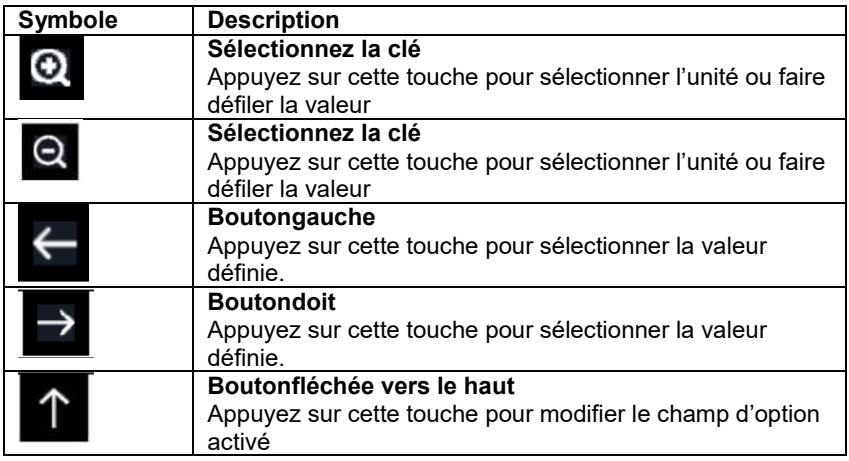

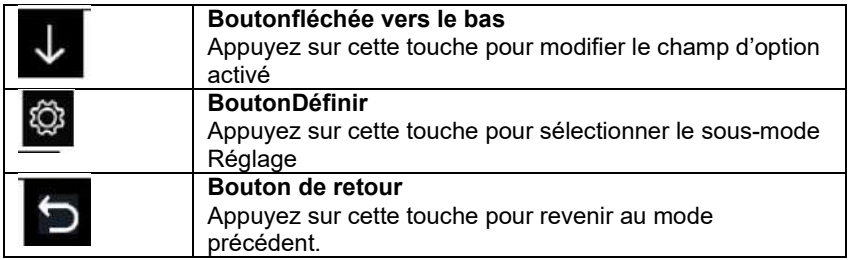

## **3.10.1 Réglage de la date et de l'heure**

Quand vous êtes dans le mode Réglage du menu, appuyez sur pour sélectionner le champ de configuration de la date et de l'heure.

Appuyer sur **ou pour entrer le mode de configuration de la date et de** l'heure:

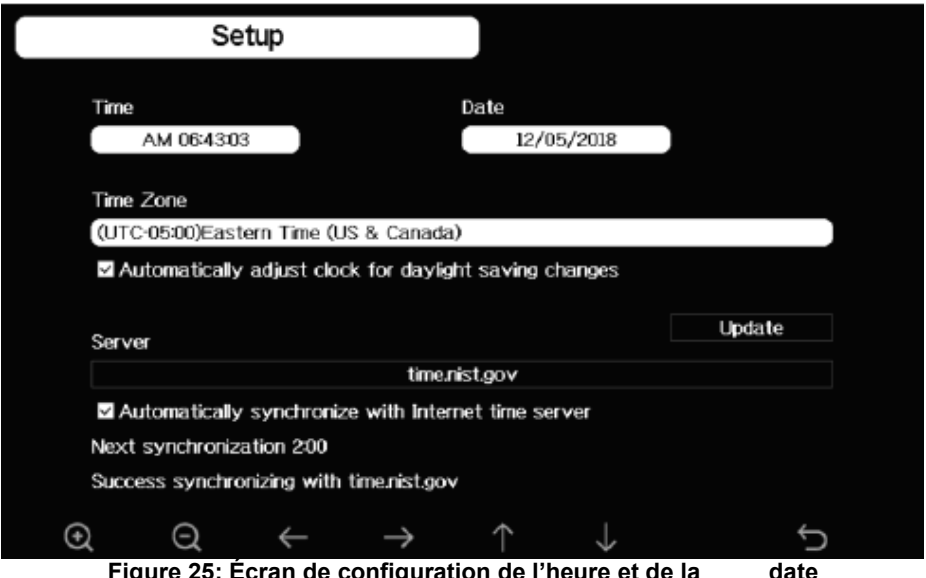

**Figure 25: Écran de configuration de l'heure et de la date** 

1) Réglage du temps (heure/minute/seconde)

Appuyez sur pour sélectionner le champ de réglage de l'heure, et le chiffre de l'heure devient rouge.

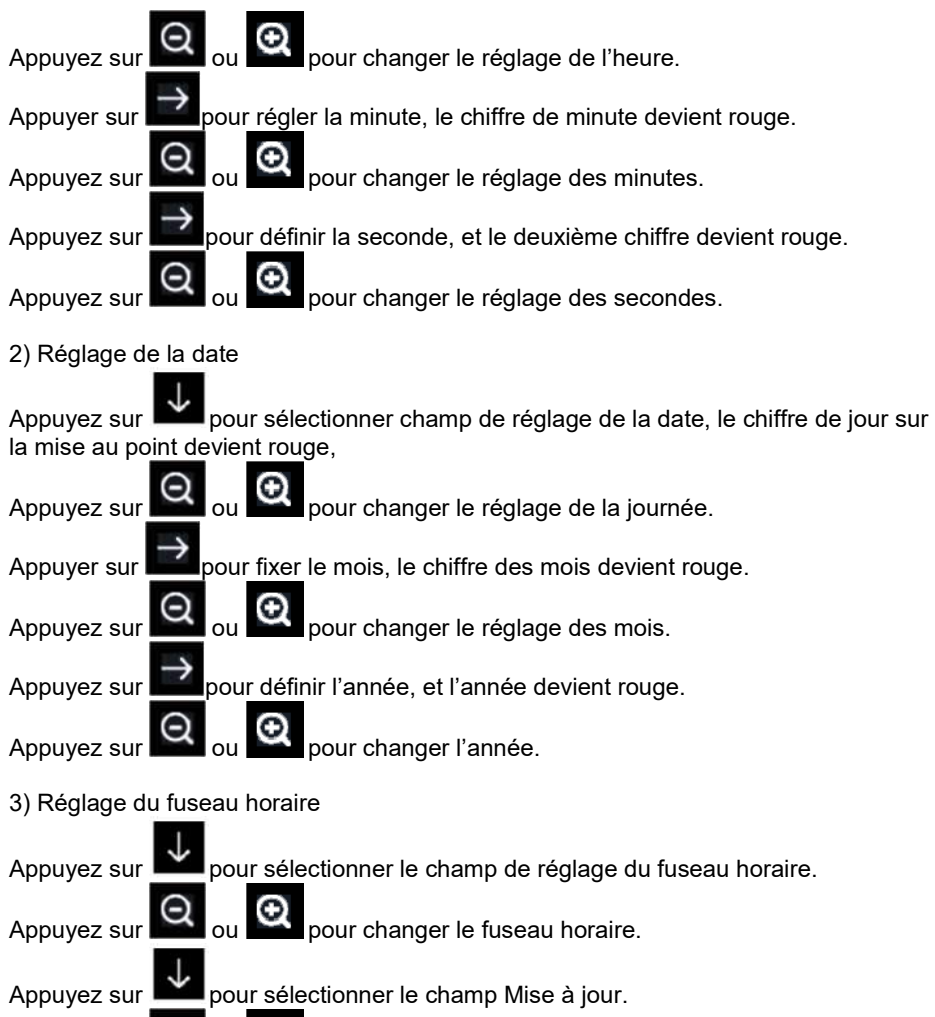

Appuyez sur  $\left[\mathbf{Q}\right]_{\text{ou}}$   $\mathbf{\Theta}$  pour valider.

4) synchronisez automatiquement avec le serveur de temps Internet Le serveur de temps est time.nist.gov.

Appuyez sur ou pour cocher « Automatiquementsynchronisez avec le serveur de temps Internet » et appuyez sur « mise à jour » / « update » pour synchroniser avec le serveur de temps immédiatement. L'heure de la console sera automatiquement mise à jour à 2:01am lorsque l'accès à Internet est possible.
# **3.10.2 Réglage du format de temps**

Appuyer sur **pour changer le format de l'heure entre « heure: minute: seconde »** (h:mm:ss) ; « heure:minute:secondeAM » (h:mm:ss AM) ; et « AM heure : minute: seconde » (AM h:mm:ss).

### **3.10.3 Réglage du format de la date**

Appuyer sur pour changer le format de temps entre JJ-MM-AAAA, AAAA-MM-JJ etMM-DD-AAAA

### **3.10.4 Réglage de l'unité de température**

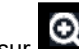

Appuyer sur **pour changer les unités de température de mesure entre °F et °C.** 

### **3.10.5 Unité barométrique**

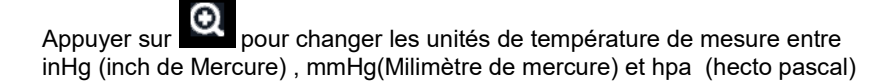

### **3.10.6 Unité de vitesse du vent**

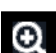

Appuyer sur pour changer les unités de mesure de la vitesse du vent entre mph( miles par heure), bft (Echelle de Beaufort),ft/s (pieds par seconde), m/s (mètre par seconde), km/h (kilomètre par heure) et nœud.

## **3.10.7 Unité de précipitation**

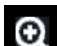

Appuyer sur pour changer les unités de mesure de précipitations entre mm et in (inches)

# **3.10.8 Le rayonnement solaire. Unité**

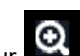

Appuyer sur **pour changer les unités de mesure du rayonnement solaire entre** W/m²,Lux et fc.

## **3.10.9 Capteur multi-canaux**

Dans l'écran de configuration du capteur multicanaux, vous pouvez renommer le capteur de température et d'humidité multicanaux ou enregistrer à nouveau le capteur de température et d'humidité multicanaux quand le capteur perd sa connexion à l'écran console

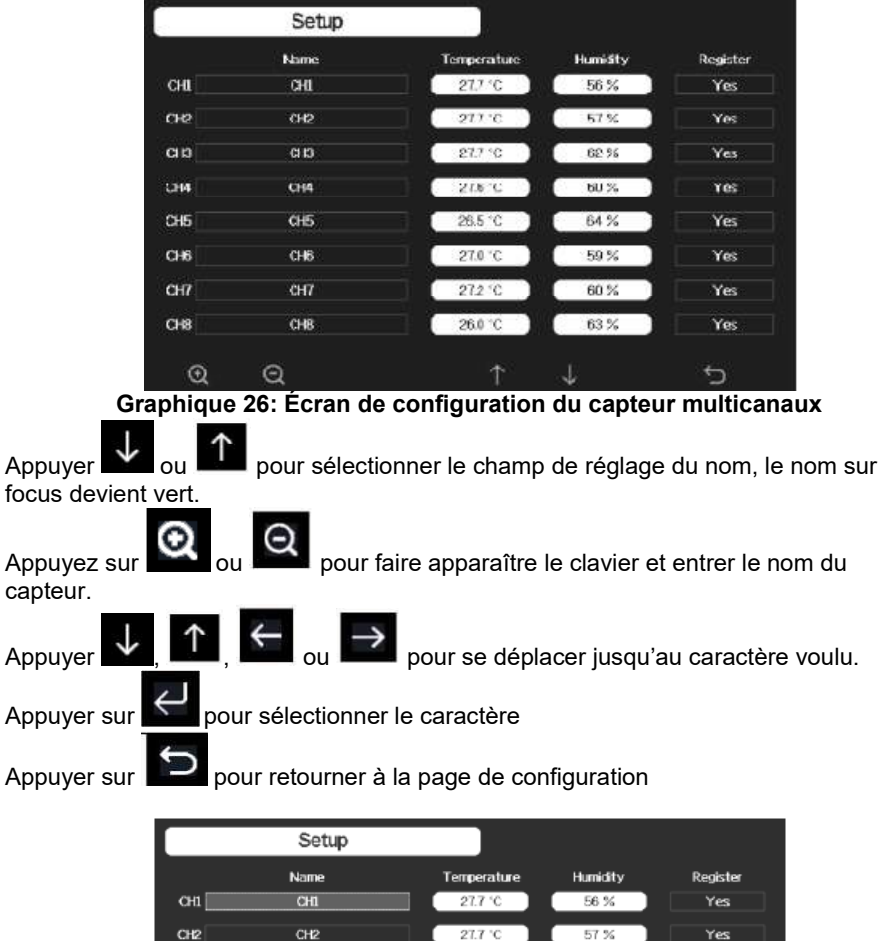

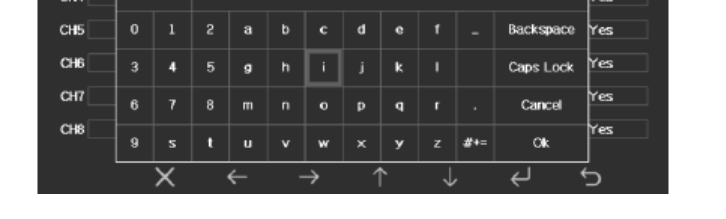

27.7 °C

62%

Yes

 $CH3$ 

CH<sub>3</sub>

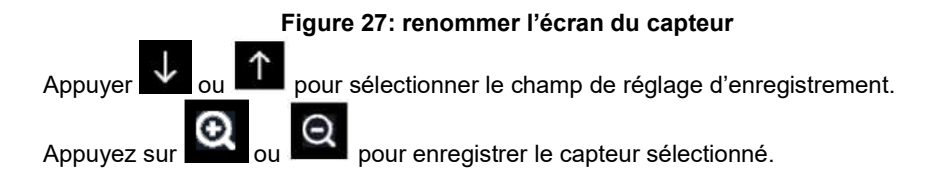

# **3.10.10 Réglage du rétroéclairage**

En mode « Réglage du menu », appuyez sur versionner le champ de configuration de rétroéclairage.

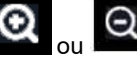

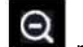

Appuyez sur ou pour entrer en mode de configuration rétro-éclairage: **Figure 28: Écran de réglage de rétroéclairage** 

**Rétroéclairage automatique de commande**: sélectionnez cette option, le

rétroéclairage s'allume et s'éteint automatiquement

selon l'heure fixée

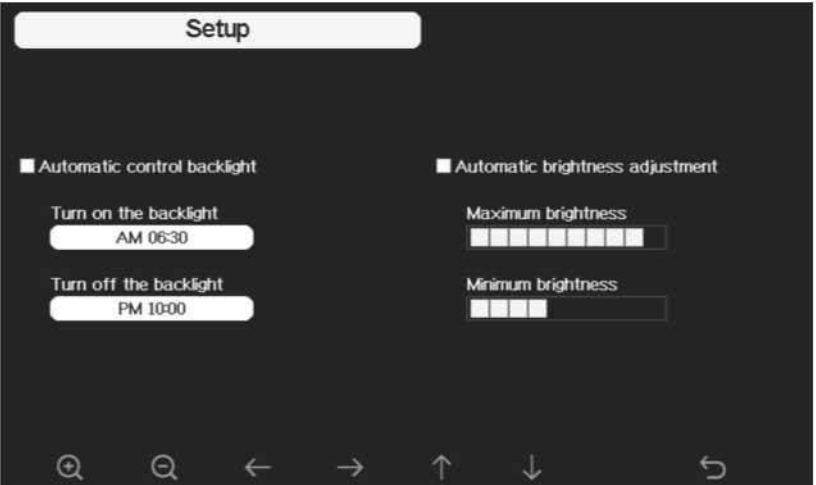

**Figure 28 : Ecran du réglage du rétroéclairage** 

**Allumez le rétroéclairage**: réglez l'heure d'allumer le rétroéclairage **Éteignez le rétroéclairage:** réglez l'heure d'éteindre le rétroéclairage **Réglage automatique de la luminosité:** sélectionnez cette option, la luminosité changera en fonction de l'intensité lumineuse mesurée à partir du capteur extérieur **Luminosité maximale**: réglez la luminosité maximale alors qu'il s'agit de l'intensité lumineuse la plus élevée

**Luminosité minimale**: définir la luminosité minimale alors qu'il s'agit de l'intensité lumineuse la plus faible

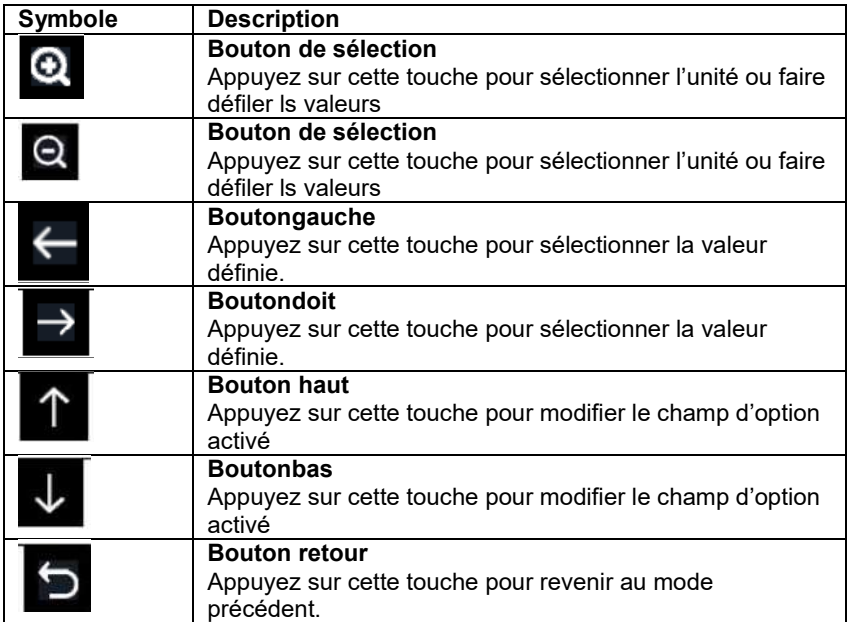

Si l'heure de mise en marche du rétroéclairage automatique a été réglée, et que le

rétroéclairage est allumé, vous pouvez appuyer sur la touche pour éteindre le rétroéclairage jusqu'au cycle suivant.

Lorsque le rétroéclairage est éteint, vous pouvez appuyer sur n'importe quelle clé pour allumer le rétroéclairage pendant 60s.

# **3.10.11 Réglage longitude:latitude**

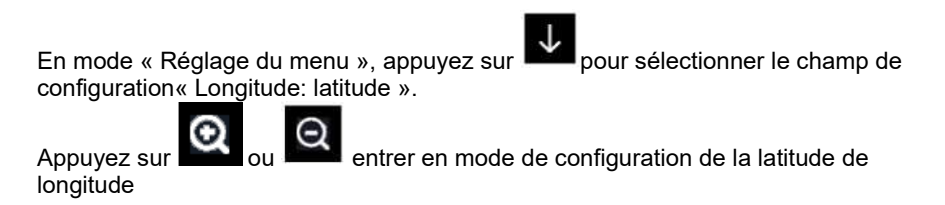

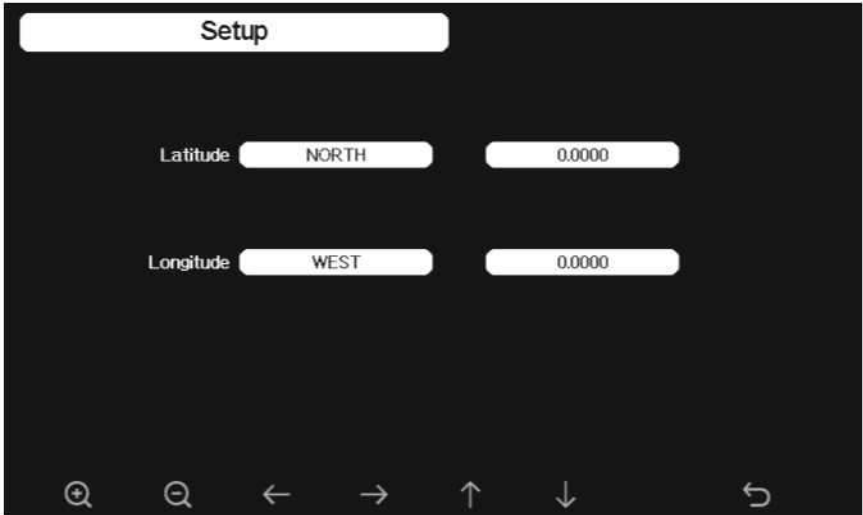

**Figure 29: Écran de réglage de longitude et de** 

Les temps de lever et de coucher du soleil seront calculés automatiquement, basé sur la longitude et la latitude. Votre emplacement « GEO info » peut être trouvé sur la page de boussole mobile. Deux chiffres après la décimale devraient suffire pour que cette fonctionnalité fonctionne correctement.

## **3.10.12 Affichage barométrique**

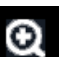

Appuyez sur pour changer l'affichage du baromètre entre REL (pression relative) etABS (pression absolue)

## **3.10.13 Saison des pluies (par défaut: Janvier)**

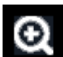

Appuyez sur pour changer le mois du début de la saison des pluies. La valeur par défaut est Janvier.

La saison des pluies influence la valeur maximale, minimale et totale des précipitations annuelles. Lorsqu'un mois a été choisi, les précipitations annuelles et les précipitations maximales/min annuelles sont remises à zéro à 0:00 du premier jour du mois sélectionné.

# **3.10.14 Intervalle de stockage (1-240minutes sélectionnable)**

# **3.11 Serveur météo**

Votre console est capable d'envoyer vos données de capteur pour sélectionner des services météorologiques sur Internet. Les services pris en charge sont présentés dans le tableau ci-dessous:

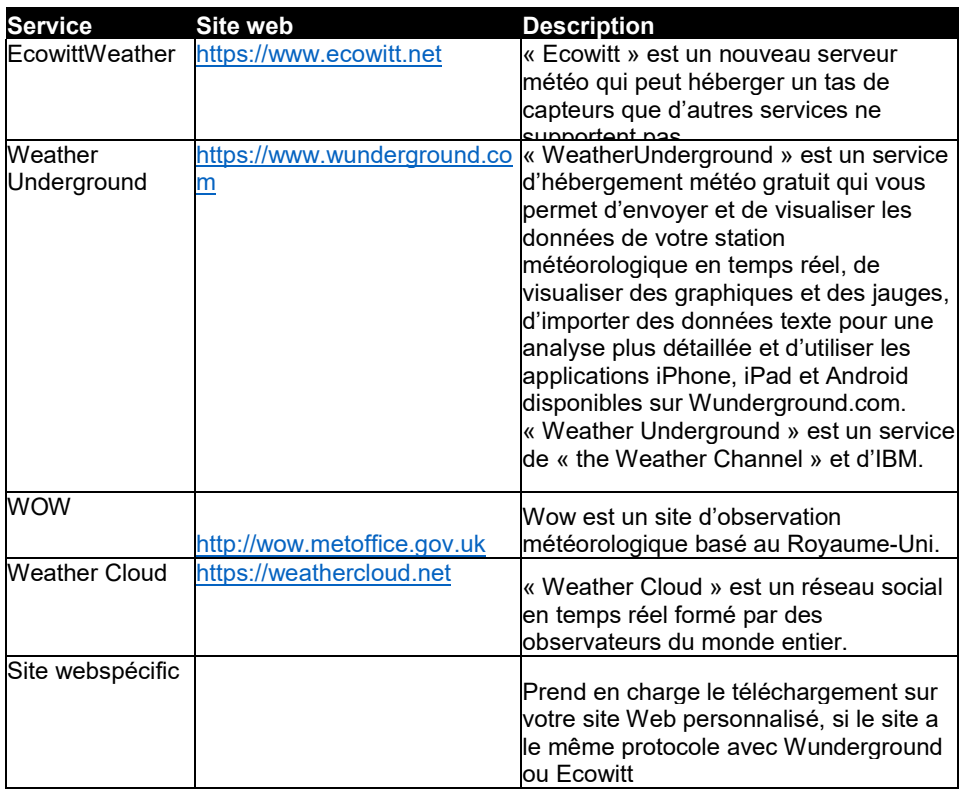

**Tableau: Services météorologiques continu** 

**Note:** Si vous testez la configuration avec l'ensemble de capteurs extérieurs à proximité et à l'intérieur, vous pouvez envisager de vous connecter au Wi-Fi, mais pas encore de configurer les services météorologiques.

La raison en est que, bien qu'à l'intérieur, les températures et l'humidité enregistrées par le capteur extérieur et telles qu'elles ont été signalées au(x) service(s) météorologique(s) refléteront les conditions intérieures, et non les conditions extérieures. Par conséquent, ils seront erronés.

En outre, lors du déplacement, le récipient à pluie peut être renversé pendant la manipulation, ce qui entraîne l'enregistrement de la pluie alors qu'elle n'a peut-être pas plu.

Une façon d'éviter cela est de suivre toutes les instructions, mais en utilisant un mot de passe incorrect pour éviter d'envoyer des informations erronées.

Ensuite, après l'installation extérieure finale, revenez et changez le mot de passe après avoir effacé l'historique de la console.

A partir de ce moment, la station commencera à communiquer avec les services en ligne avec un tableau propre. A partir de ce moment, la station commencera à communiquer avec les services en<br>ligne avec un tableau propre.<br>**3.11.1.1 Configuration du serveur Wunderground**<br>**3.11.1.1 Créer un compte**<br>a) Visitez <u>http ://Wunderground.com</u>

#### **3.11.1 Configuration du serveur Wunderground 3.11.1.1 Créer un compte**

la page

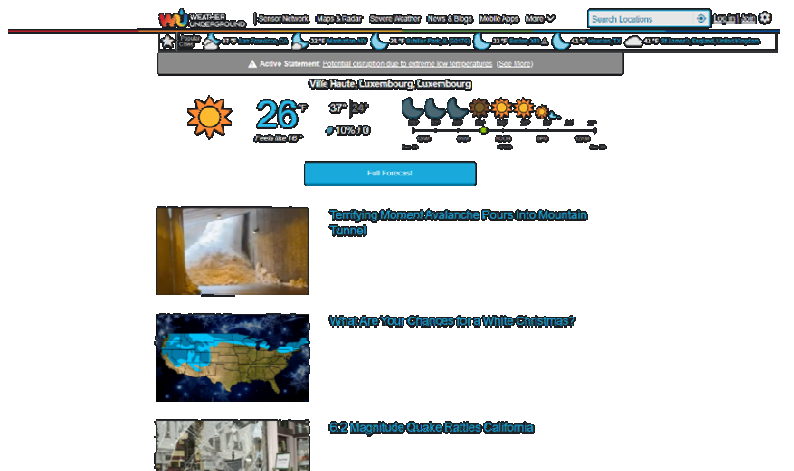

b) Créer un compte et sélectionnez l'**option** d'inscription gratuite « **Sign up for free** »

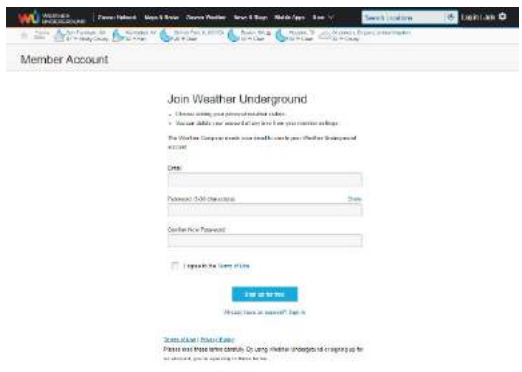

### **3.11.1.2 Ajouter votre Station météo**

a) Une fois le compte créé, sur la page principale, sélectionnez « **My Profil** » et le sous-menu « **MyDevices** » (ou accédez directement via https://www.wunderground.com/member/devices )

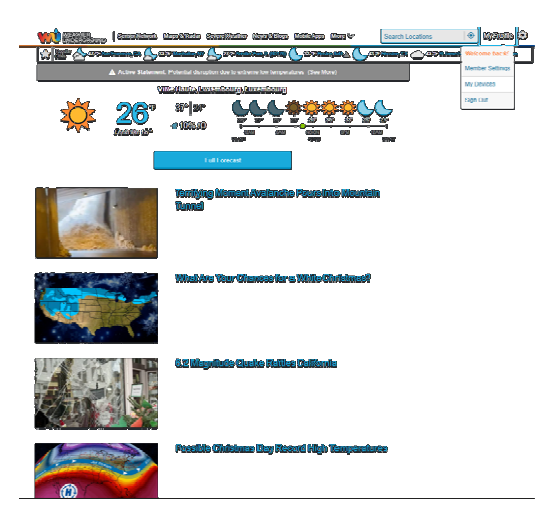

Sélectionnez « **Add a new device** »

 Sélectionnez le type de Station météo, sélectionnez « **Other** » puis passez à l'onglet suivant en poussant sur « **next** »

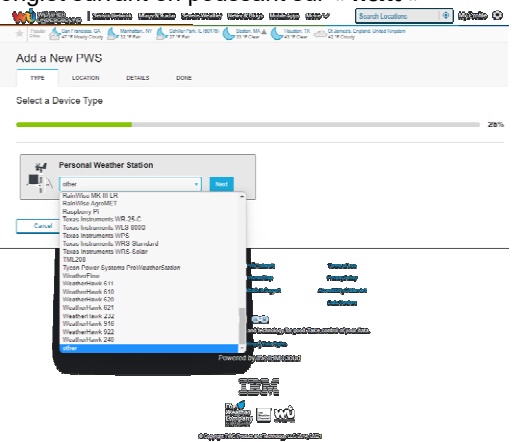

Donnez l'adresse de votre station météo :

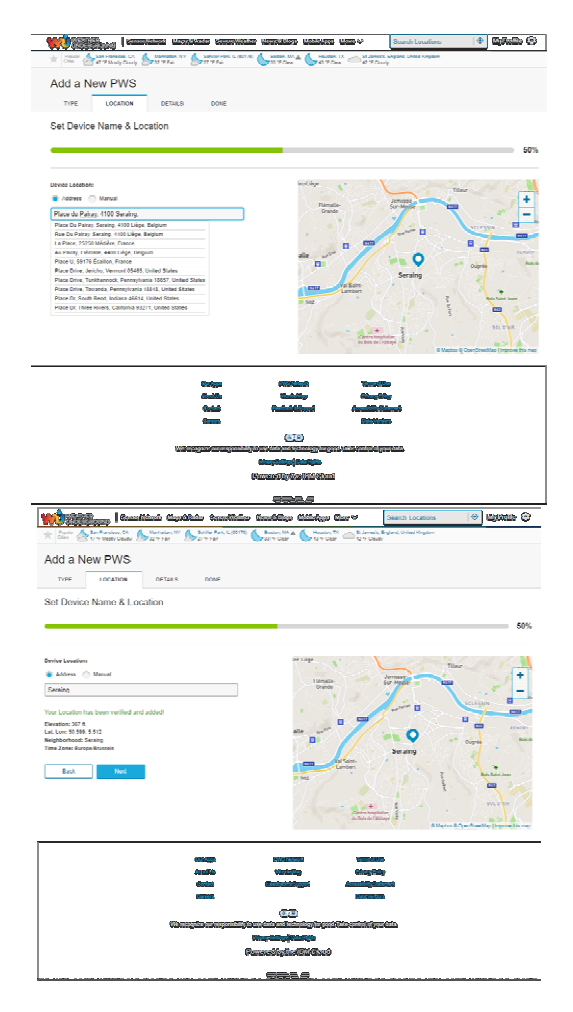

- Insérez les détails supplémentaires, tel que
	- Le nom de la station
	- L'altitude (pré-rempli)
	- Le type de station (other)
	- Le type de surface sur laquelle la station est placée
	- La hauteur entre le sol et la station (en nombre de pieds  $\sim$  = 30 cm)
	- La déclaration de confidentialité

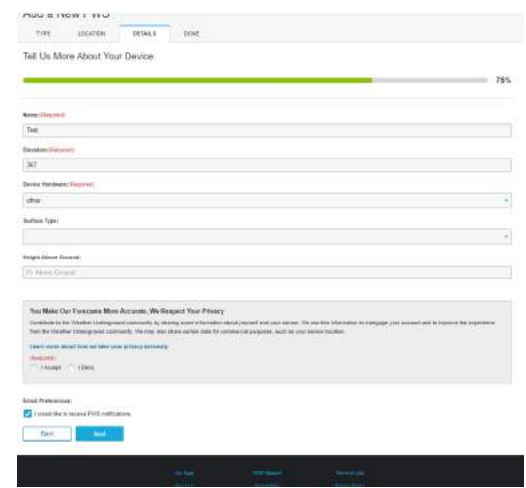

 Après avoir terminé la configuration de la station météo, vous verrez une page avec vos identifiants :

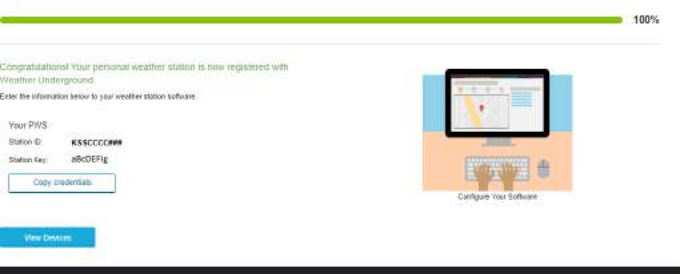

Votre numéro d'identification de la station aura le formulaire suivant: KSSCCCC###, où K est pour la station des États-Unis (I pour international), SS est votre État, CCCC est une abréviation pour votre ville et ### est le numéro de station dans cette ville.

> Prenez note de l'« ID de la station » et de la « clé/mot de passe » et saisissez-le dans le serveur météo:

#### **3.11.1.3 Associer votre console avec « Weather Underground »**

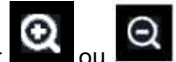

Appuyez sur  $\bigcirc$  ou  $\bigcirc$  pour entrer en mode de configuration « Weather Server ». L'appareil peut êtreconfiguré pour envoyer des données en temps réel à wunderground.com®. Entrez l'identifiant de la station et le mot de passe obtenu sur Wunderground.com.

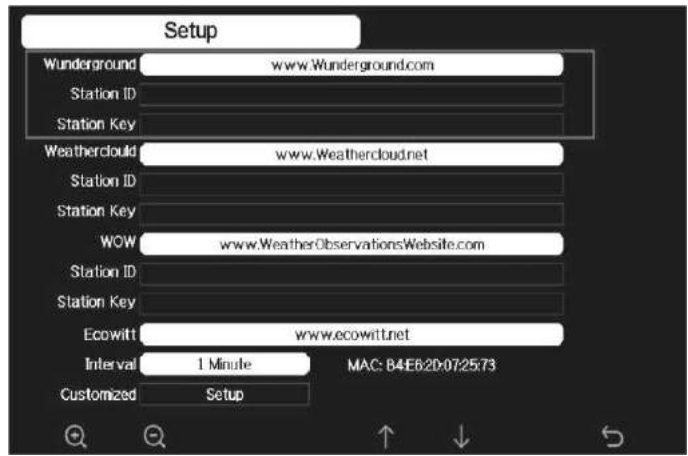

**Figure 30 : Configuration console pour Weather Underground** 

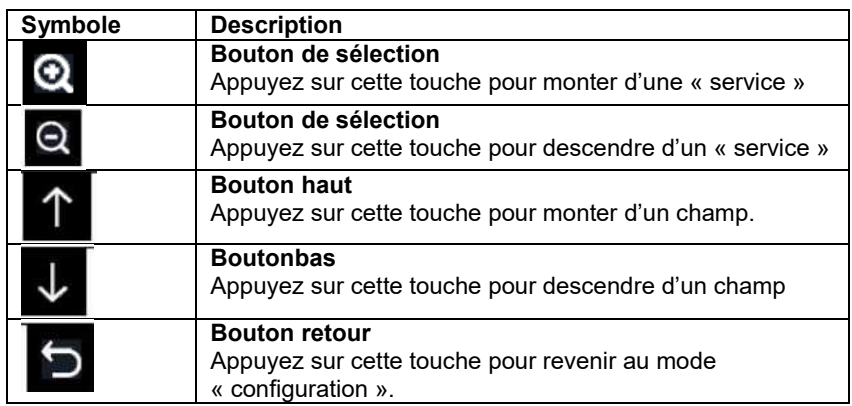

## **Définir l'« ID de la Station »**

Appuyer sur **pour sélectionnez** l'« ID de la station ».

Appuyez sur **Q** pour faire apparaître le clavier et entrer le nom du capteur.

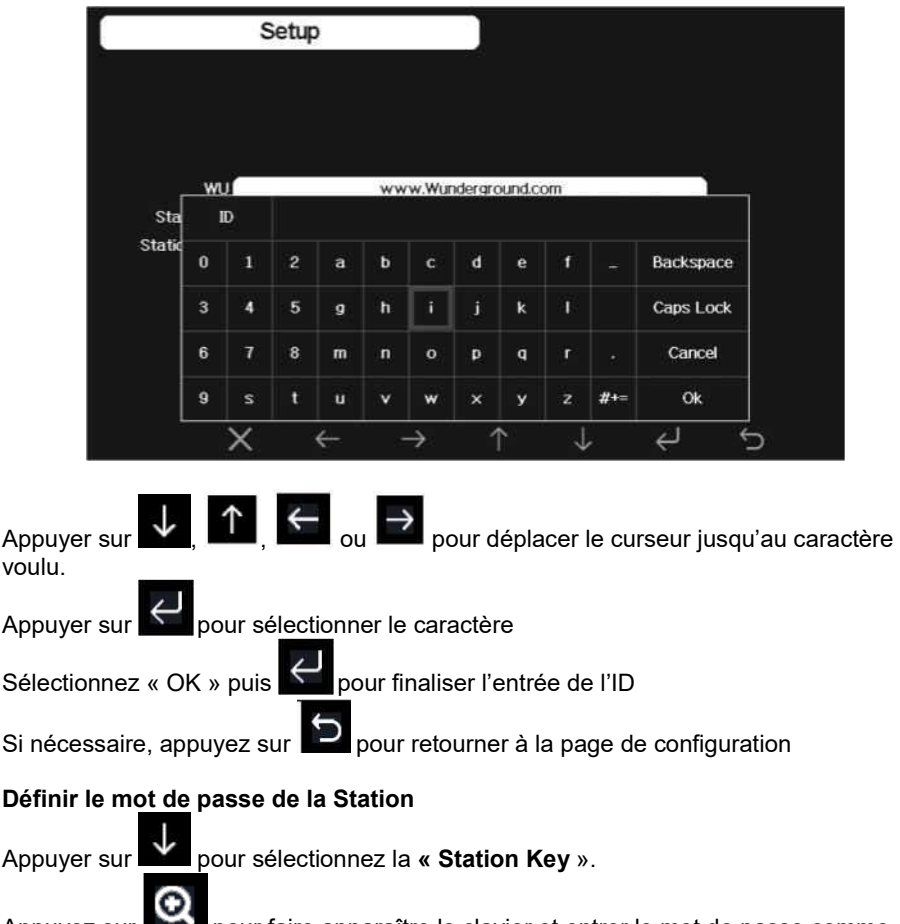

Appuyez sur **production** pour faire apparaître le clavier et entrer le mot de passe comme précédemment.

### **3.11.1.4 Accès aux données via wunderground.com**

La façon la plus simple d'observer les données de votre station météorologique est d'utiliser le site wunderground.com. Vous utiliserez une URL comme celle-ci, où votre ID de station remplace le texte «stationID»:

http://www.wunderground.com/personal-weather-station/dashboard?ID=STATIONID

Il affichera une page comme celle-ci, où vous pouvez également regarder les données d'aujourd'hui et les données historiques:

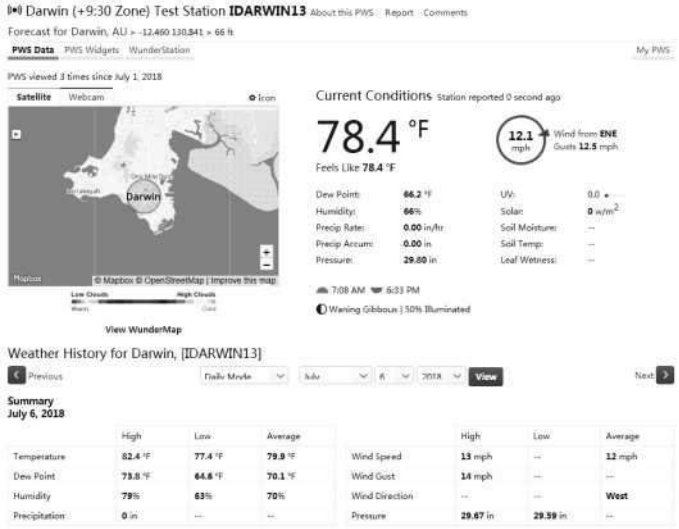

### **3.11.1.5 Autres applications Wunderground.com**

Il y a aussi quelques applications mobiles très utiles. Les URL fournies ici vont à la version Web des pages de l'application. Vous pouvez également les trouver directement depuis les magasins iOS ou Google Play:

**• WunderStation**: application iPad pour visualiser les données et graphiques

de votre station

https://itunes.apple.com/us/app/wunderstation-weather-from-your-neigh borhood/id906099986

ūā ¥ w i al cios. price 20.01 S)

**• WU STORM**: application iPad et iPhone pour visionner les images radar, le vent animé, la couverture nuageuse et les prévisions détaillées, et les données de la station PWS https://itunes.apple.com/us/app/wu-storm/id955957721

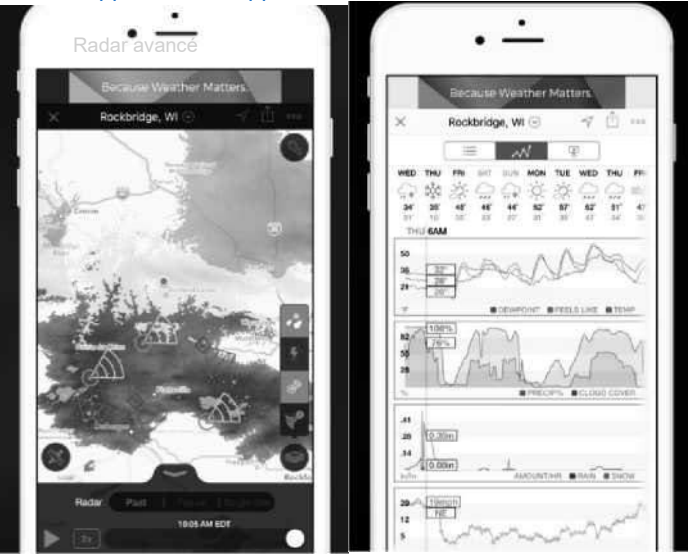

**• WeatherUnderground: Prévisions:** application iOS et Android pour les prévisions https://itunes.apple.com/us/app/weather-underground-forecast/id486154808 https://play.google.com/store/apps/details?id=com.wunderground.android.weather&hl=f r

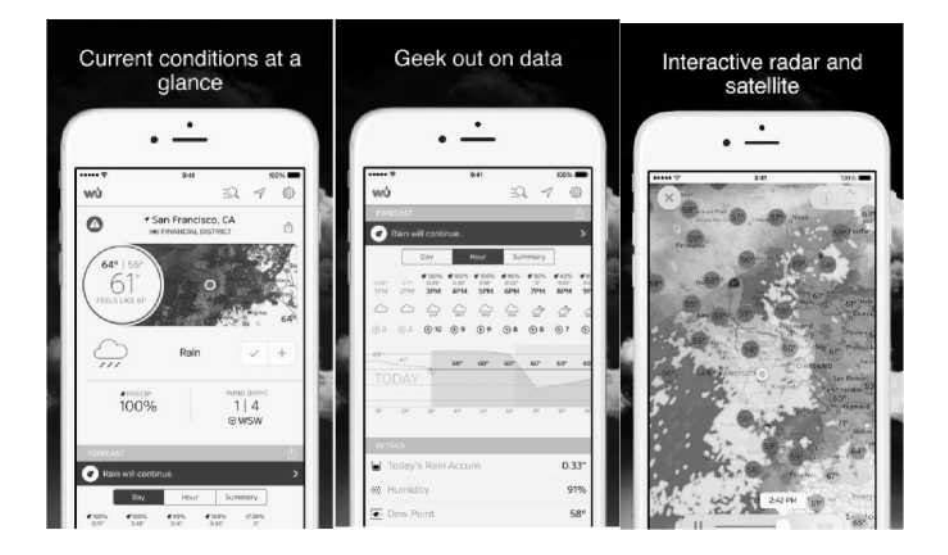

**• PWS Weather Station monitor :** Voir les conditions météorologiques dans votre quartier, ou même à droite dans votre propre cour.

Connexions towunderground.com

https://itunes.apple.com/us/app/pws-weather-station-monitor/id713705929

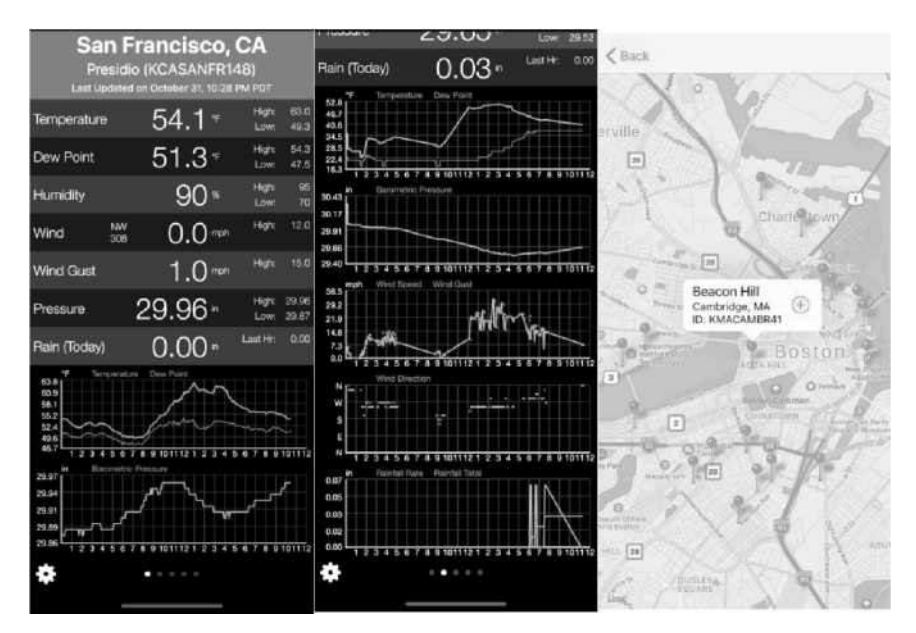

### **3.11.2 Configuration du serveur « Weathercloud »**

## **3.11.2.1 Inscription**

Pour vous inscrire auprès de « Weathercloud », https://app.weathercloud.net, procédez comme suit:

1) Visitezhttps://app.weathercloud.net/signup

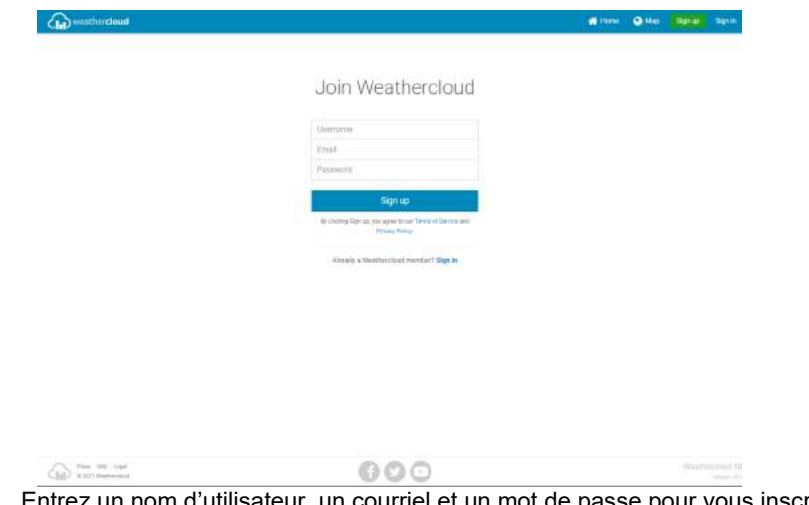

- 2) Entrez un nom d'utilisateur, un courriel et un mot de passe pour vous inscrire.
- 3) Répondre à l'e-mail de validation de « Weathercloud » (il peut prendre quelques minutes).
- 4) Connectez-vous à « Weathercloud » via https://app.weathercloud.net/signinavec votre identifiant

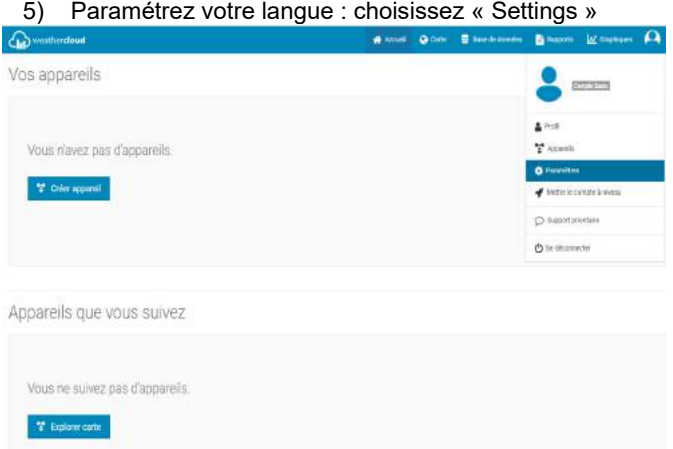

6) puis l'onglet « Préferences »

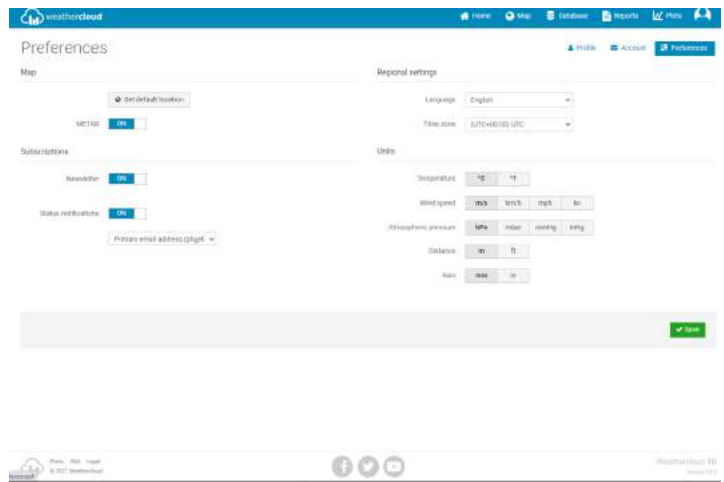

7) Et finalement la langue « Français », et « Save »

#### **3.11.2.2 Ajouter votre station météo au site**

- 1) Revenez sur la page d'« Accueil »
- 2) Vous serez alors invité à ajouter un périphérique/Sélectionnez «Créer un périphérique»

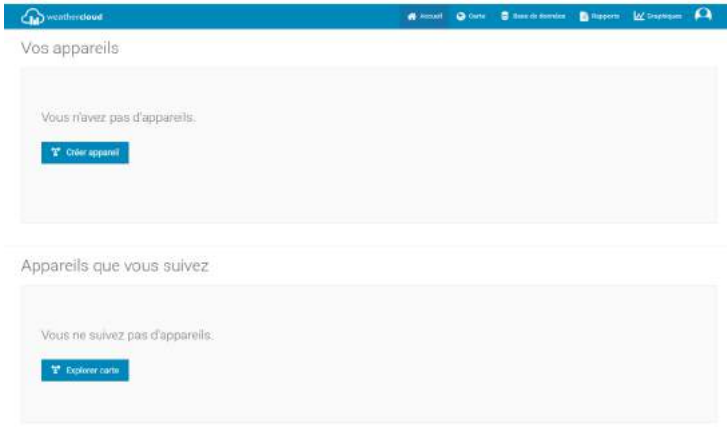

3) Entrez vos informations de la station :

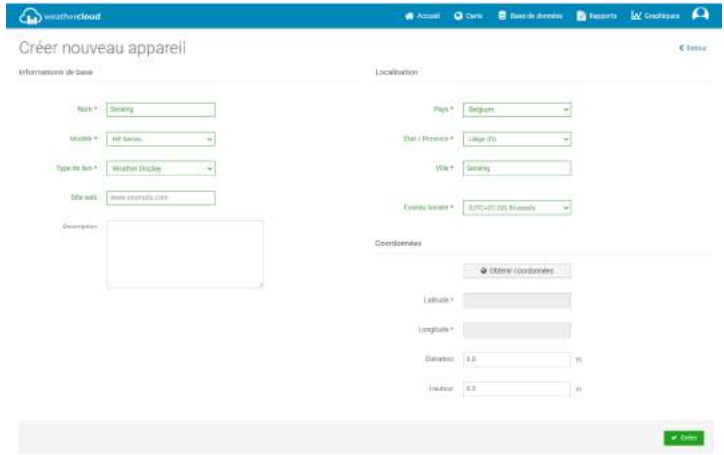

- Sélectionner les coordonnées
- L'altitude
- La hauteur de la Station par rapport au sol

Valider les informations en poussant « Créer »

- 4) Lier la station au site web:
- Sélectionnez la liste d'appareils

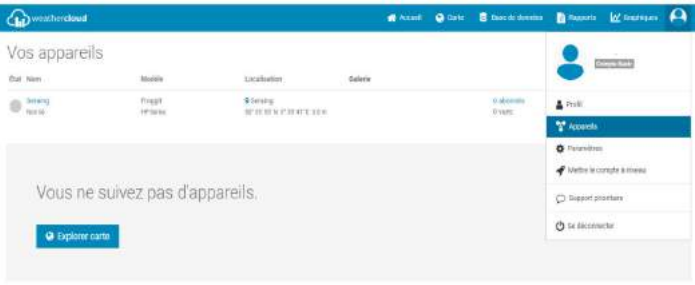

Sélectionnez l'appareil à lier

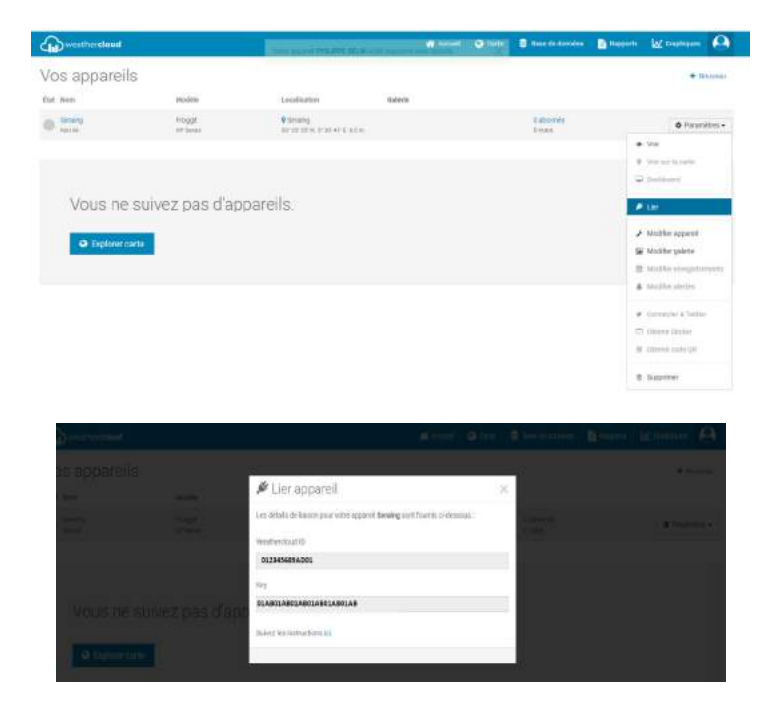

5) Prenez note de l'ID «Weathercloud» et de la «Clé» de votre station

#### **3.11.2.3 Associer votre console avec « Weathercloud»**

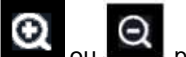

Appuyez sur  $\bigotimes$  ou  $\bigotimes$  pour entrer en mode de configuration « Weather Server ». L'appareil peut être configuré pour envoyer des données en temps réel à Weathercloud. Entrez l'identifiant de la station et le mot de passe obtenu sur

6) Entrez ces valeurs dans le Serveur météo:

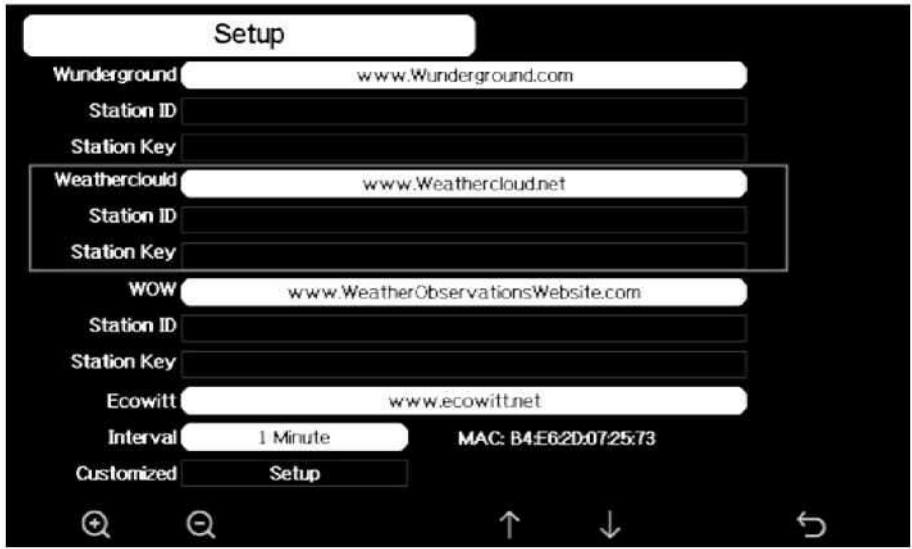

**Figure 31: Écran de configuration du serveur Weathercloud** 

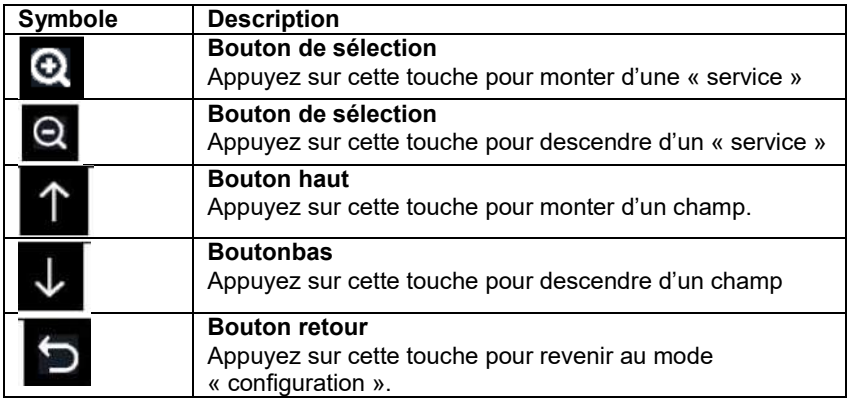

### **Définir l'« ID de la Station »**

Appuyer sur **W** pour sélectionnez l'« ID de la station ».

Appuyez sur **Q** pour faire apparaître le clavier et entrer le nom du capteur.

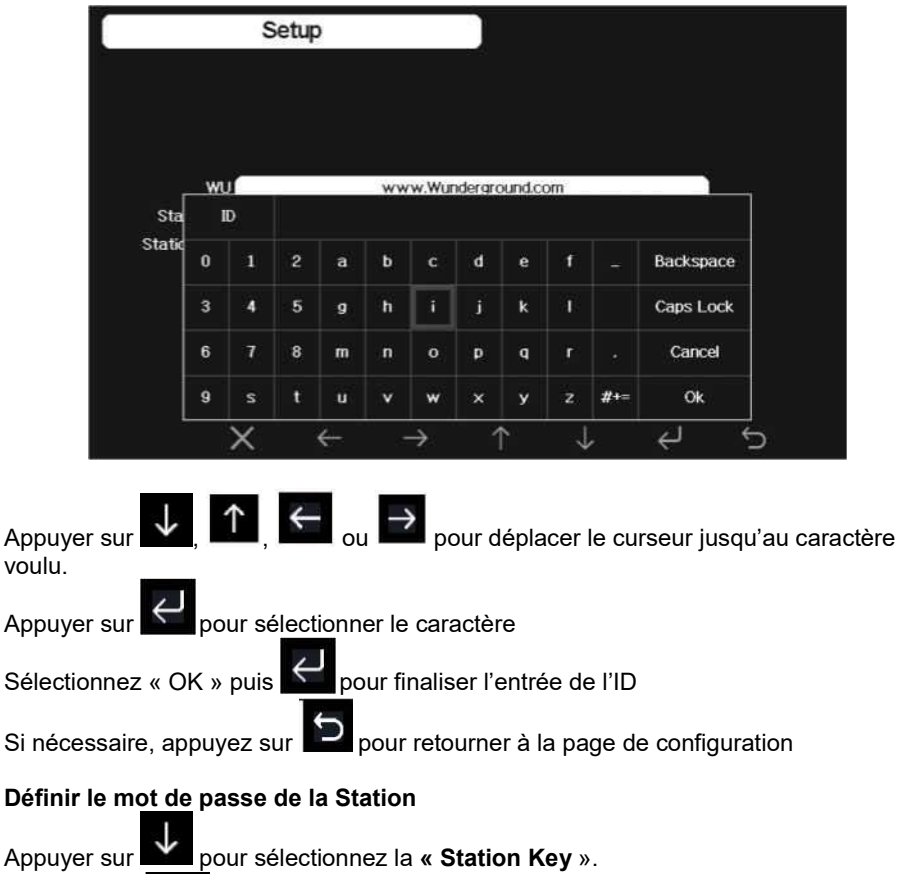

Appuyez sur  $\bigcirc$  pour faire apparaître le clavier et entrer le mot de passe comme précédemment.

# **3.11.3 Configuration du serveur du site Web d'observations météorologiques (WOW)**

Wow est un site d'observation météorologique basé au Royaume-Uni. Pour que votre station météorologique télécharge les données sur le site WOW du Met Office, vous devrez suivre les étapes suivantes:

## **3.11.3.1 Inscription**

1) Inscrivez-vous avec WOW

Naviguez sur votre navigateur jusqu'à http://wow.metoffice.gov.uk. Sur le côté supérieur droit de la page, vous verrez les options de menu. Cliquez sur «Sign up»

Vous serez présenté avec l'écran ci-dessous où vous choisirez de créer un nouveau compte ou d'utiliser un compte déjà existant.

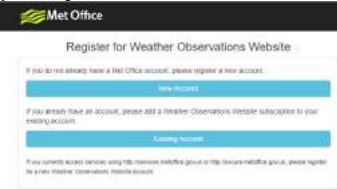

Cliquez sur l'option souhaitée, puis insérez les informations nécessaires :

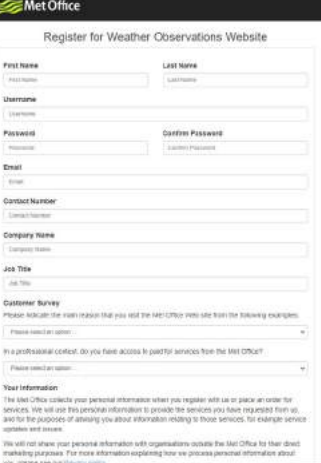

Attendez la confirmation par email pour finaliser l'enregistrement au site

#### **3.11.3.2 Créer votre site webpersonalisé**

Fondamentalement, WOW construit un site web personnel pour votre station météorologique, et vous fournira les « identifiants pour la station » nécessaires Pour ce faire connectez-vous au site http://wow.metoffice.gov.uk avec vos« identifiants personnels » obtenus à l'étape précédente

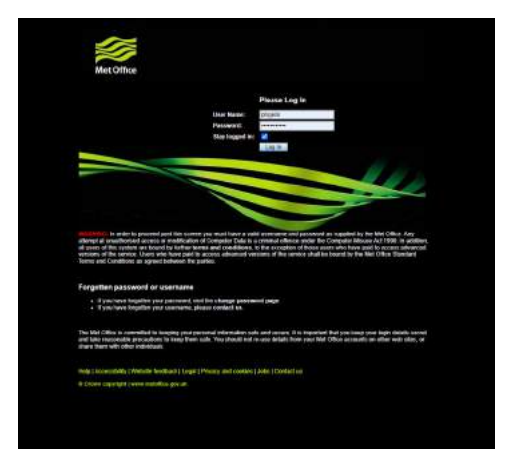

Commencez à configurer un nouveau site en sélectionnant «Enter a Site»:

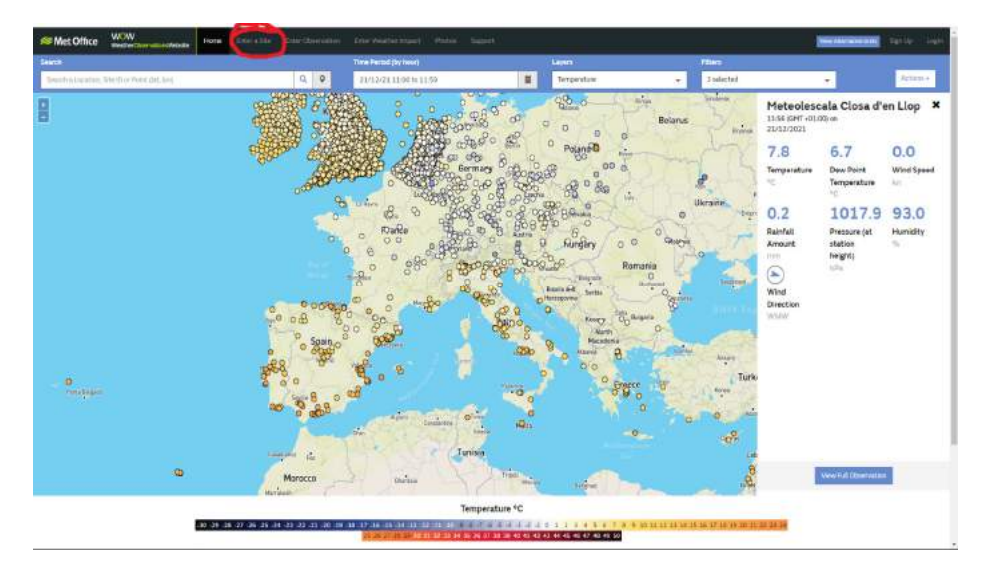

Remplissez le formulaire où vous détaillerez l'emplacement de votre station et un tas d'autres paramètres liés à la façon dont vous souhaitez que le site fonctionne.

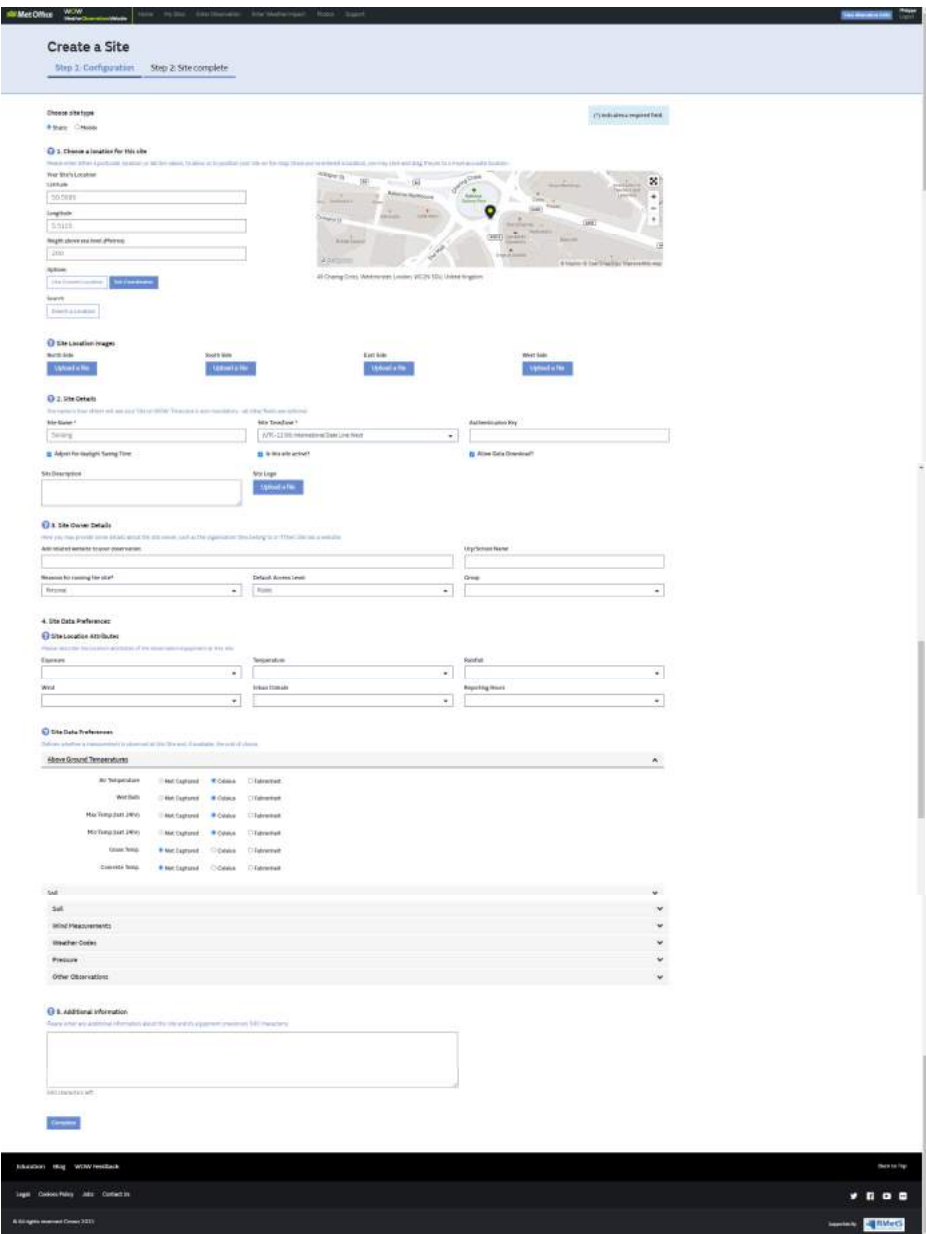

Après avoir terminé la configuration, vous devriez voir

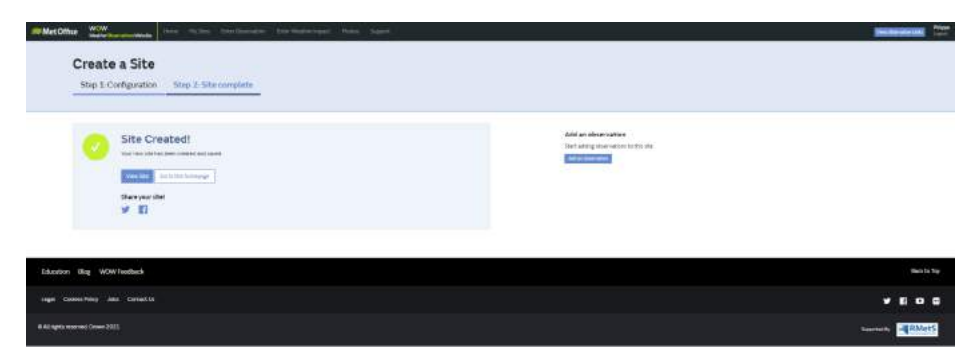

Une fois le site web crée, la page principale se modifie comme suit :

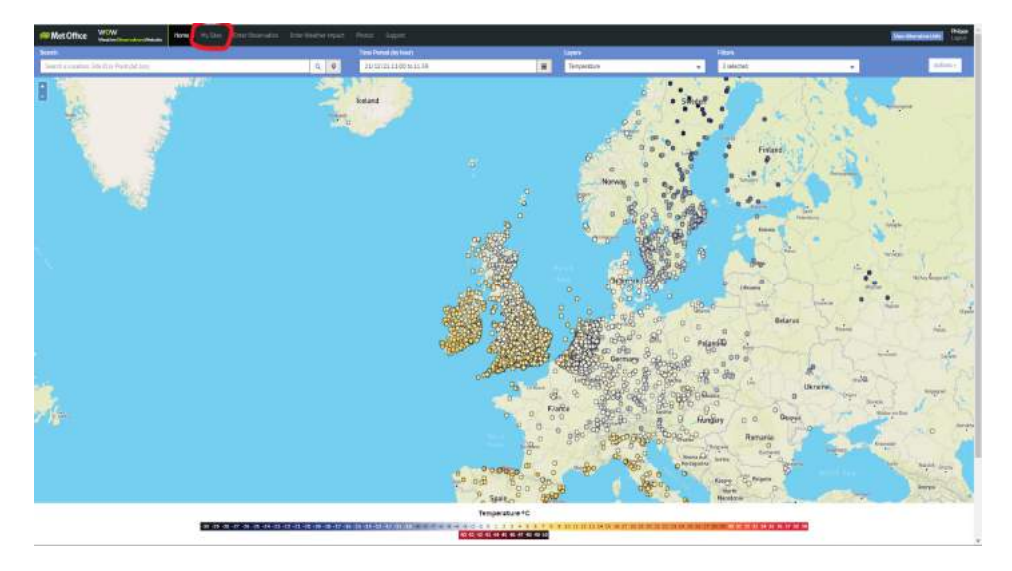

Et en sélectionnant « my sites », vous obtenez

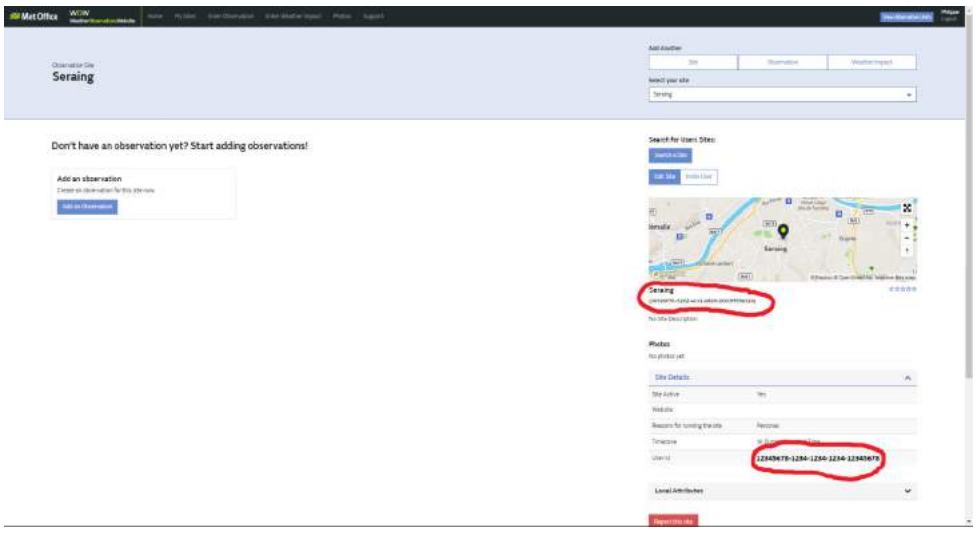

Avec les deux identifiants importants :

**Le numérod'identificationde la station « Station ID »:**Il s'agit d'un numéro arbitraire qui est utilisé pour distinguer votre site d'un autre. Ce numéro apparaît (entre parenthèses) à côté ou en dessous du nom de votre site sur la page d'information du site, par exemple: (30926f76-5262-ec11-b820-0003ff59b320)

**La clé d'authentification :** Repris comme « User ID » sur le site WOW, Il s'agit d'un numéro à 8+4+4+4+8chiffres, qui est utilisé pour s'assurer que les données proviennent de vous et non d'un autre utilisateur et doit être inséré sous **« Station Key »** dans la console par exemple (12345678-1234-1234-1234-12345678)

Vous aurez besoin à la fois de l'«ID de site» et de la «clé d'authentification» pour configurer la configuration de téléchargement de WOW dans le **serveur de météo**.

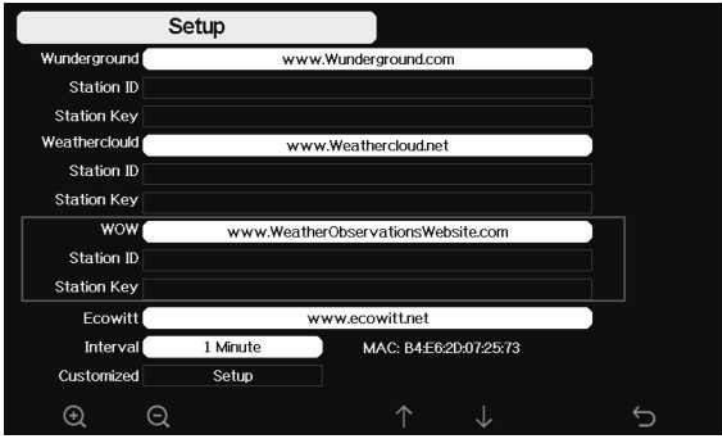

**Figure 32: Écran de configuration du serveur Wow** 

| <b>Symbole</b> | <b>Description</b>                                       |
|----------------|----------------------------------------------------------|
|                | Bouton de sélection                                      |
|                | Appuyez sur cette touche pour monter d'une « service »   |
|                | Bouton de sélection                                      |
|                | Appuyez sur cette touche pour descendre d'un « service » |
|                | <b>Bouton haut</b>                                       |
|                | Appuyez sur cette touche pour monter d'un champ.         |
|                | <b>Boutonbas</b>                                         |
|                | Appuyez sur cette touche pour descendre d'un champ       |
|                | <b>Bouton retour</b>                                     |
|                | Appuyez sur cette touche pour revenir au mode            |
|                | « configuration ».                                       |

# **Définir l'« ID de la Station »**

Appuyer sur **v** pour sélectionnez l'« ID de la station ».

Appuyez sur **O** pour faire apparaître le clavier et entrer le nom du capteur.

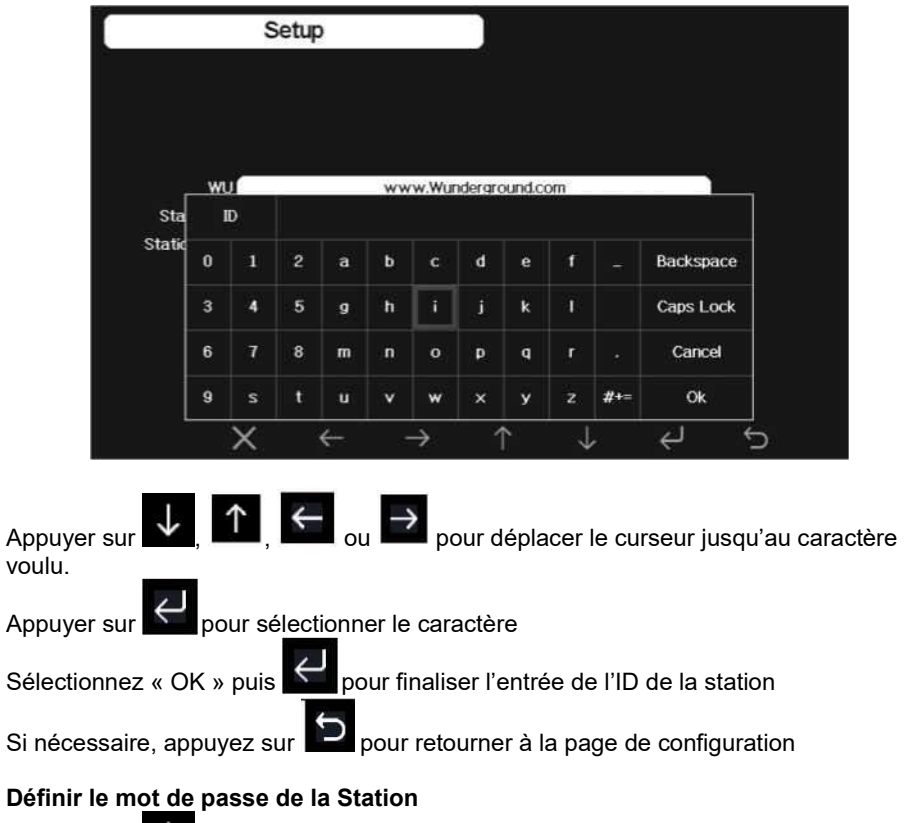

Appuyer sur **V** pour sélectionnez la « Station Key ».

Appuyez sur **Q**<br>Appuyez sur pour faire apparaître le clavier et entrer le mot de passe comme précédemment.

#### **3.11.4 Configuration du serveur Ecowitt.net 3.11.4.1 Inscription au site**

1) Surfes sur https://www.ecowitt.net/

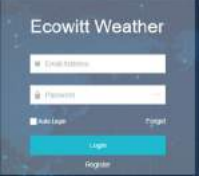

2) Sélectionnez « Register »

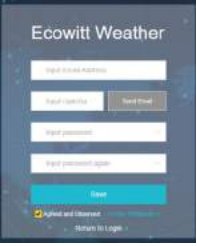

- 3) Inséré votre adresse email et cliquez sur « Send email »
- 4) Attendre un email de confirmation avec un code « Captcha »
- 5) Insérer le Captcha reçu par email ainsi qu'un mot de passe de votre choix

## **3.11.4.2 Ajouter votre station**

Sur le site https://www.ecowitt.net une fois enregistré, appuyez sur le bouton du menu en haut à gauche et sélectionnez « Devices ».

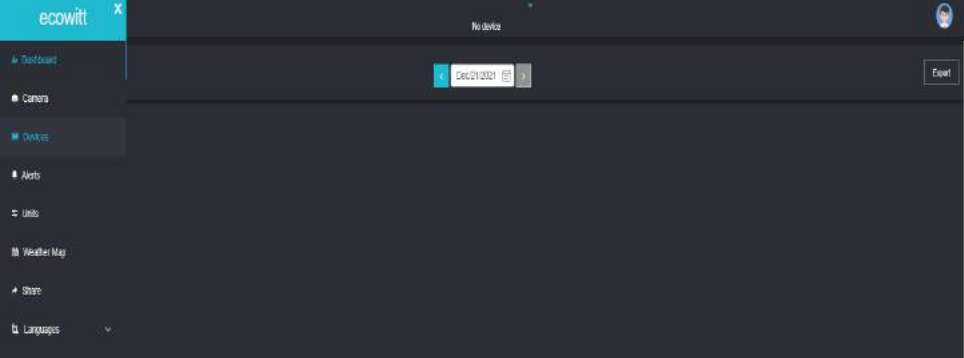

#### Appuyez sur « AddDevice »

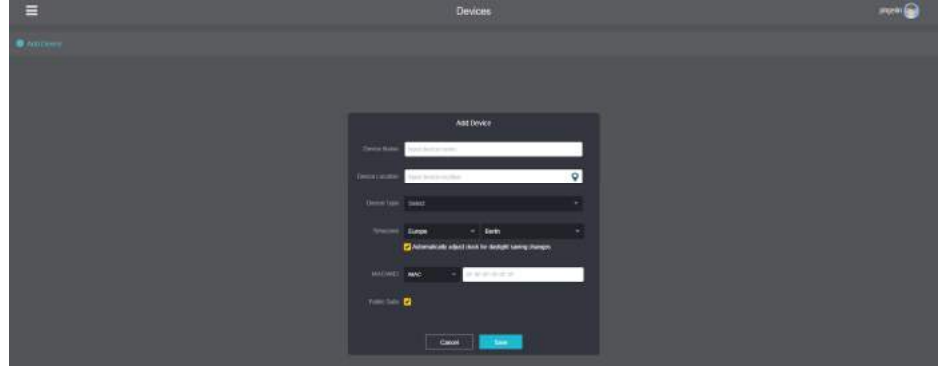

Saisissez toutes les informations nécessaires :

- Nom de la station
- La position de la station météo
- Le type d'appareil : « weather station »
- Le créneau horaire
- L'adresse MAC de la station : L'addresse « MAC » de la stationpour être trouvée sur l'écran de configuration des serveurs :

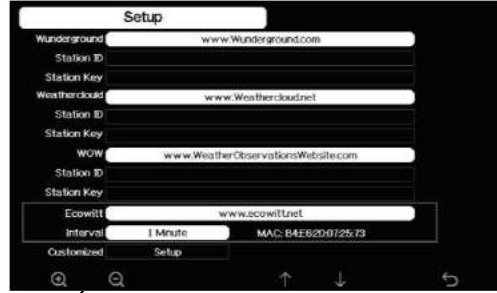

**Figure 33: Écran de configuration du serveur Ecowitt** 

Notez que c'est un exemple seulement et votre adresse MAC sera différente. Note: Lorsque vous sélectionnez l'adresse de l'appareil sur la carte, veuillez attendre

l'affichage de la carte avant de sélectionner votre adresse.

Note: S'il vous plaît mettre le bon fuseau horaire pour obtenir l'heure correcte. Parce que le temps sera mis à jour à l'heure Internet automatiquement pendant la connexion **WIFI.** 

Une fois enregistré, sélectionnez le tableau de bord pour afficher vos données, comme indiqué ci-dessous:

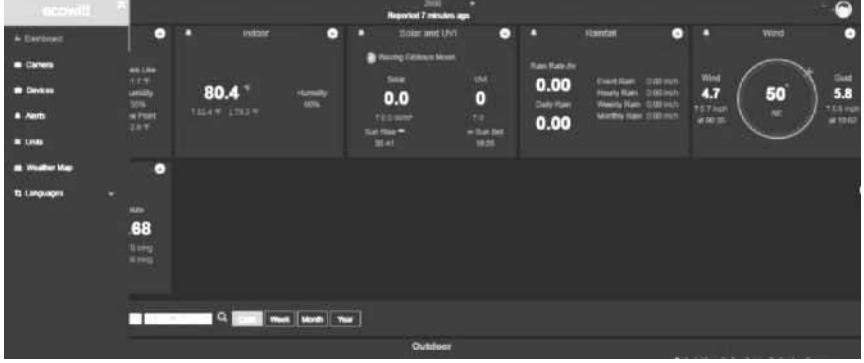

Ecowitt.net a un design réactif et mobile convivial. Il vous suffit d'ouvrir votre navigateur Web d'appareils mobiles, de naviguer sur http://ecowitt.netet de conserver le lien pour un accès rapide.

# **3.11.5 Configuration de serveur personnalisée**

Pour les utilisateurs expérimentés,il y a la possibilité d'envoyer des données à un

serveur propre à l'utilisateur. Appuyez sur le bouton «Configuration» pour entrer dans l'écran de configuration personnalisé,

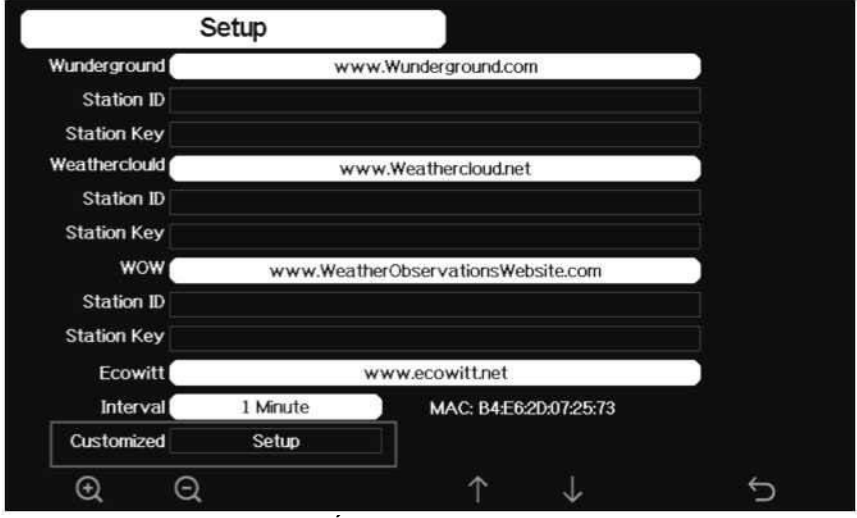

**Figure 34: Écran de configuration du serveur** 

Sélectionnez le bouton « Activer » et sélectionner le type de protocole. Le site Web doit avoir le même protocole qu'avec Wunderground ou Ecowitt. Saisissez toutes les informations nécessaires.

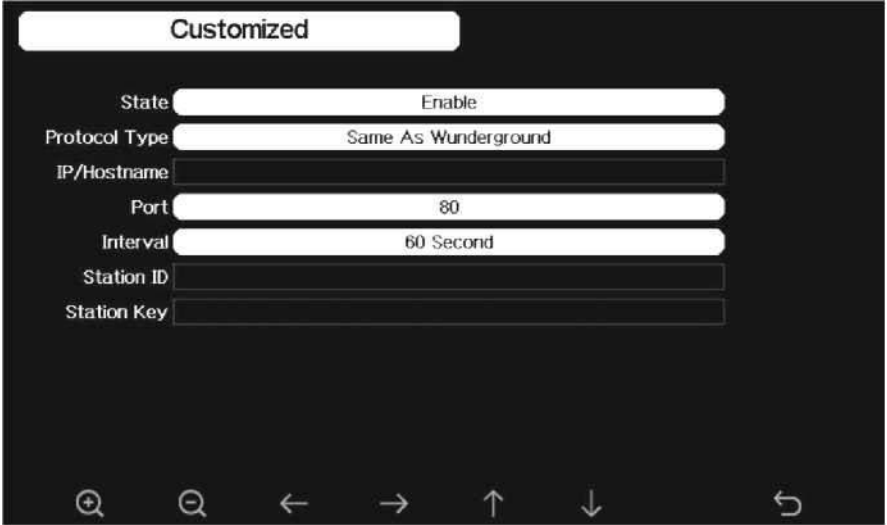

Ou :

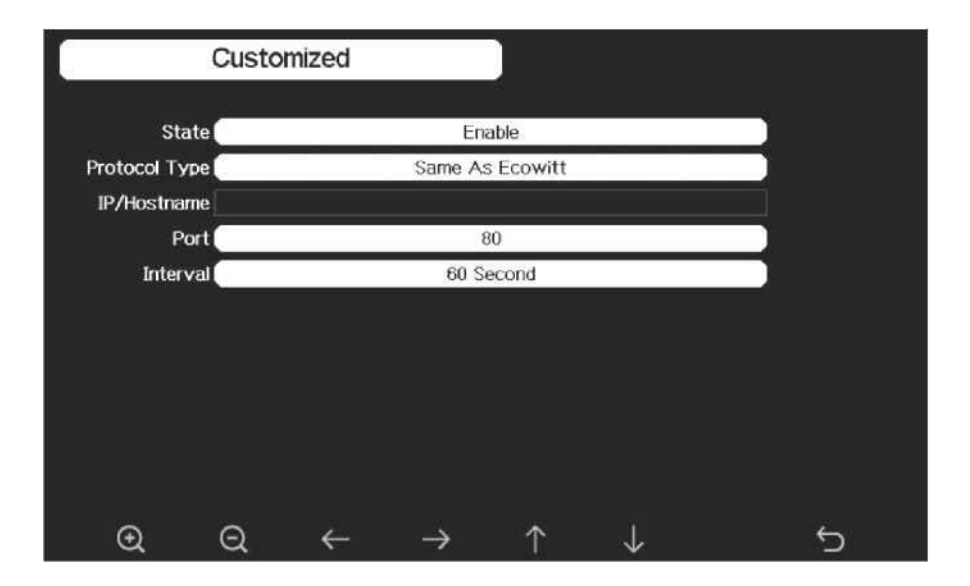

### **3.11.5.1 Recherche Wi-Fi**

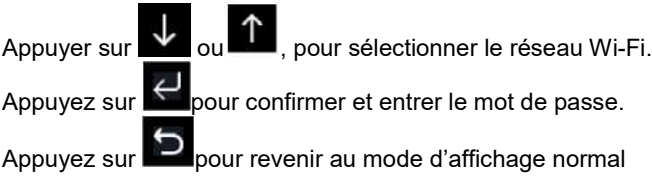

| Select Wi-Fi Network                    |                         |                         |                     |                         |                |                |              |              |                    |     |                  |                              |  |
|-----------------------------------------|-------------------------|-------------------------|---------------------|-------------------------|----------------|----------------|--------------|--------------|--------------------|-----|------------------|------------------------------|--|
|                                         |                         |                         |                     |                         |                |                |              |              | <b>Hidden SSID</b> |     | Setup            |                              |  |
| <b>T900-OST</b>                         |                         |                         |                     |                         | Connected      | $\mathbf{d}$   |              |              |                    |     |                  |                              |  |
| Not Connected<br><b>OST Engineering</b> |                         |                         |                     |                         |                |                |              |              |                    |     |                  |                              |  |
| ChinaNet-M8C8<br>Not Connected          |                         |                         |                     |                         |                |                |              |              |                    |     |                  |                              |  |
| NEWcompark                              | Not Connected           |                         |                     |                         |                |                |              |              |                    |     |                  | $\mathbf{d}$                 |  |
| <b>Goddess</b>                          |                         | Password                |                     |                         |                |                |              |              |                    |     |                  |                              |  |
| <b>YNMM369</b>                          | $\bf{0}$                | 1                       | $\overline{2}$      | $\overline{\mathbf{a}}$ | $\mathbf b$    | $\overline{c}$ | d            | e            | f                  |     | <b>Backspace</b> | $\mathbf{d}$                 |  |
| <b>BDF_03_TP</b><br>betta               | $\overline{\mathbf{3}}$ | 4                       | 5                   | $\mathbf{g}$            | $\mathbf{h}$   | ĩ              | j.           | $\bf k$      | ī                  |     | Caps Lock        | $\mathbf{d}$<br>$\mathbf{d}$ |  |
| 5075                                    | 6                       | $\overline{\mathbf{z}}$ | $\ddot{\mathbf{8}}$ | m                       | $\overline{ }$ | $\mathbf{o}$   | p            | $\mathbf{q}$ | г                  | ×.  | Cancel           | $\mathbf{d}$                 |  |
| <b>NEW</b>                              | $\overline{9}$          | $\mathbf{s}$            | $\mathbf{t}$        | ū                       | v              | W              | $\mathsf{x}$ | y            | z                  | #+= | <b>Ok</b>        | $\mathbf{d}$                 |  |
|                                         |                         |                         |                     |                         |                |                | ↑            |              |                    |     |                  |                              |  |

**Figure 35: Sélectionnez l'écran réseau Wi-Fi** 

Si votre réseau n'est pas répertorié lors de l'analyse Wi-Fi, Appuyez sur pour relancer la recherche du Wi-Fi, cela résoudra habituellement le problème. Ce n'est qu'après la connexion au WLAN que vous pouvez télécharger les données sur le site Web météo.

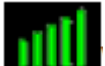

Si le réseau Wi-Fi se connecte avec succès, l'icône **subments** s'affichera en haut à gauche de la console.

Si les données sont téléchargées avec succès sur Wunderground.com, l'icône

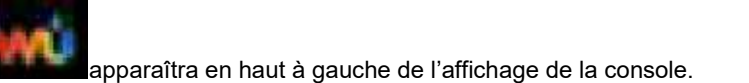

Si le réseau Wi-Fi que vous souhaitez connecter est avec un SSID caché, veuillez suivre les étapes ci-dessous pour vous connecter:

## **SSID caché :**

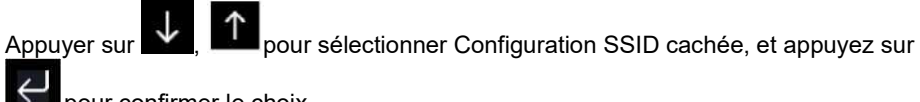

pour confirmer le choix.

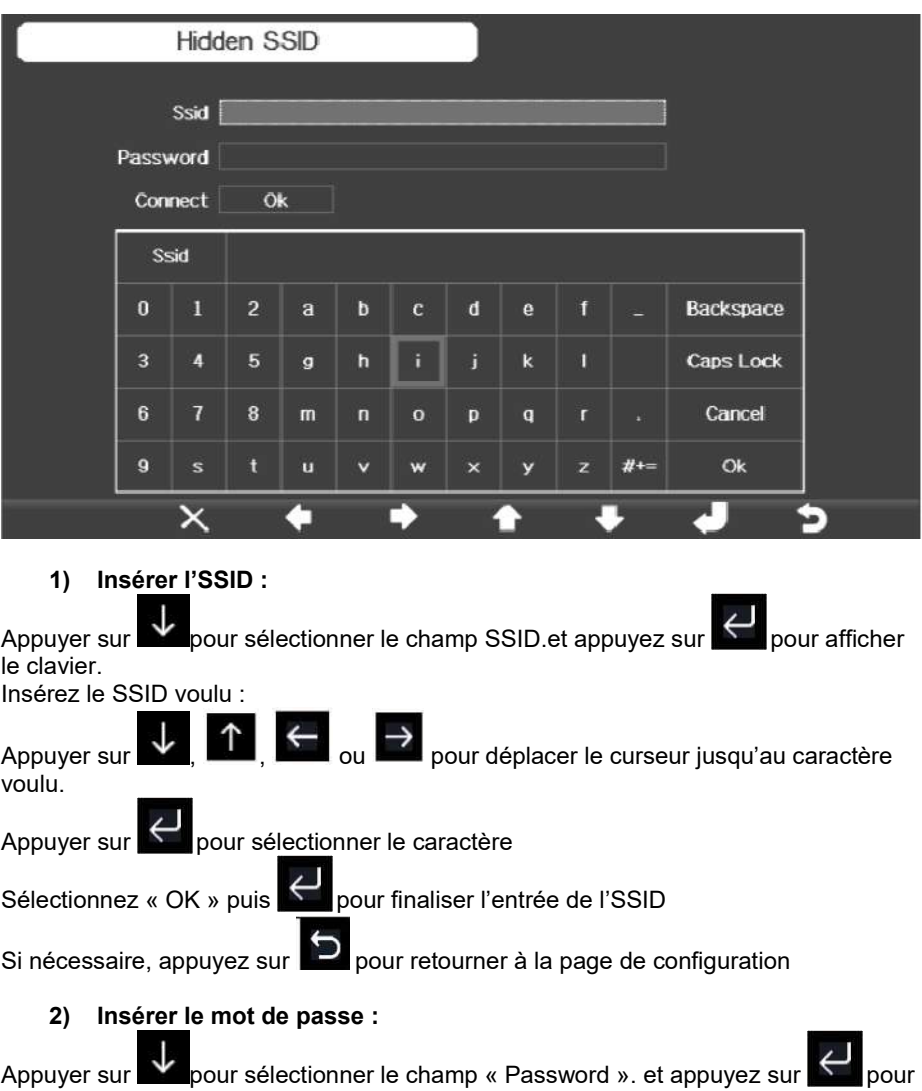

afficher le clavier.

Insérez le mot de passe voulu :

Appuyer sur  $\downarrow$ ,  $\uparrow$  ,  $\leftrightarrow$  ou  $\rightarrow$  pour déplacer le curseur jusqu'au caractère voulu.

Appuyer sur pour sélectionner le caractère

Sélectionnez « OK » puis  $\leftarrow$  pour finaliser l'entrée du mot de passe

Si nécessaire, appuyez sur  $\mathbb{R}^2$  pour retourner à la page de configuration

### **3) Confirmer la configuration**

Appuyer sur veur mettre en évidence le bouton «OK» à côté de «Connect» pour

commencer à connecter.Appuyer sur **pour confirmer** 

Une fois connecté avec succès, l'état « Status » affichera «Connecté».

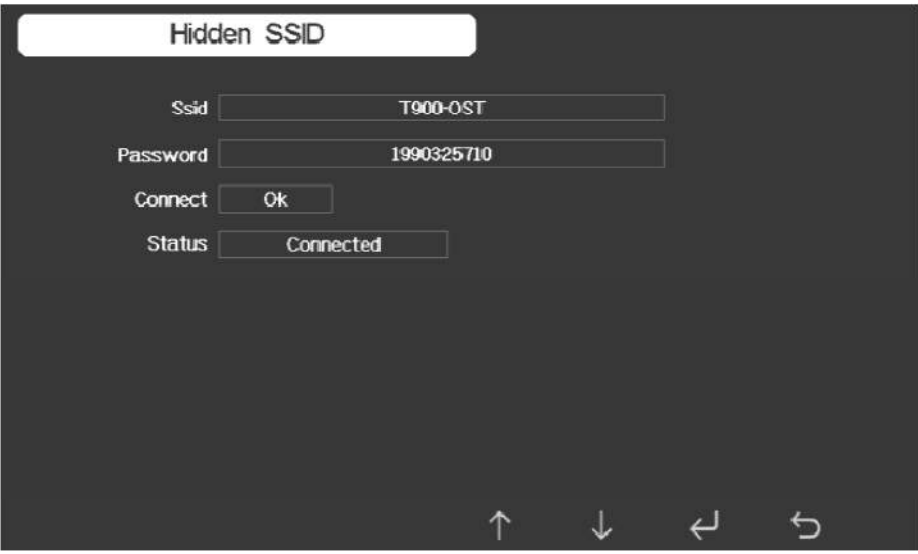

# **3.11.6 Arrière-plan**

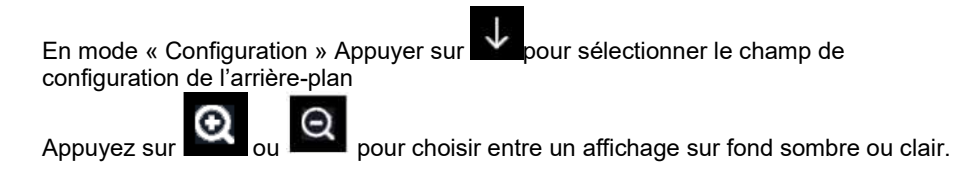
#### **3.10.17 Mode « Plus »**

Cet écran est destiné à l'étalonnage des capteurs en option et à toutes les configurations d'identification du capteur.

Appuyez sur  $\alpha$  ou  $\alpha$  pour entrerdans le mode « Plus » More Soil Moisture Calibration Calibration Sensors ID Setup Multi CH T&H Calibration Calibration **AQIN Calibration** Calibration PM2.5 Calibration Calibration **Radiation Compensation** OFF WH65/WSR0  $\odot$  $\bigcap$ J.  $\overline{\phantom{0}}$ 

**Figure 36: écran d'étalonnage et d'identification des capteurs optionnels** 

Appuyer sur **V** ou **pour sélectionner le champ voulu.** 

C Appuyez sur ou pour entrer dans le mode d'étalonnage des capteurs ou mode de configuration de l'ID du capteur.

|                         |               | Calibration |         |        |           |       |
|-------------------------|---------------|-------------|---------|--------|-----------|-------|
| Channel                 | Soil Moisture | Now AD      | $0$ %AD | 100%AD | Customize | Reset |
| $\mathbf{1}$            | 3%            | 83          | 70      | 500    | OFF       | Reset |
| $\overline{c}$          | 62%           | 320         | 70      | 500    | OFF       | Reset |
| 3                       | $0\%$         | 26          | 70      | 500    | OFF       | Reset |
| 4                       | 51%           | 268         | 70      | 500    | OFF       | Reset |
| 5                       | 29%           | 188         | 70      | 500    | OFF       | Reset |
| 6                       | 0%            | 26          | 70      | 500    | OFF       | Reset |
| $\overline{\mathbf{r}}$ | 66%           | 335         | 70      | 500    | OFF       | Reset |
| 8                       | 63%           | 323         | 70      | 500    | OFF       | Reset |
| $_{\textstyle\odot}$    | Q             | z           | .       | ↑<br>  | .  .      | ⅁     |

**Figure 37: Écran d'étalonnage de l'humidité du sol** 

| Calibration    |             |                 |              |              |       |
|----------------|-------------|-----------------|--------------|--------------|-------|
| Channel        | Temperature | <b>Humidity</b> | Temp. Offset | Humi. Offset | Reset |
| $\bf{1}$       |             |                 | 0.0          | $\bf{0}$     | Reset |
| $\mathbf{2}$   | 82.2°F      | 45%             | 0.0          | $\bf{0}$     | Reset |
| $\overline{3}$ | 80.8°F      | 46%             | 0.0          | $\bf{0}$     | Reset |
| 4              | 81.0°F      | 47%             | 0.0          | $\bf{0}$     | Reset |
| 5              | 81.0°F      | 46%             | 0.0          | $\bf{0}$     | Reset |
| $6\phantom{1}$ | 81.3°F      | 47%             | 0.0          | $\bf{0}$     | Reset |
| 7              | 14.7°F      | 49%             | 0.0          | $\bf{0}$     | Reset |
| 8              | 81.3°F      | 45%             | 0.0          | $\bf{0}$     | Reset |
| Ο              | Θ           |                 |              |              | ۱     |

**Figure 38: Écran de calibrage multi-canaux de température et d'humidité** 

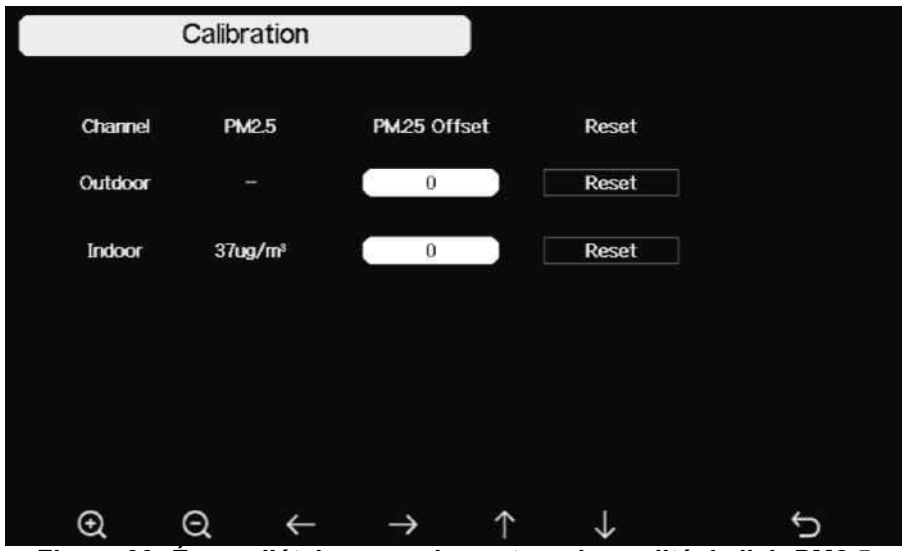

**Figure 39: Écran d'étalonnage du capteur de qualité de l'air PM2.5** 

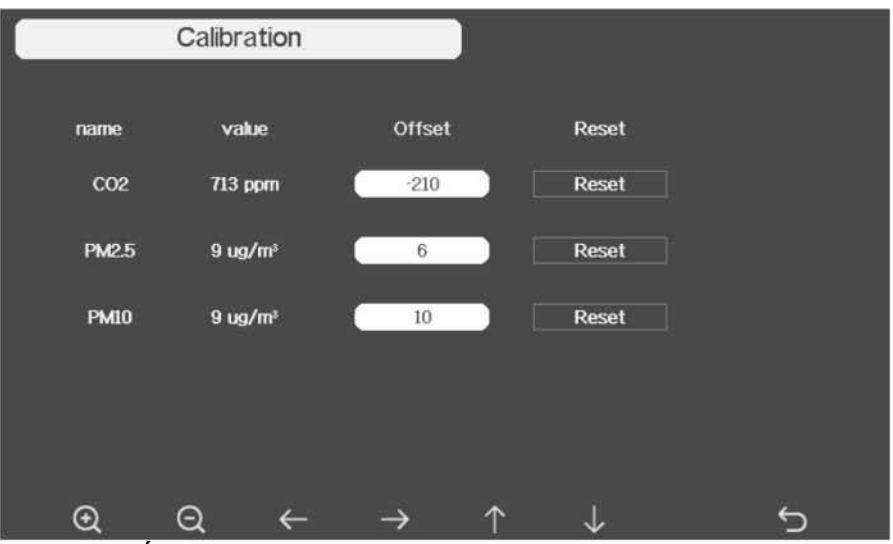

**Figure 40: Étalonnage de la qualité de l'air des PM2,5, des PM10 et du CO2** 

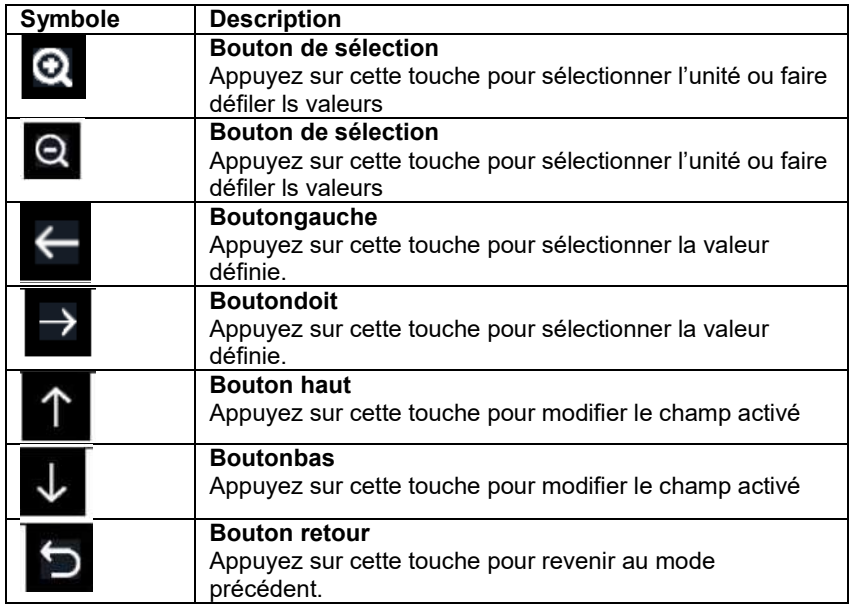

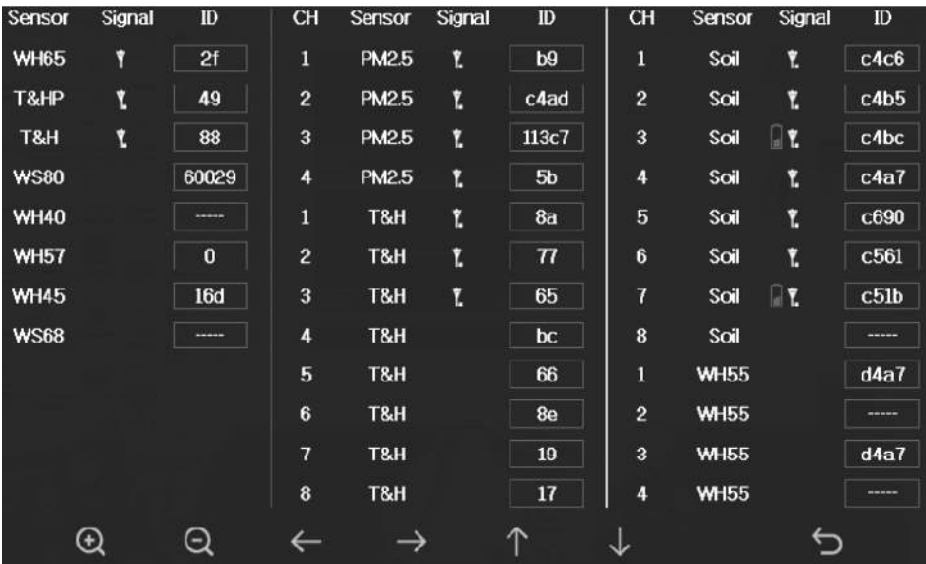

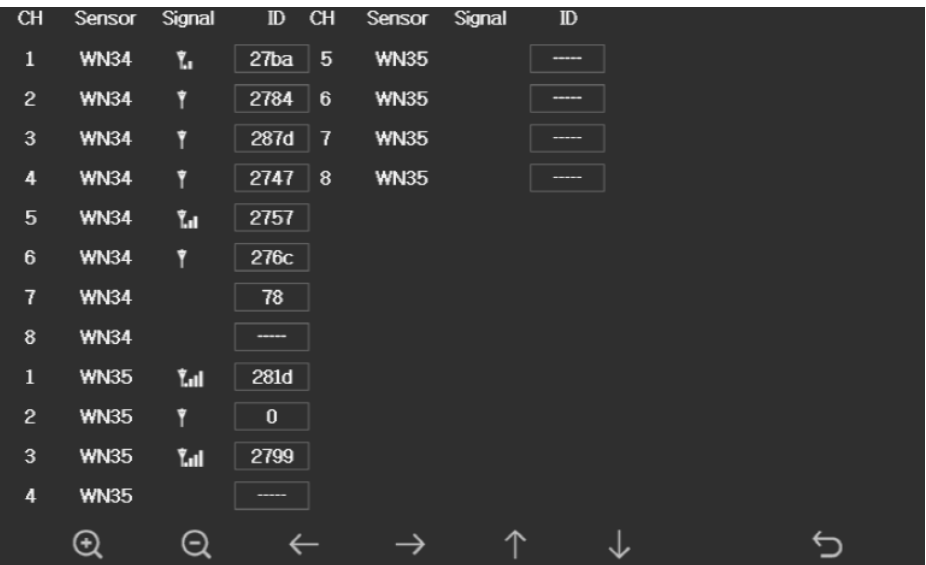

**Figure 40: Écran de configuration d'identification des capteurs** 

Cet écran liste tous les capteurs peuvent fonctionner avec la console HP1000SE PRO. Cet ensemble comprend un capteur extérieur HP1000SE PRO et le capteur intérieur (température, humidité et pression).

Ces deux capteurs signalent l'état de réception et le numéro d'identification s'affichent automatiquement sur l'écran si la console reçoit le signal des capteurs.

L'identifiant du capteur est unique et fixe. Vous pouvez choisir **Désactiver** pour se déconnecter avec la console, ou **Inscrivez-vous** pour vous reconnecter le capteur avec la console.

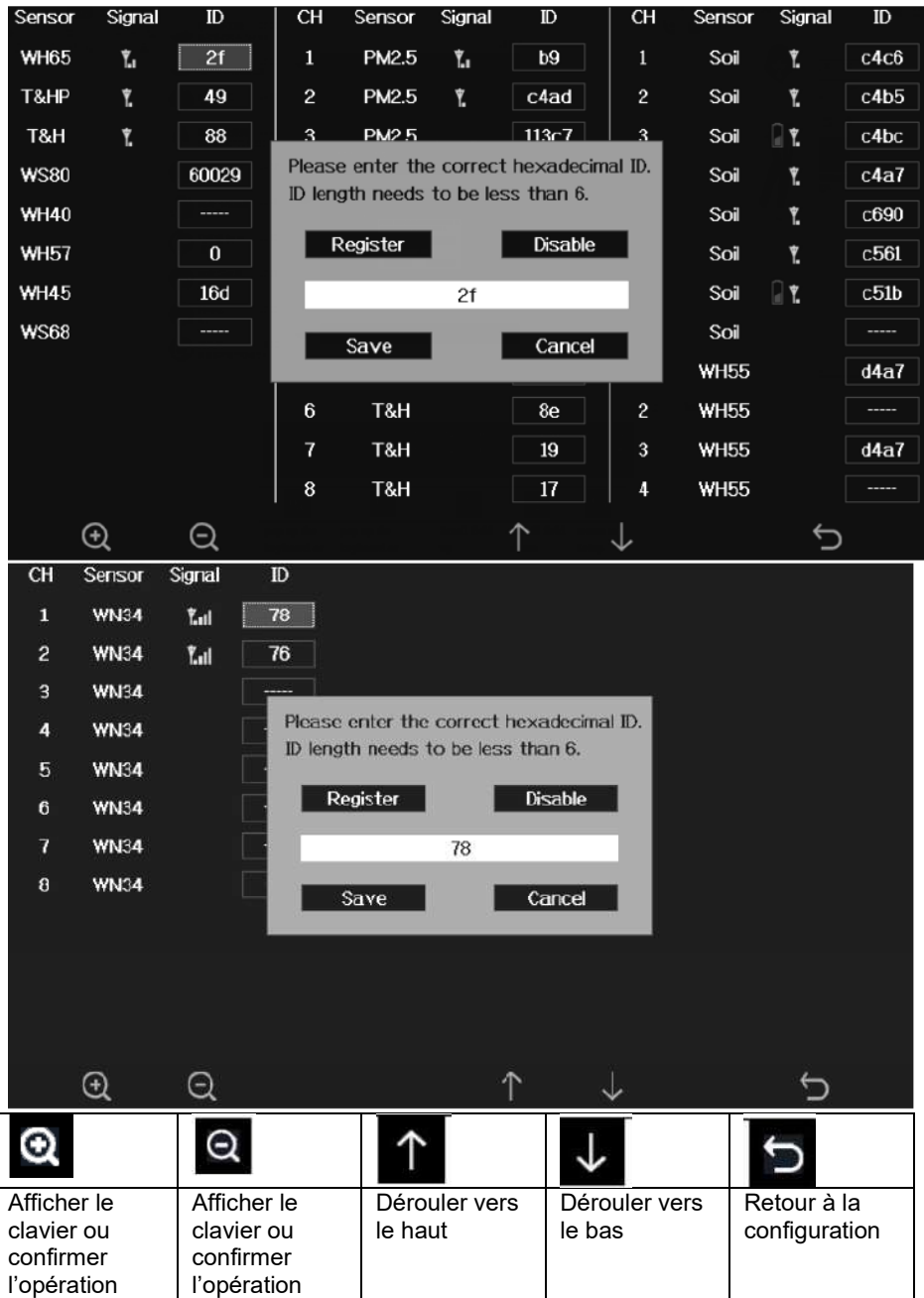

## **3.12 Mode de réglage de l'alarme**

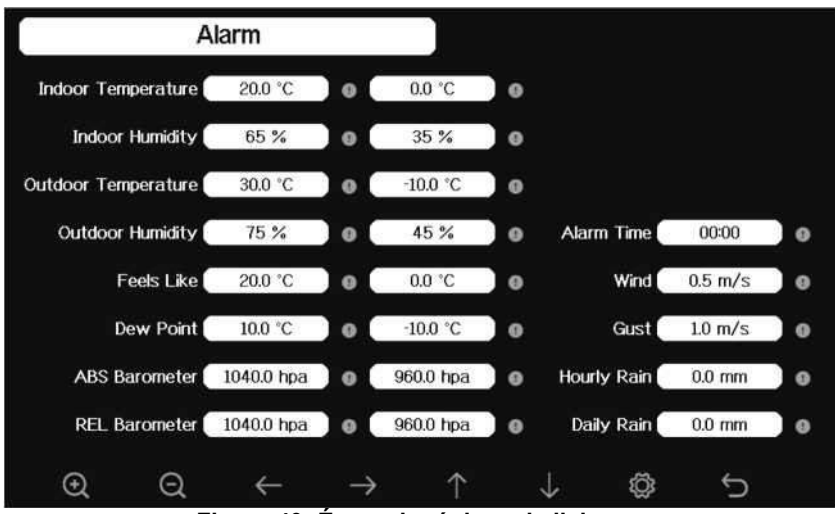

**Figure 40: Écran de réglage de l'alarme** 

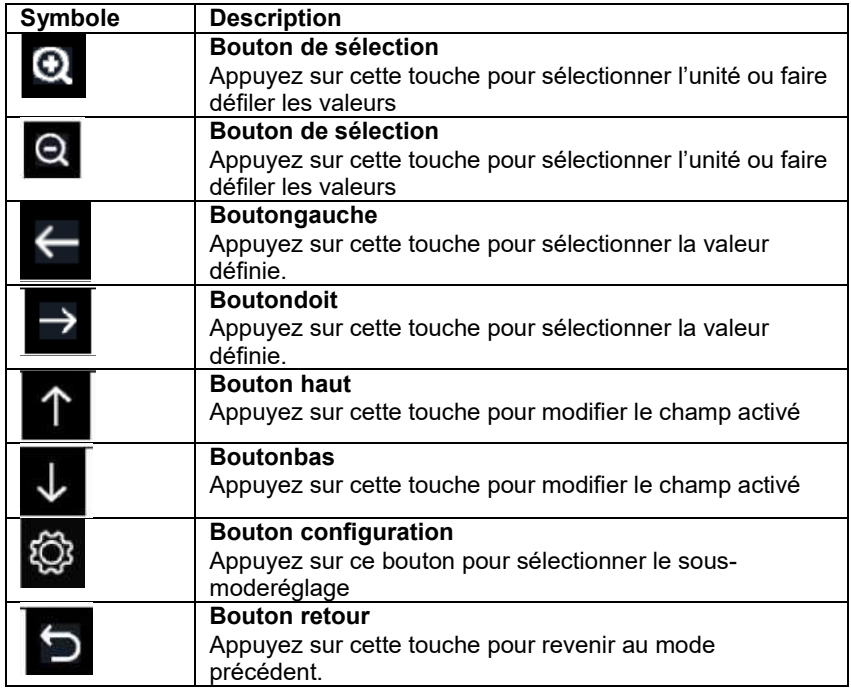

Le premier champ est la haute valeur de l'alarme et le deuxième champ est la valeur basse de l'alarme.

Lorsque une condition d'alarme météo a été déclenchée, cette alarme particulière sonnera pendant 120 secondes et l'icône correspondante clignotera jusqu'à ce que la condition météo ne réponde pas au niveau défini par l'utilisateur.

Appuyez sur n'importe quelle clé pour éteindre l'alarme.

#### **3.12 Mode d'étalonnage**

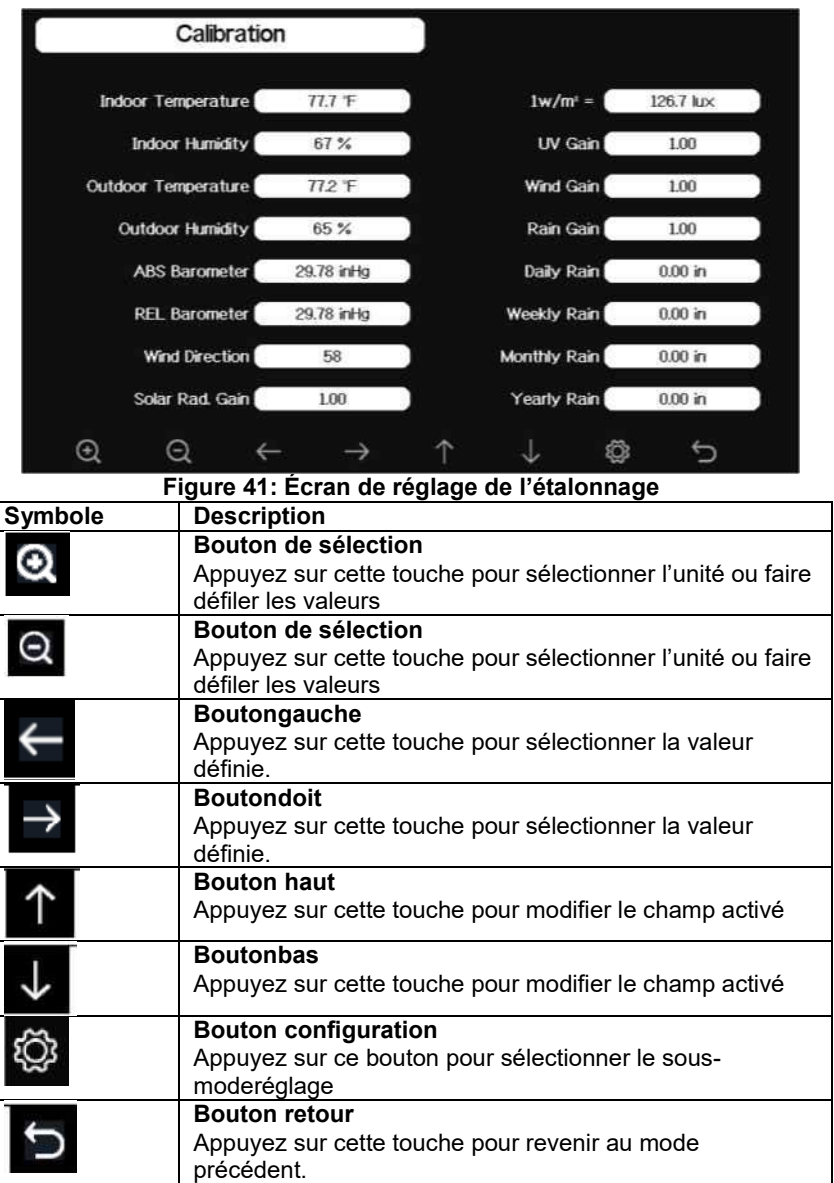

jusqu'auparamètre que vous souhaitez changer.

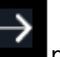

⊛

Appuyez sur pour mettre en évidence le signe (positif vs.négatif, le cas échéant) et le nombre significatif de chiffre.

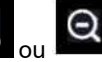

Appuyez sur ou pour modifier la valeur étalonnée.

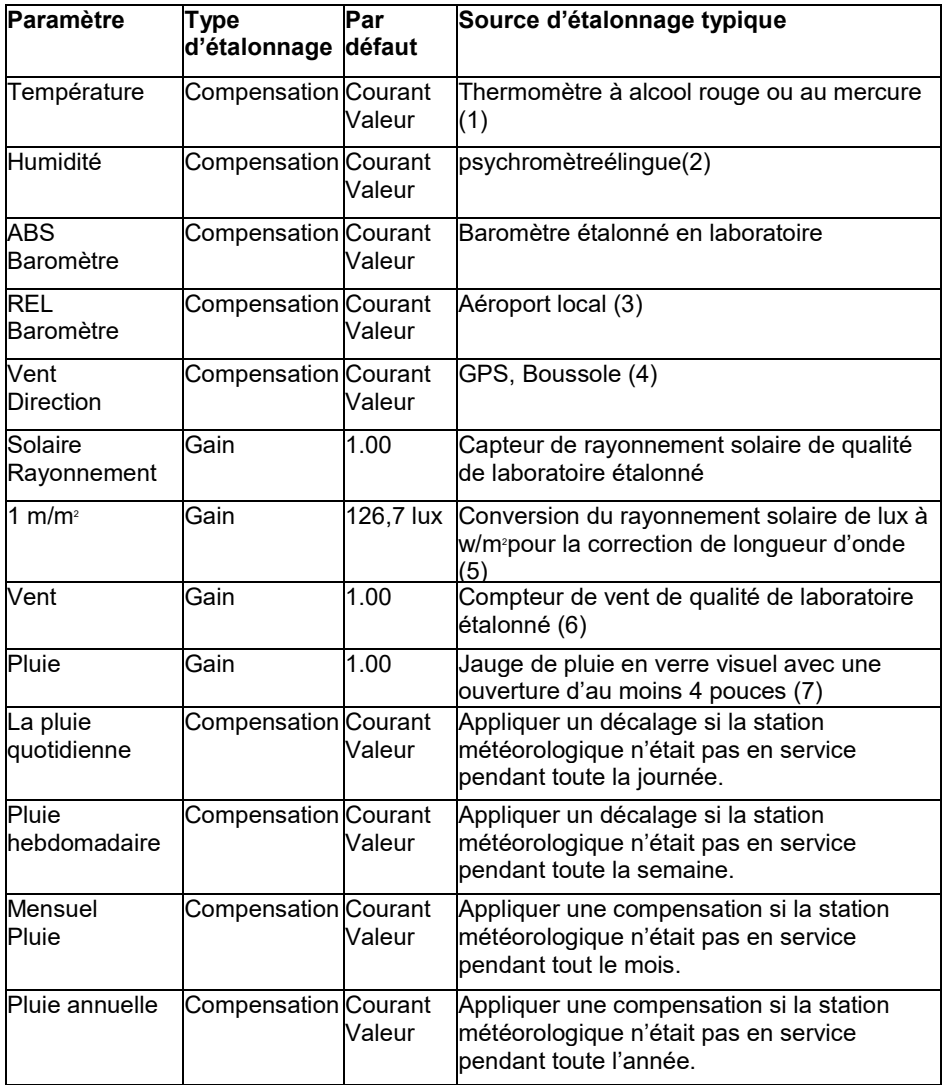

(1) Des erreurs de température peuvent survenir lorsqu'un capteur est placé trop près d'une source de chaleur (comme une structure du bâtiment, le sol ou les arbres).

Pour calibrer la température, nous recommandons un thermomètre au mercure ou à l'alcool rouge (liquide). Les thermomètres bimétal (dial) et numériques (d'autres stations météorologiques) ne sont pas une bonne source et ont leur propre marge d'erreur. L'utilisation d'une station météorologique locale dans votre région est également une mauvaise source en raison de changements d'emplacement, de calendrier (les stations météorologiques aéroportuaires ne sont mises à jour qu'une fois par heure) et d'éventuelles erreurs d'étalonnage (de nombreuses stations météorologiques officielles ne sont pas correctement installées et calibrées).

Placez le capteur dans un environnement ombragé et contrôlé à côté du thermomètre à liquide, et laissez le capteur se stabiliser pendant 3 heures. Comparez cette température au thermomètre à liquide et réglez la console en fonction du thermomètre à liquide.

(2) L'humidité est un paramètre difficile à mesurer électroniquement et dérive au fil du temps en raison de la contamination. De plus, l'emplacement a un effet néfaste sur les relevés d'humidité (par exemple, l'installation au-dessus de la saleté par rapport à la pelouse).

Les stations officielles recalibrent ou remplacent chaque année les capteurs d'humidité. En raison des tolérances de fabrication, l'humidité est exacte à ± 5 %. Pour améliorer cette précision, l'humidité intérieure et extérieure peut être étalonnée à l'aide d'une source précise, comme un psychromètre élingue.

(3) La console d'affichage affiche deux pressions différentes: absolue (mesurée) et relative (niveau TOSEA corrigé).

Pour comparer les conditions de pression d'un endroit à l'autre, les météorologues corrigent la pression aux conditions du niveau de la mer. Comme la pression d'air diminue à mesure que vous augmentez en altitude, la pression corrigée du niveau de la mer (la pression à laquelle votre emplacement se trouverait si vous êtes situé au niveau de la mer) est généralement supérieure à la pression mesurée.

Ainsi, votre pression absolue peut lire 28,62 inHg (969 mb) à une altitude de 1000 pieds (305 m), mais la pression relative est de 30,00 inHg (1016 mb).

La pression standard du niveau de la mer est de 29,92 en Hg (1013 mb). C'est la pression moyenne du niveau de la mer dans le monde. Les mesures de pression relative supérieures à 29,92 inHg (1013 mb) sont considérées comme haute pression et les mesures de pression relative inférieures à 29,92 inHg sont considérées comme basse pression.

Pour déterminer la pression relative de votre emplacement, localisez une station officielle près de chez vous (Internet est la meilleure source pour les conditions baromètres en temps réel, telles que Weather.com ou Wunderground.com), et définissez votre station météo pour correspondre à la station officielle.

(4) N'utilisez cela que si vous avez mal installé le réseau de capteurs de la station météorologique et que vous n'avez pas pointé la référence de direction vers le nord.

(5) Le facteur de conversion par défaut basé sur la longueur d'onde pour le soleil lumineux est 126,7 lux/w/m<sup>2</sup> . Cette variable peut être ajustée par des experts photovoltaïques en fonction de la longueur d'onde de lumière d'intérêt, mais pour la plupart des propriétaires de stations météorologiques, est précis pour des applications typiques, telles que le calcul de l'évapotransporation et l'efficacité du panneau solaire.

(6) La vitesse du vent est la plus sensible aux contraintes d'installation. La règle générale pour installer correctement un capteur de vitesse du vent est de 4 x la distance de l'obstruction la plus haute. Par exemple, si votre maison mesure 6.10 m de haut et que vous montez le capteur sur un poteau de 1.52 m de haut

La distance nécessaire sera de =  $4 \times (6.10-1.52) = 18.32$ m.

De nombreuses installations ne sont pas parfaites et l'installation de la station météorologique sur un toit peut être difficile. Ainsi, vous pouvez calibrer pour cette erreur avec un multiplicateur de vitesse du vent.

En plus des défis d'installation, les roulements de ventouses (pièces mobiles) s'usent au fil du temps.

Sans source étalonnée, la vitesse du vent peut être difficile à mesurer. Nous vous recommandons d'utiliser un anémomètre étalonné (non inclus) et un ventilateur à vitesse constante et à grande vitesse.

(7) Le collecteur de pluie est étalonné à l'usine en fonction du diamètre de l'entonnoir. Les embouts du godet chaque 0,1 m de pluie (appelé résolution). Les précipitations accumulées peuvent être comparées à une jauge de pluie en verre à vue d'une ouverture d'au moins 0,1 m.

Assurez-vous de nettoyer périodiquement l'entonnoir de jauge de pluie.

**Note:**Le but de l'étalonnage est d'affiner ou de corriger toute erreur de capteur associée à la marge d'erreur des appareils. Des erreurs peuvent survenir en raison de variations électroniques (par exemple, le capteur de température est un dispositif thermique résistif ou RDT, le capteur d'humidité est un dispositif de capacitance), une variation mécanique ou une dégradation (usure de pièces mobiles, contamination des capteurs).

L'étalonnage n'est utile que si vous pouvez comparer avecune source étalonnée connue, et est facultatif. Cette section traite des pratiques, des procédures et des sources d'étalonnage des capteurs afin de réduire les erreurs de fabrication et de dégradation. Ne comparez pas vos lectures obtenues à partir de sources telles que l'Internet, la radio, la télévision ou les journaux. L'objectif de votre station météorologique est de mesurer les conditions de votre environnement, qui varient considérablement d'un endroit à l'autre.

**NOTE:** L'étalonnage UV DOIT être effectué tous les 2 à 3 mois pour améliorer les résultats. Avec le temps, l'indice UV peut modifier les résultats en fonction des conditions lumineuses du soleil. C'est pourquoi un étalonnage UV diligent est recommandé.

#### **3.13 Réinitialisation de l'usine**

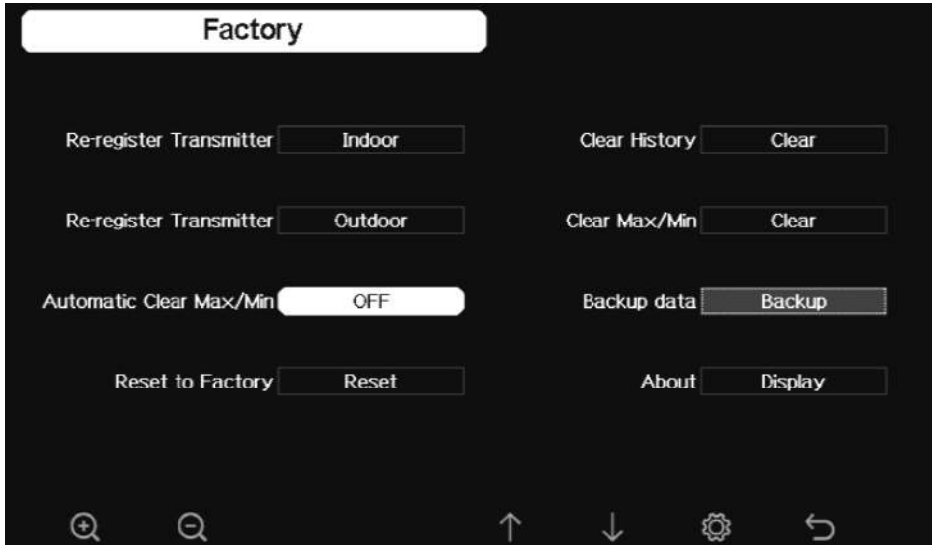

**Figure 42: Écran de réinitialisation d'usine** 

#### **3.13.1 3.13.1 Réinscription de l'émetteur intérieur**

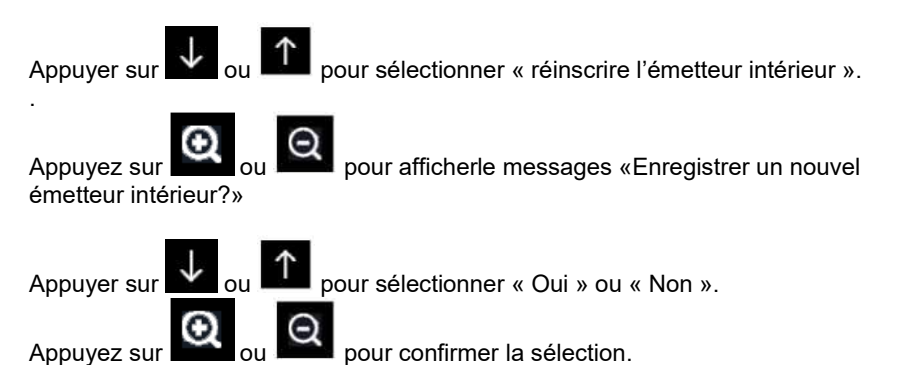

# **3.13.2 Réinscrire l'émetteur extérieur**

Veuillez-vous référer à la section précédente. Les procédures et les réglages sont similaires à la réinscription de l'émetteur intérieur

### **3.13.3 Effacement automatique des Maxima & Minima**

Pour activer/éteindre automatiquement l'effacement des valeurs Max et Min à 0:00hr

tous les jours. Appuyer sur  $\Box$  ou  $\Box$  pour sélectionner « Effacementautomatique des Max/min »

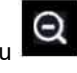

Appuyez sur ou pour passer de «  $ON$  » à « OFF ».

Quand l'option ON est sélectionnée, min/max sera présenté comme min/max quotidien.

Quand l'option OFF est sélectionnée, l'enregistrement conserve les valeurs min/max historique.

### **3.13.4 Réinitialisation d'usine**

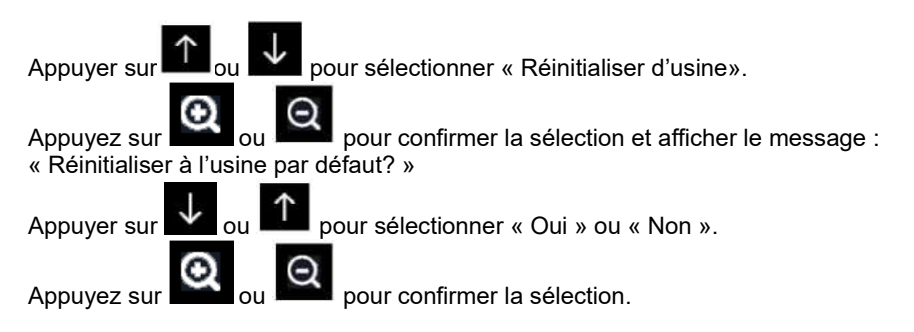

### **3.13.5 Effacer l'historique**

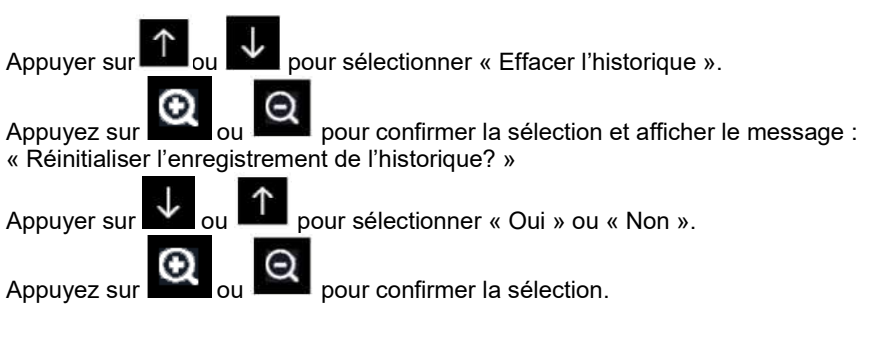

#### **3.13.6 Effacer Max/Min**

Appuyer sur **Allegian Contract Contract Contract Contract Contract Contract Contract Contract Contract Contract Contract Contract Contract Contract Contract Contract Contract Contract Contract Contract Contract Contract Co** 

Appuyez sur ou pour confirmer la sélection et afficher le message : « Réinitialiser l'enregistrement max/min? » Appuyer sur  $\overline{\mathcal{L}}$  ou  $\overline{\mathcal{L}}$  pour sélectionner « Oui » ou « Non ». Appuyez sur  $\alpha_{\text{ou}}$   $\alpha_{\text{pour confirmer la sélection.}}$ 

### **3.13.7 Sauvegarder les données**

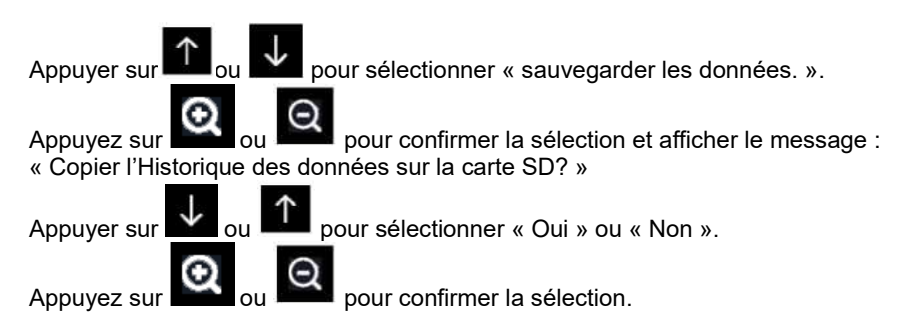

**Note**: Vous devez insérer une carte SD (non incluse) dans la console avant d'utiliser cette fonction.

# **3.13.8 À propos**

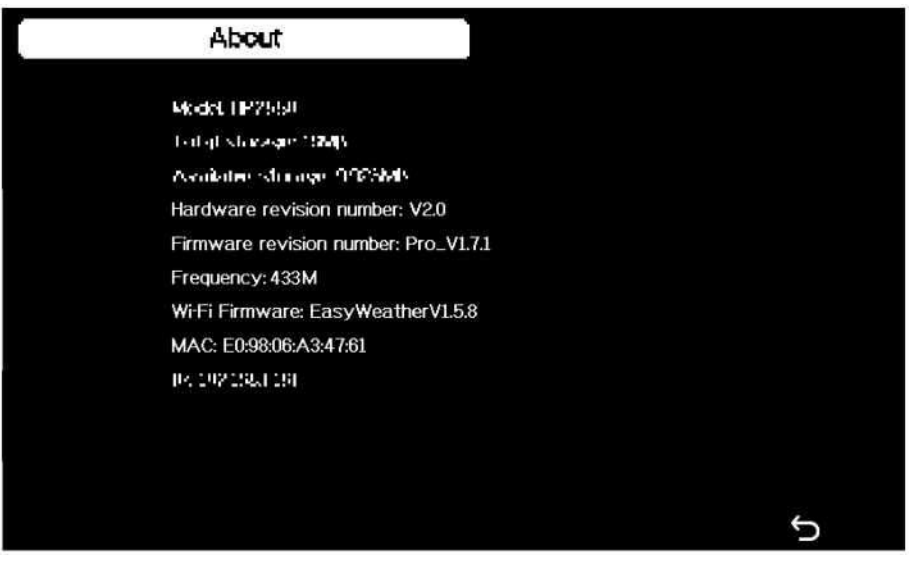

## **Figure 43: À propos de l'écran d'information**

**Note:** Ces chiffres sont juste pour référence (le modèle et la fréquence changent selon le marché). La console actuelle peut être avec une version de firmware plus élevée que décrit dans ce manuel car nous allons mettre à jour le firmware occasionnellement.

#### **3.13.9 Langue**

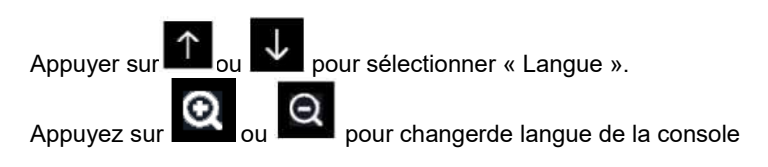

# **4 Autres fonctions de console**

#### **4.1 Échelle de Beaufort (Force du vent)**

Si vous avez sélectionné l'utilisation des unités de vitesse du vent de Beaufort, vous pouvez utiliser le tableau ci-dessous pour référence. L'échelle de Beaufort est basée sur des conditions de vent qualitatives et sur la façon dont elles affecteraient les voiles d'un navire. C'est en effet un «ancien» standard. Il est donc moins précis que les autres échelles, mais il est toujours utilisé dans divers endroits.

| Vitesse du vent                             | <b>Numéro</b><br><b>Beaufort</b> | <b>Description</b> |
|---------------------------------------------|----------------------------------|--------------------|
| 0-1 mi/h, ou 0-1,6 km/h                     | Ю                                | Calme              |
| 1-3 mi/h, soit 1,6-4,8 km/h                 |                                  | Très légère brise  |
| l3-7 mi/h, soit 4,8-11,3 km/h               | 2                                | Légère brise       |
| 7-12 mi/h, soit 11,3-19,3 km/h              | З                                | Petite brise       |
| 12-18 mi/h, ou 19,3 à 29,0 km/h             | 4                                | Jolie brise        |
| 18-24 mi/h, soit 29,0-38,6 km/h             | 5                                | Bonne brise        |
| 24-31 mi/h, soit 38,6 à 49,9 km/h           | 6                                | Vent frais         |
| 31-38 mi/h, ou 49,9-61,2 km/h               | 7                                | Grand frais        |
| 38-46 mi/h, soit 61,2-74,1 km/h             | 8                                | Coup de vent       |
| 46-54 mi/h, ou 74,1-86,9 km/h               | 9                                | Fort coup de vent  |
| 55-63 mi/h, soit 88,5-101,4 km/h            | 10                               | Tempête            |
| 64-73 mi/h, ou 103-117,5 km/h               | 11                               | Violente tempête   |
| 74 mi/h et plus, ou 119,1 km/h et au-dessus | 12                               | Ouragan            |

**Tableau 1: Échelle de force du vent Beaufort** 

### **4.2 Prévisions météorologiques**

Les sept icônes météorologiques sont « ensoleillé », « partiellement nuageux », »nuageux », « pluvieux », « orageux », « neigeux » et « tempête de neige ».

L'icône de prévision est basée sur le taux de variation de la pression barométrique. Veuillez prévoir au moins **un mois**pour que la station météorologique s'adapte aux variations de pression barométrique.

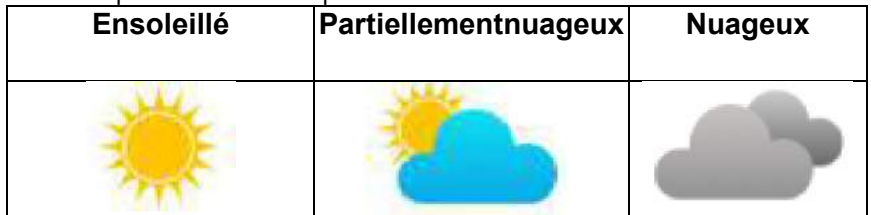

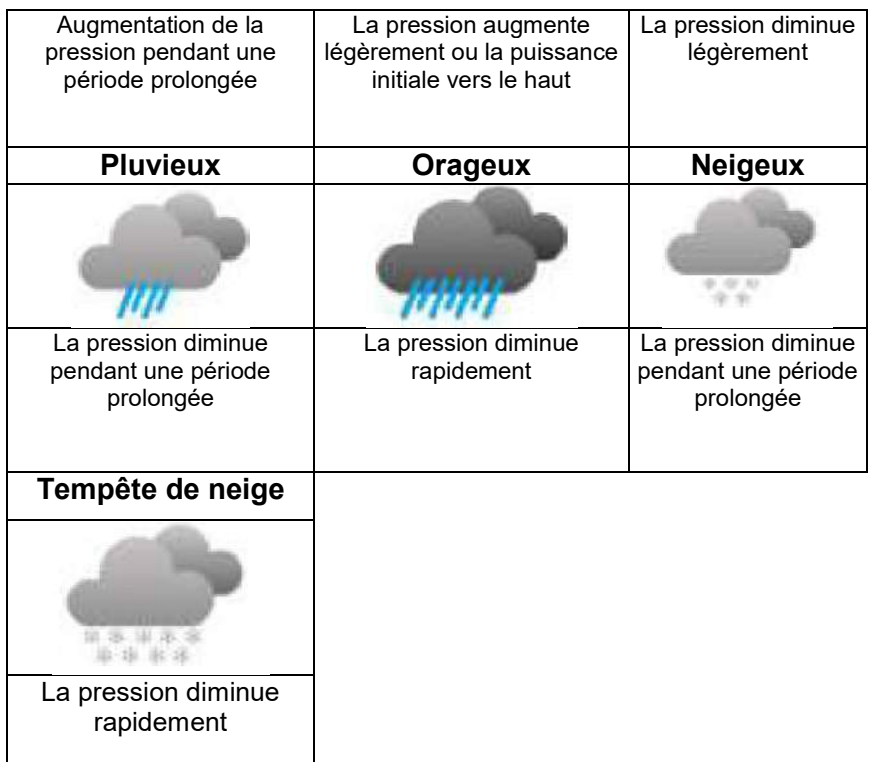

Note: Lorsque la température extérieure est inférieure à 0 et que les prévisions sont pluvieuses ou pluviales, l'écran LCD affichera « Neigeux » et « Tempête de neige »

### **4.3 Alerte à la foudre**

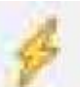

L'icône de la foudre apparaîtra si le point de rosée dépasse 21°C. Cela signifie qu'il y aune chance que des tempêtes avec foudre se forment.

#### **4.4 Description et limites des prévisions météorologiques**

En général, si la pression augmente, le temps s'améliore généralement (soleil à partiellement nuageux). Si la pression diminue, le temps se dégrade généralement (nuageux, pluvieux ou orageux). Si le changement de pression est faible, il se lira partiellement nuageux.

La raison pour laquelle les conditions actuelles ne correspondent pas à l'icône de la prévision est que la prévision est une prévision 24-48 heures à l'avance. Dans la plupart des endroits, cette prévision n'est que de 70 % exacte et il est bon de consulter le Service météorologique national pour obtenir des prévisions météorologiques plus précises. Dans certains endroits, cette prédiction peut être moins ou plus précise. Cependant, c'est encore un outil éducatif intéressant pour apprendre pourquoi la

météo change.

Le Service météorologique national (et d'autres services météorologiques comme Accuweather et The Weather Channel) dispose de nombreux outils pour prévoir les conditions météorologiques, y compris les radars météorologiques, les modèles météorologiques et la cartographie détaillée des conditions du sol.

## **4.5 Phase lune**

Dans le cas où la phase de lune est 100 %, l'icône **aux l'autres de la para**ntifra En cas de 0 %, le mot «Nouvelle Lune» apparaîtra

**FULMOON** 

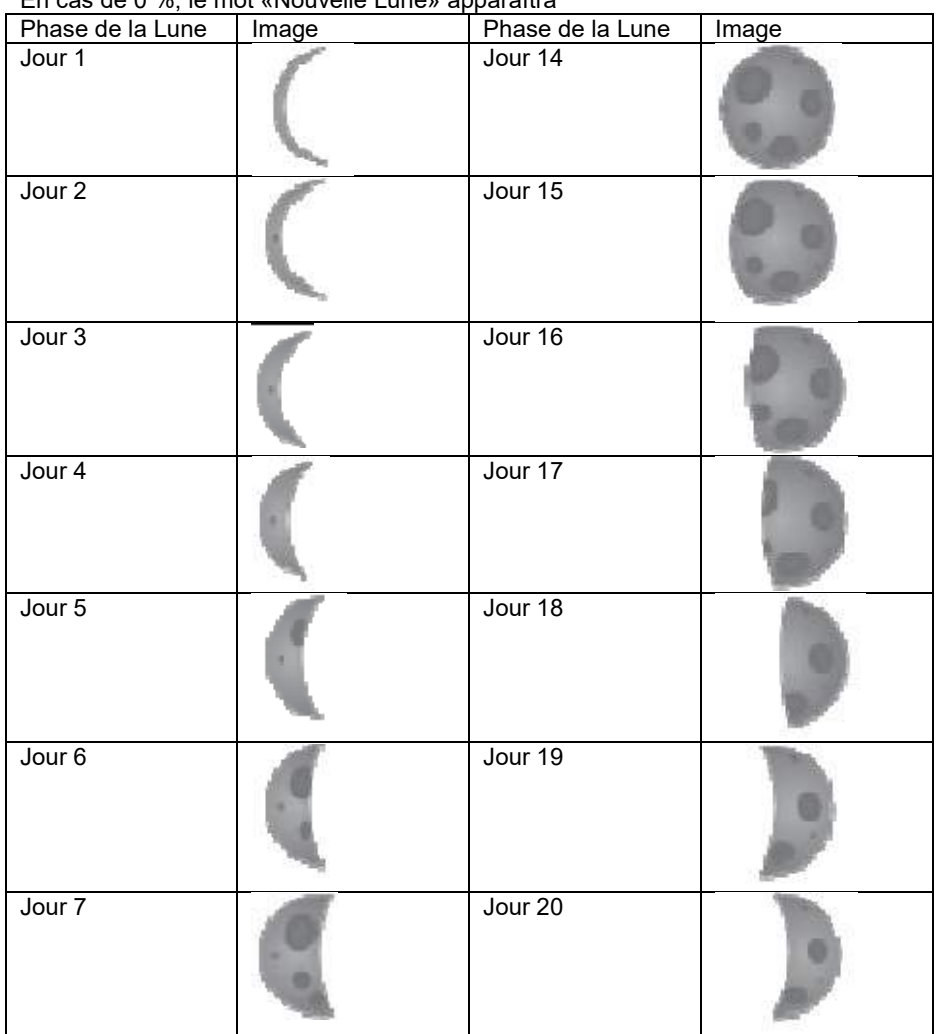

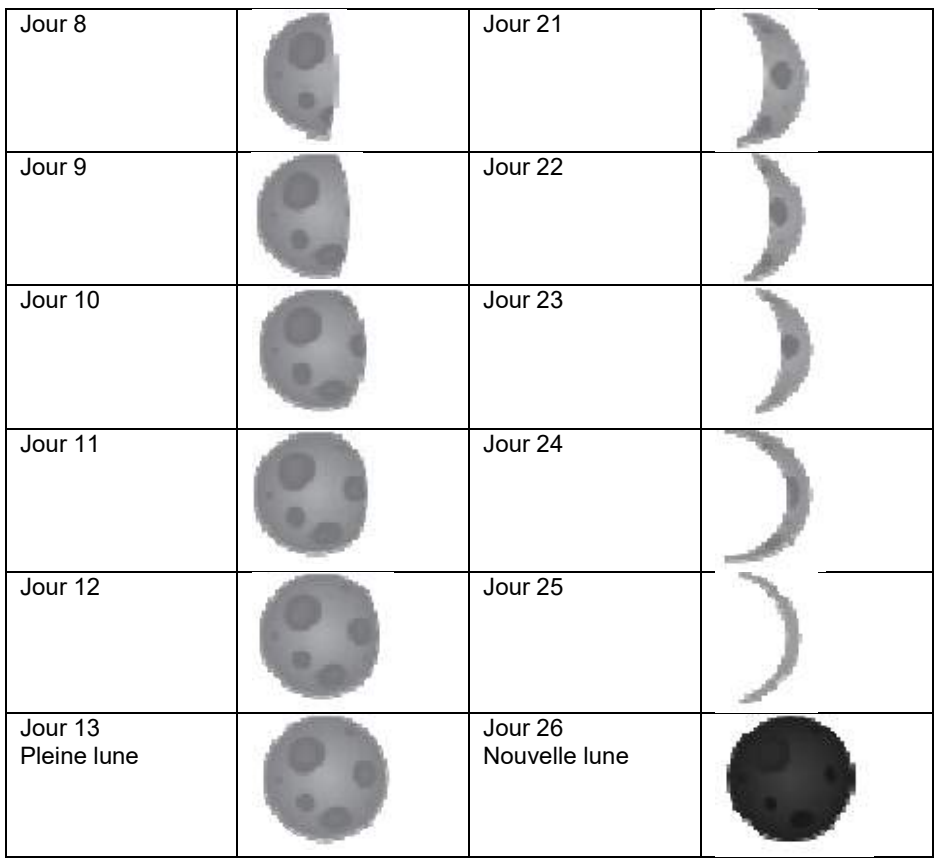

# **5 Entretien**

Les mesures suivantes doivent être prises pour assurer l'entretien adéquat de votre station.<br>1

Nettoyez la jauge de pluie une fois tous les 3 mois. Tournez l'entonnoir dans le sens inverse des aiguilles d'une montre et soulevez pour exposer le mécanisme de jauge de pluie, et nettoyez avec un chiffon humide. Enlever la saleté, les débris et les insectes. Si l'infestation d'insectes pose problème, pulvériser légèrement le tableau avec de l'insecticide.

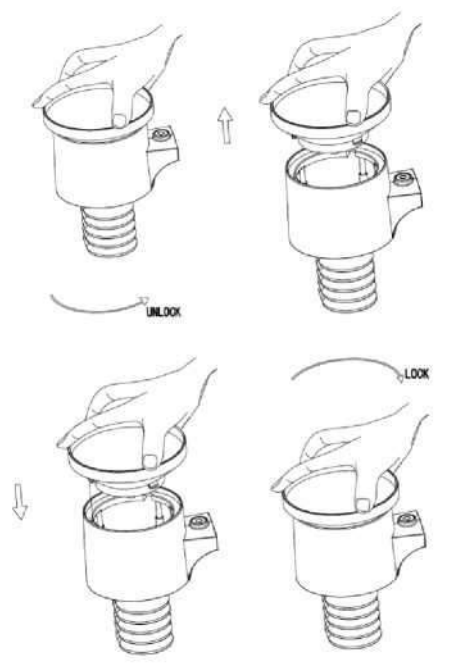

**Figure 40: Entretien des jauges de pluie** 

2. Nettoyez le capteur de rayonnement solaire et le panneau solaire tous les 3 mois avec un chiffon non-abrasif légèrement humide.

3. Remplacez les piles tous les 1-2 ans. Si elles sont laissées trop longtemps, les batteries peuvent fuir en raison de problèmes environnementaux. Dans des environnements difficiles, inspecter les batteries tous les 3 mois (tout en nettoyant le panneau solaire).

4. Lors du remplacement des batteries, appliquez un composé anticorrosion sur les bornes de batterie, disponible dans Amazon et la plupart des quincailleries.

5. Dans les environnements enneigés, vaporisez le haut de la station météorologique avec du silicium antigivrage pour éviter l'accumulation de neige.

# **6 Guide de dépannage**

Regardez le tableau suivant et localisez un problème ou un problème que vous rencontrez dans la colonne de gauche et lisez les solutions possibles dans la colonne de droite.

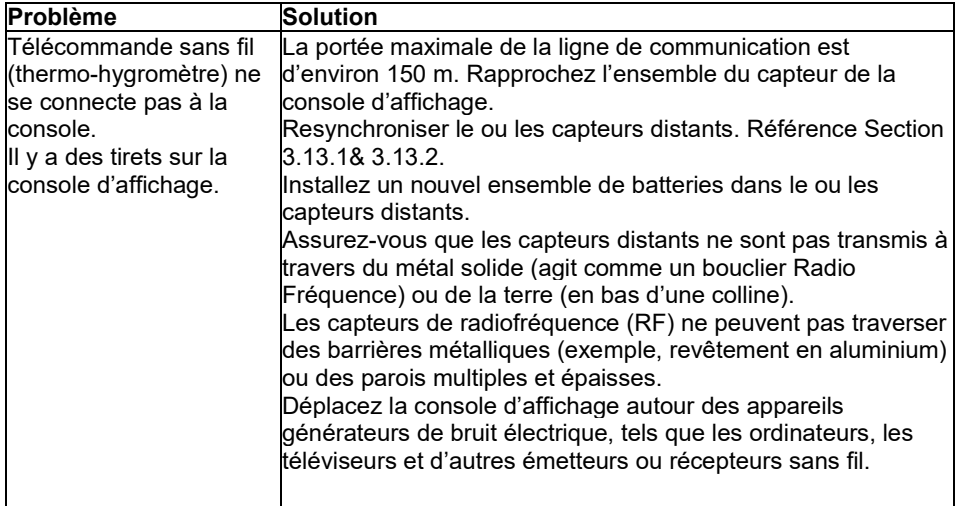

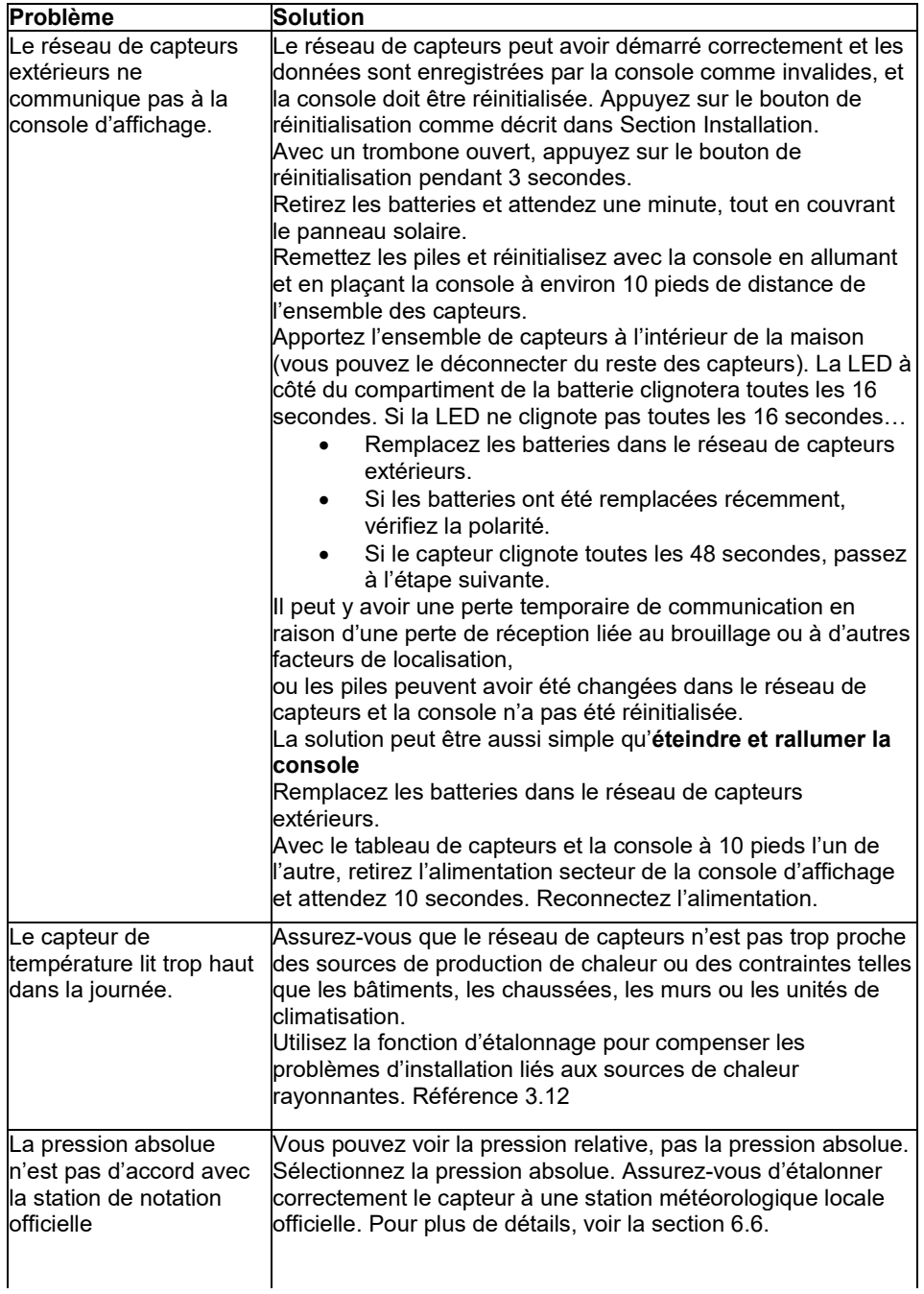

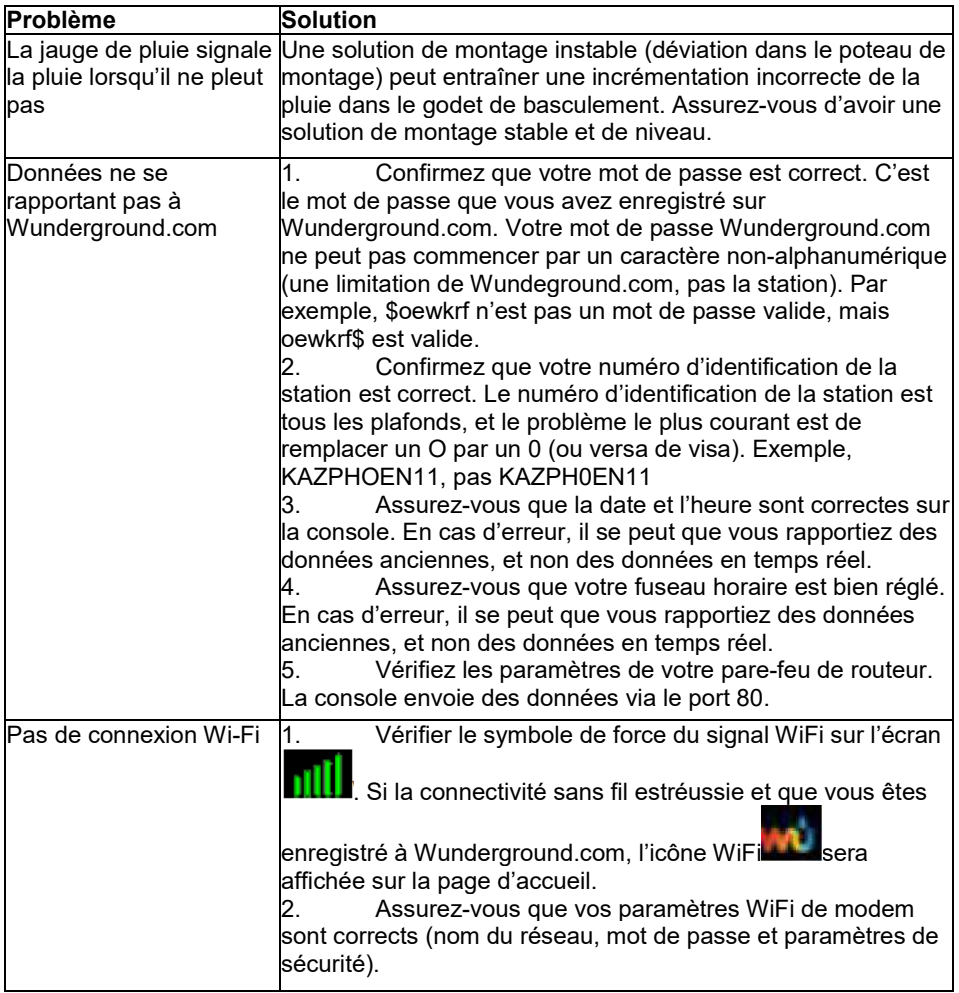

# **7 Glossaire des termes communs**

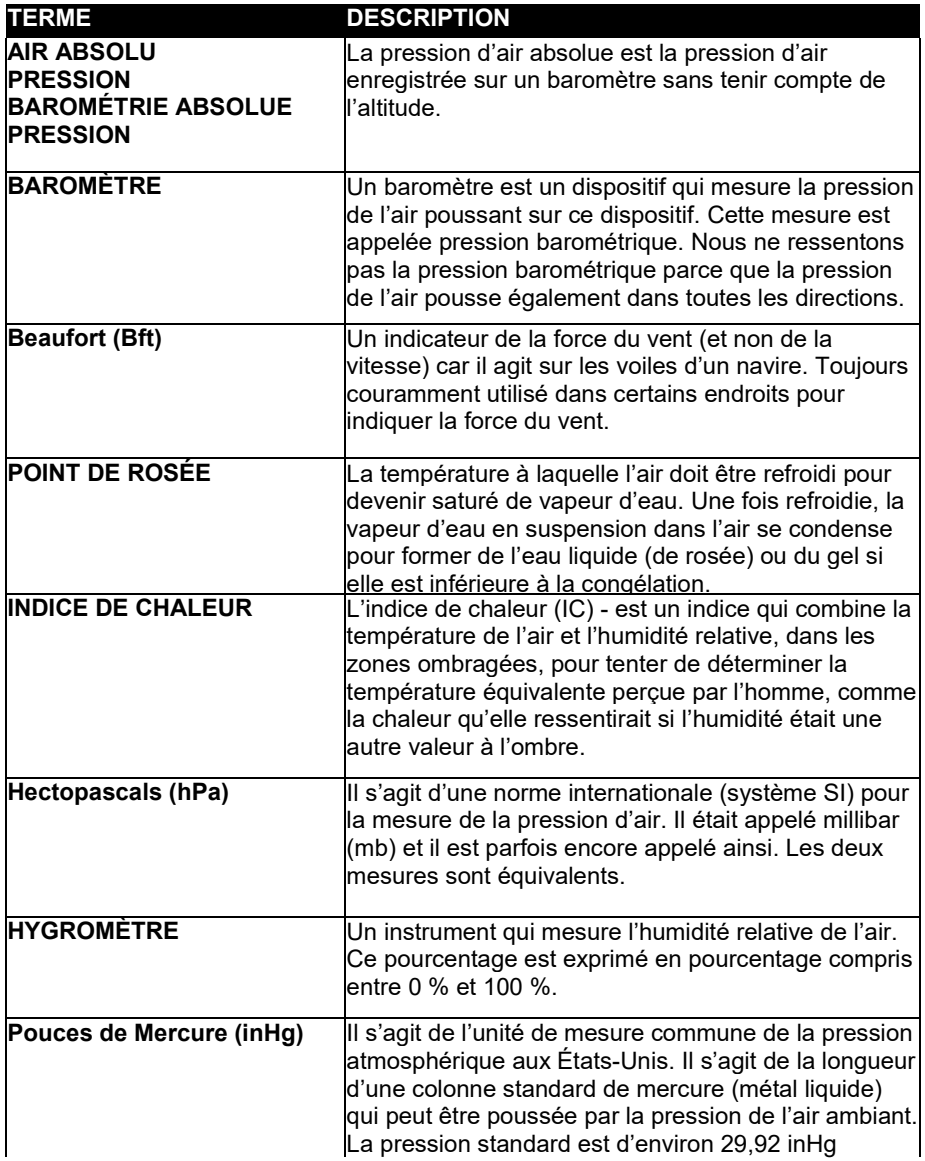

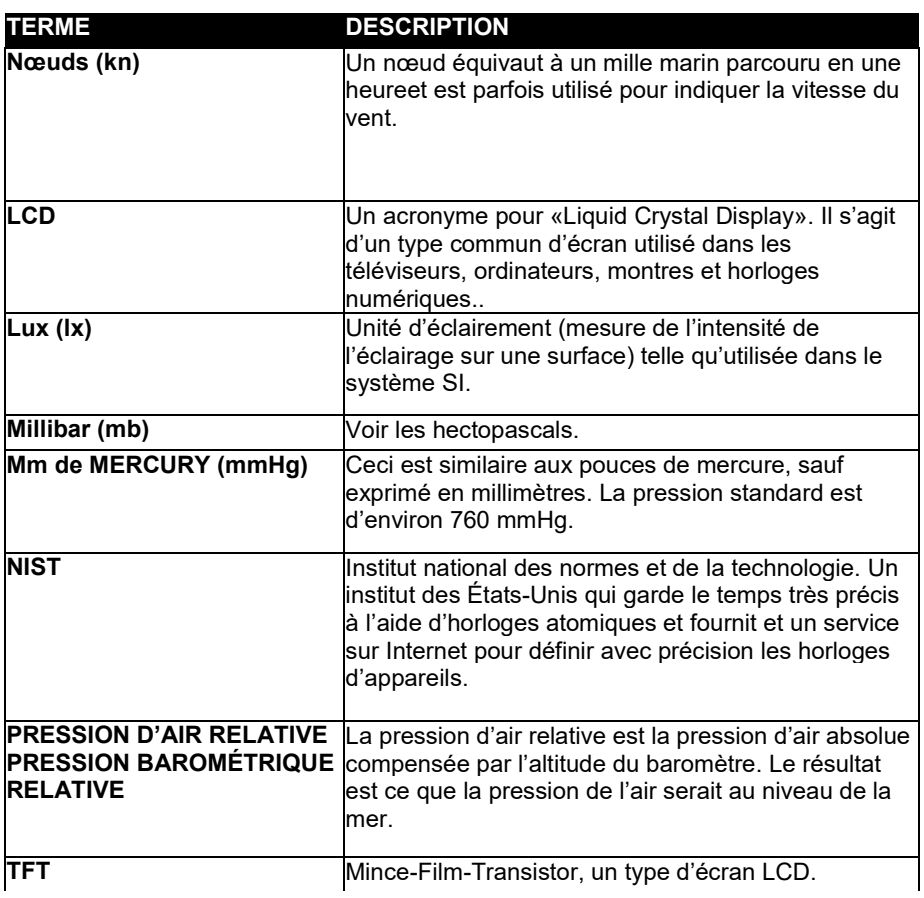

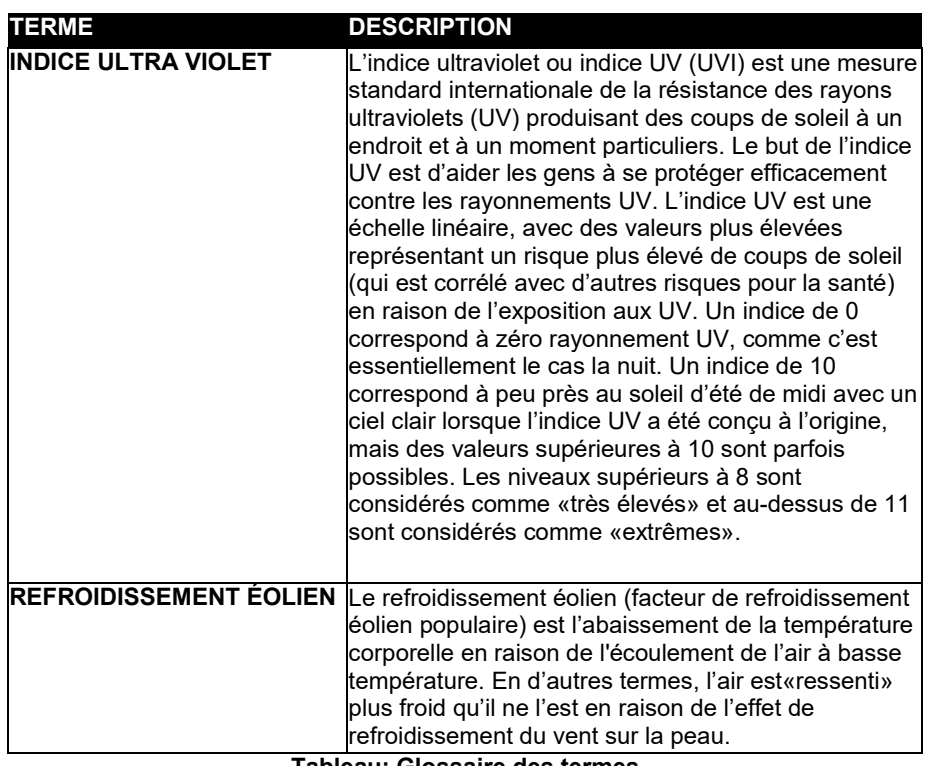

**Tableau: Glossaire des termes** 

# **8 Cahier des charges**

**Note: Les valeurs**hors plage seront affichées en utilisant «—»:

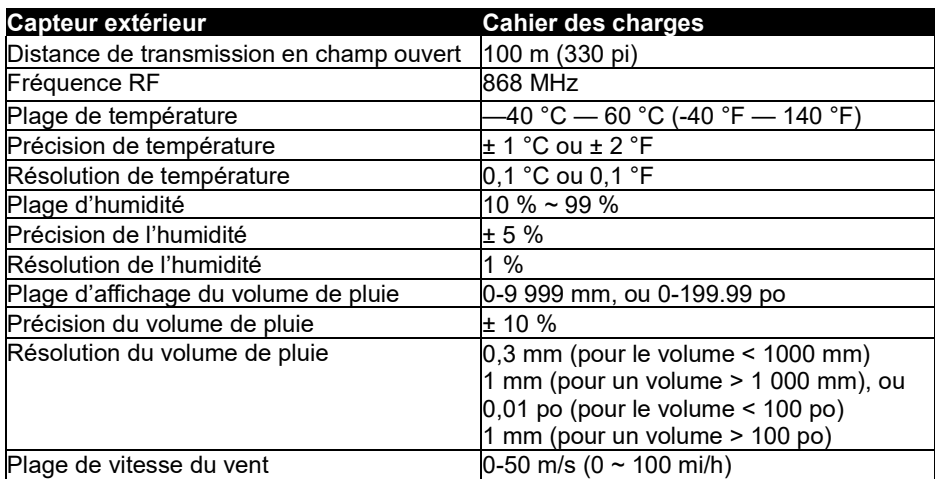

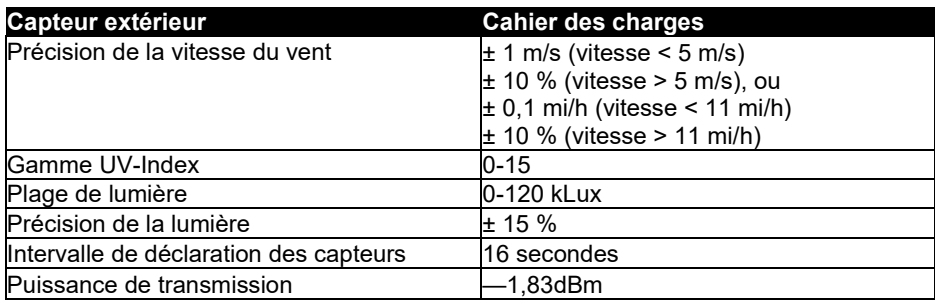

**Tableau: Spécification du capteur extérieur** 

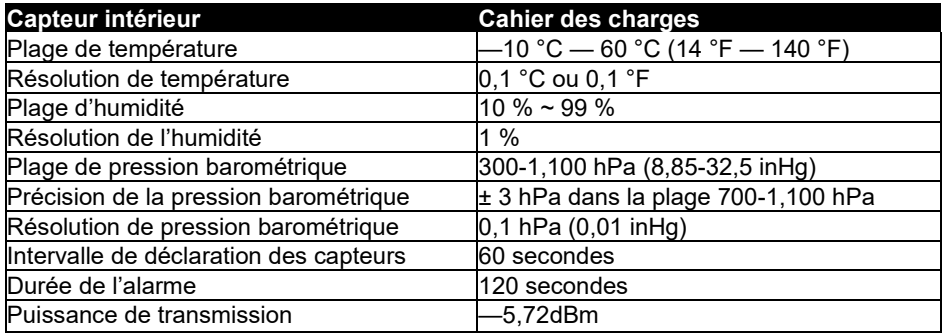

#### **Tableau: Spécification du capteur intérieur**

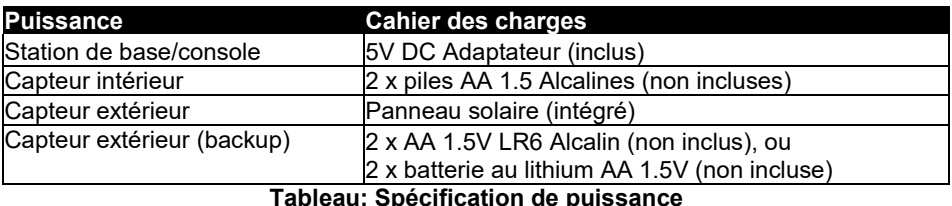

**Tableau: Spécification de puissance** 

La principale source d'alimentation du capteur extérieur est le panneau solaire. Lorsque l'énergie solaire disponible (lumière au cours de la période récente) est insuffisante, les batteries seront utilisées. Dans les climats extérieurs qui ont souvent des températures soutenues inférieures à 0 °C (ou 32 °F), l'utilisation de batteries au lithium est fortement suggérée, car celles-ci sont plus performantes que les piles alcalines dans de telles circonstances.

# **9 Instructions de sécurité generale**

#### **Danger d'asphyxie:**

Gardez tous les matériaux d'emballage (sacs en plastique, bandes de caoutchouc, etc.) loin des enfants. Il y a un danger de suffocation!

#### **Danger de brûlures:**

Attention! Fuite/fuite de l'acide de batterie peut conduire à des brûlures! Évitez le

contact de l'acide de batterie avec les yeux, les muqueuses et la peau. En cas de contact, rincer immédiatement les zones touchées à l'eau claire et consulter un médecin.

#### **Risque de choc électrique:**

Les enfants ne doivent pas être sans surveillance avec l'appareil, car celui-ci contient des pièces électroniques qui sont actionnées à l'aide d'une source d'alimentation. L'appareil ne peut être utilisé que comme décrit dans les instructions. Si ce n'est pas le cas, il y a un risque de choc électrique.

#### **Danger d'incendie & explosion:**

Utilisez uniquement les piles recommandées. Ne jamais court-circuiter l'unité ou les batteries. Ne jetez jamais l'appareil ou les batteries dans un incendie! Une surchauffe et une mauvaise manipulation peuvent entraîner des courts-circuits pouvant provoquer des incendies et des explosions.

#### **Important:**

S'il y a un défaut, contactez immédiatement votre concessionnaire. Ne démontez jamais l'appareil! Le concessionnaire contactera le service. Ne jamais exposer l'appareil à l'eau! Protégez l'appareil contre les vibrations. Utilisez uniquement les piles recommandées. Ne jamais mélanger les piles — Remplacez toujours les piles vides par un ensemble complet de batteries à pleine puissance. Si l'appareil n'est pas alimenté pendant une plus longue période ou n'est pas utilisé, retirez les piles de l'appareil. Le fabricant n'accepte aucune responsabilité pour les piles insérées incorrectement!

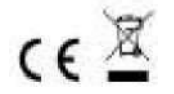

Notes sur le retour des batteries conformément au § 12 BatterieVO: Les piles n'appartiennent pas aux ordures ménagères. Veuillez éliminer toutes les piles comme l'exige la loi, l'élimination dans les déchets ménagers est expressément interdite. Les batteries et batteries rechargeables peuvent être distribuées gratuitement dans les points de collecte municipaux ou dans les magasins sur place.

Ce manuel ne peut être reproduit sous quelque forme que ce soit sans l'autorisation écrite de l'éditeur, même sous forme d'extraits.

Ce manuel peut contenir des erreurs et des erreurs d'impression. Toutefois, les renseignements contenus dans ce manuel sont régulièrement examinés et des corrections sont apportées dans le prochain numéro. Nous déclinons toute responsabilité pour les erreurs techniques ou les erreurs d'impression, et leurs conséquences.

Toutes les marques de commerce et les droits d'auteur sont reconnus. www.froggit.de

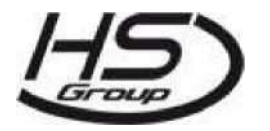

**HS Group GmbH& Co. KG**  Escherstr.31 50733 Koeln Allemagne Téléfon 0221/367 48 05

Courrier électronique

> info@hs-group.de RegistergerichtAmtsgerichtKoeln HRA 26493 Komplementaer: Groupe SH VerwaltungsgesellschaftmbH SitzKoeln RegistergerichtAmtsgerichtKoeln HRB 64734 Geschaeftsfuehrer: Peter Haefele, Carl **Schulte** UstID DE237971721 Règlement DEEE no 66110125

#### **Déclaration de conformité**

Nous déclarons par la présente, HS-Group GmbH& Co.KG, Escherstr. 31, 50733 D-Cologne, que ce produit est conforme aux exigences essentielles et aux autres dispositions pertinentes de la directive 2014/53/UE.

La déclaration de conformité de ce produit est disponible à l'adresse suivante: www.froggit.de ou sur demande.